# **คู่มือการจัดการเว็บไซต์**

**ของสถานศึกษาในสังกัด ส านักงาน กศน.จังหวัดอุทัยธานี**

#### **1. การเปลี่ยน LOGO เว็บไซต์**

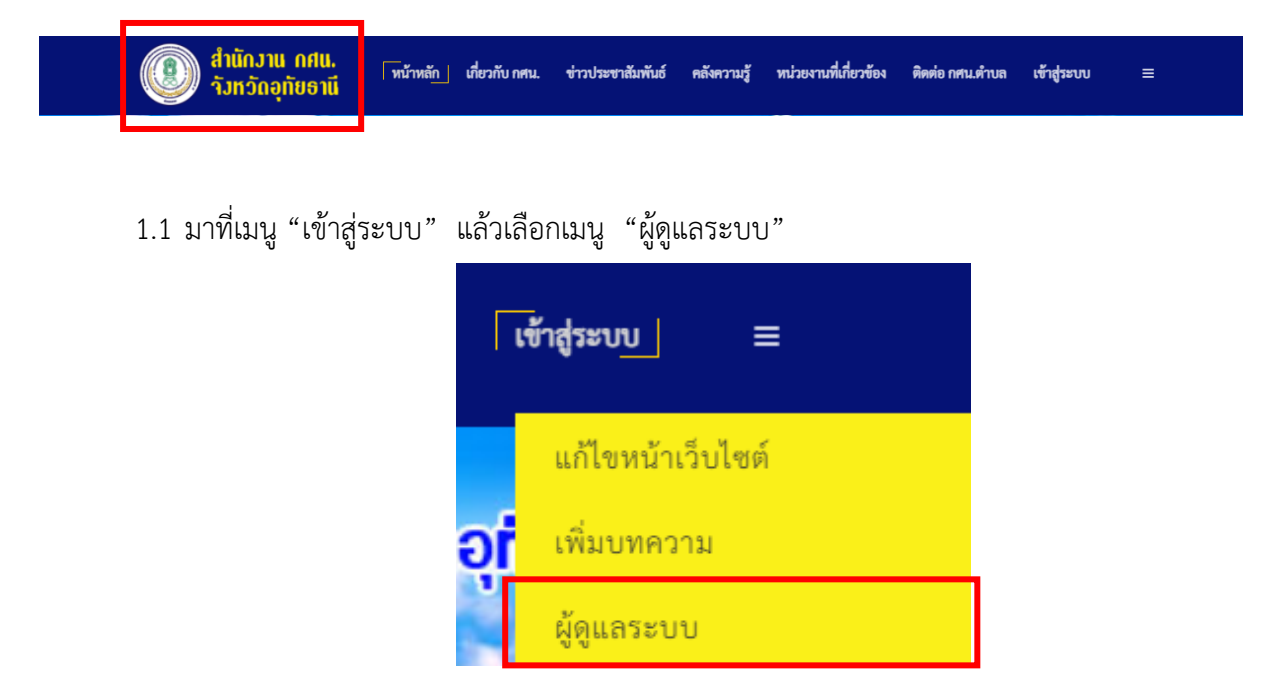

#### 1.2 จะปรากฏหน้าต่าง ดังรูป

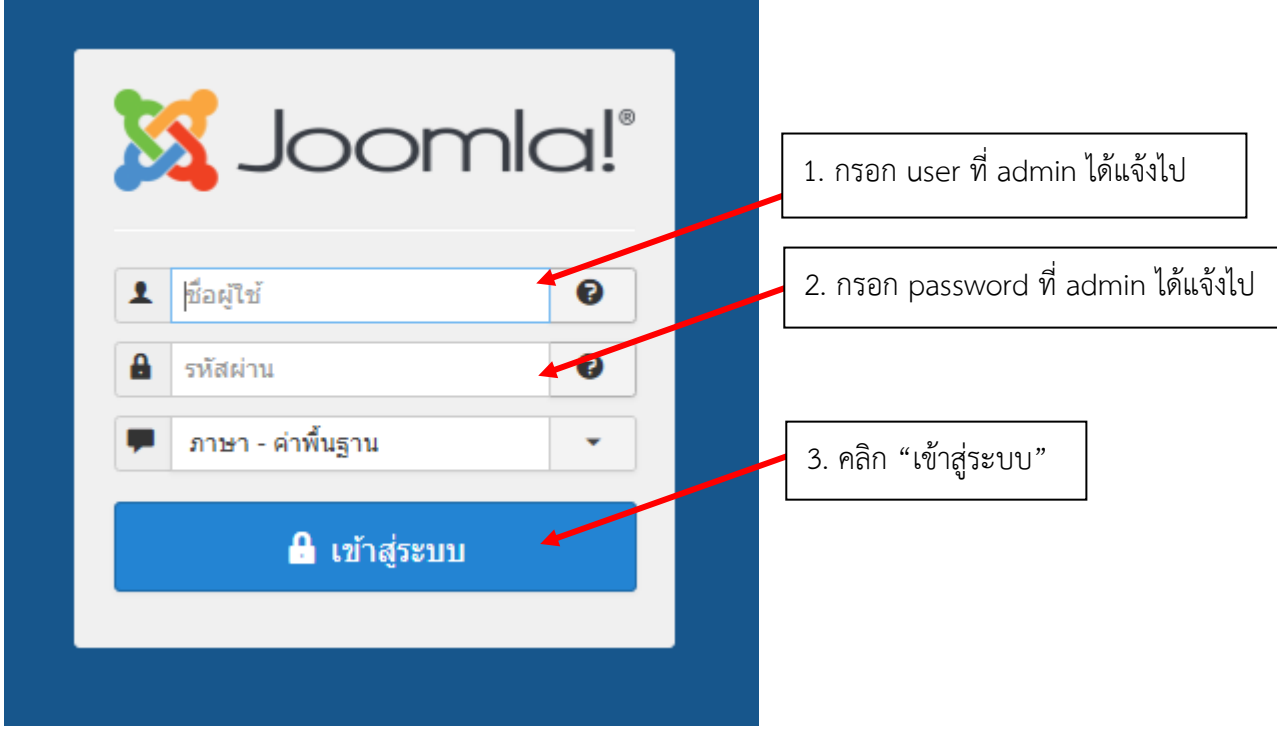

### 1.3 จะปรากฏหน้าต่าง ดังรูป

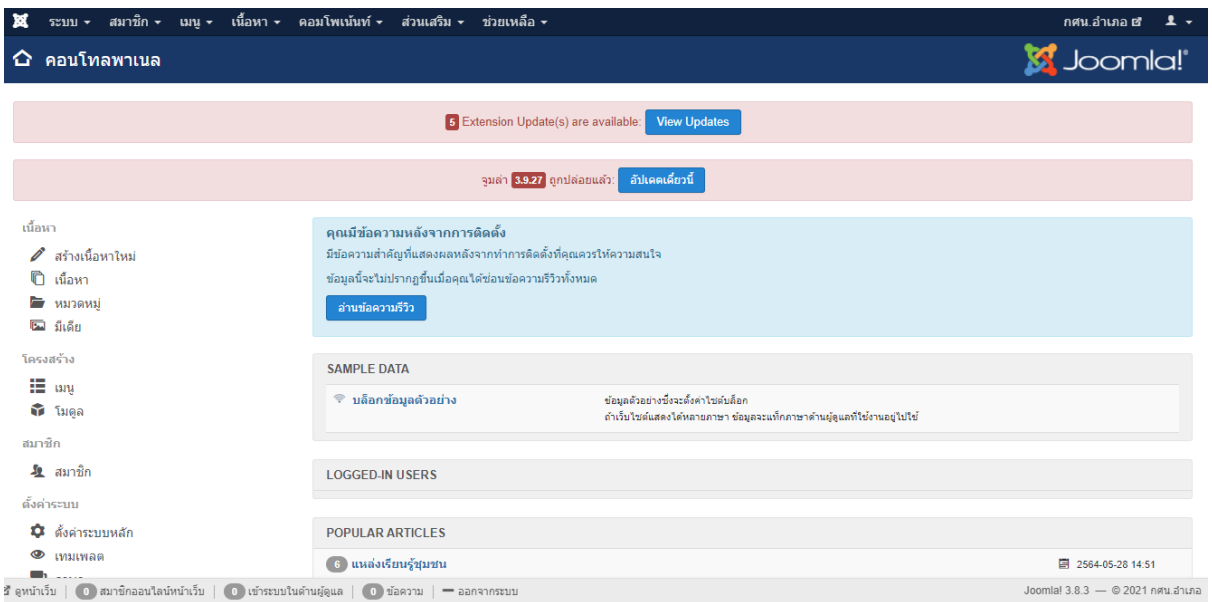

# 1.4 มาที่เมนู "ส่วนเสริม" เลือกเมนู "เทมเพลต"

| คอมโพเน้นท์ ≁ | ส่วนเสริม –                   | ช่วยเหลือ ≁ |         |
|---------------|-------------------------------|-------------|---------|
|               | การจัดการ                     |             |         |
|               | โมดูล<br>ปลั๊กอิน             |             |         |
|               | เทมเพลด                       |             | รูปแบบ  |
|               | ภาษา                          |             | เทมเพลต |
|               | คุณบัติตลาวบนถึงจากการติดตั้ง |             |         |

จะปรากฏหน้าต่าง ดังรูป

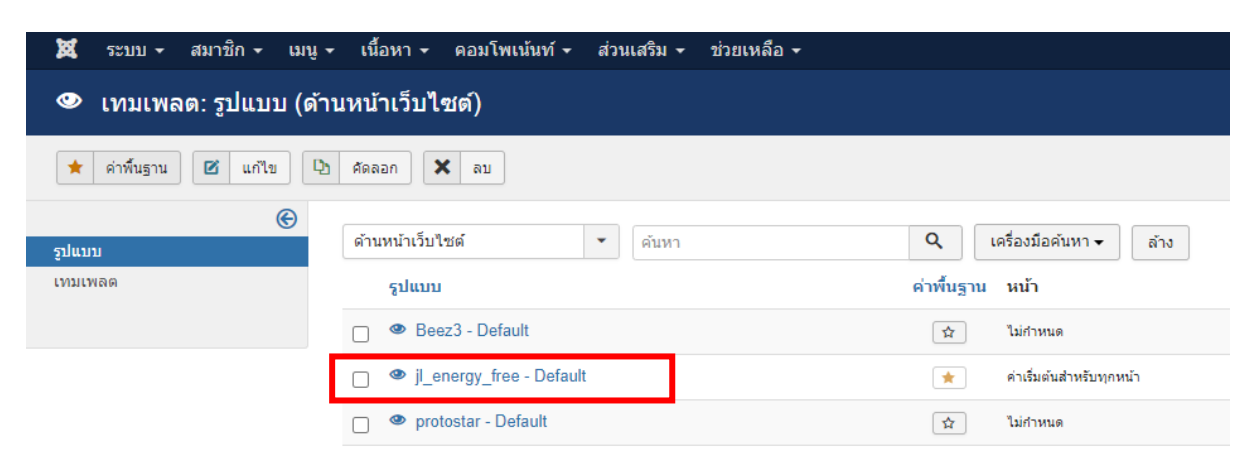

# คลิกที่ "[jl\\_energy\\_free -](http://uthai.nfe.go.th/tambon-uthai/administrator/index.php?option=com_templates&task=style.edit&id=9) Default<sub>"</sub>

**ผู้จัดท า นายพีรวัส เดชสังข์ นักเทคโนโลยีสารสนเทศ** 2

# จะปรากฏหน้าต่าง ดังรูป

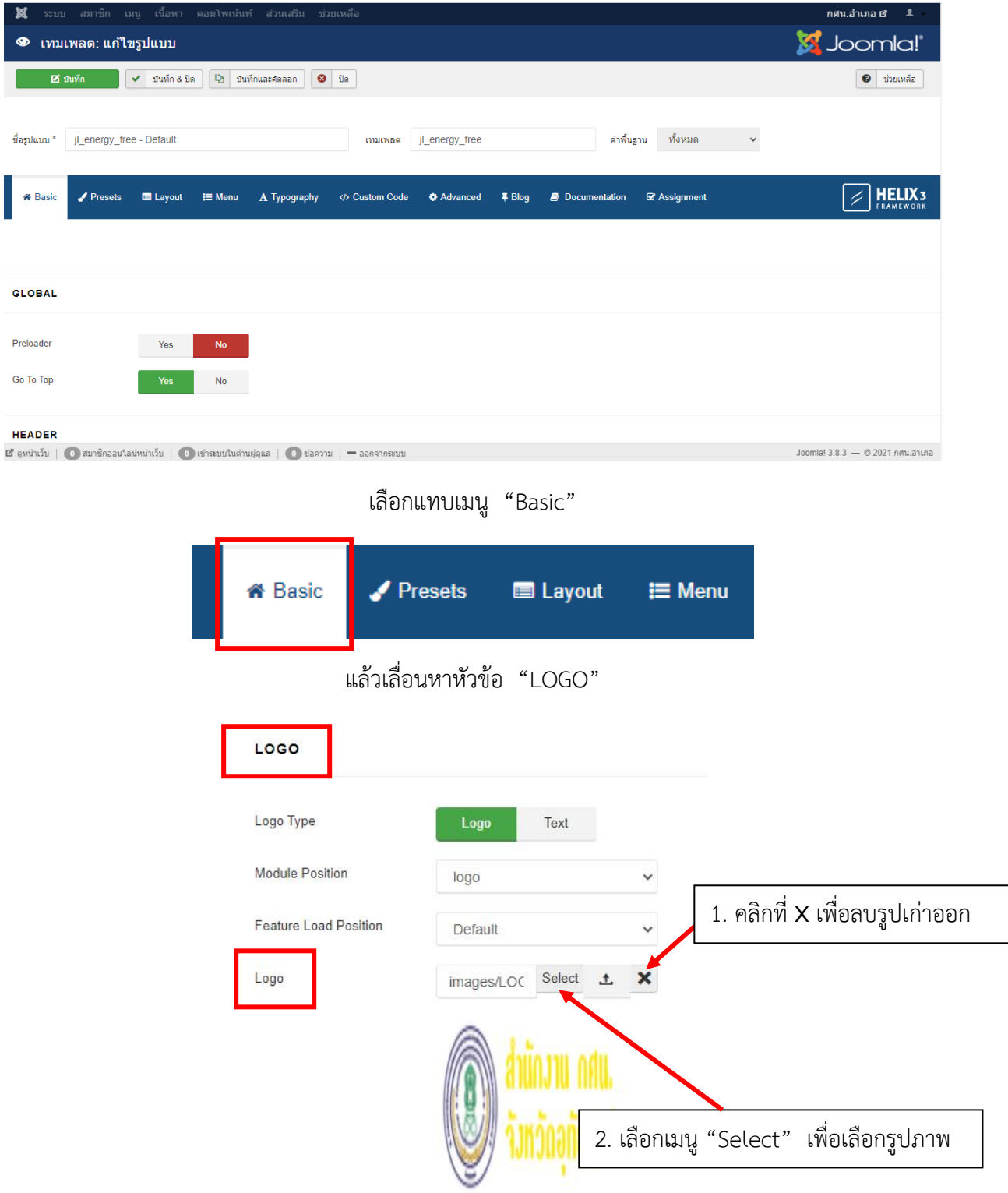

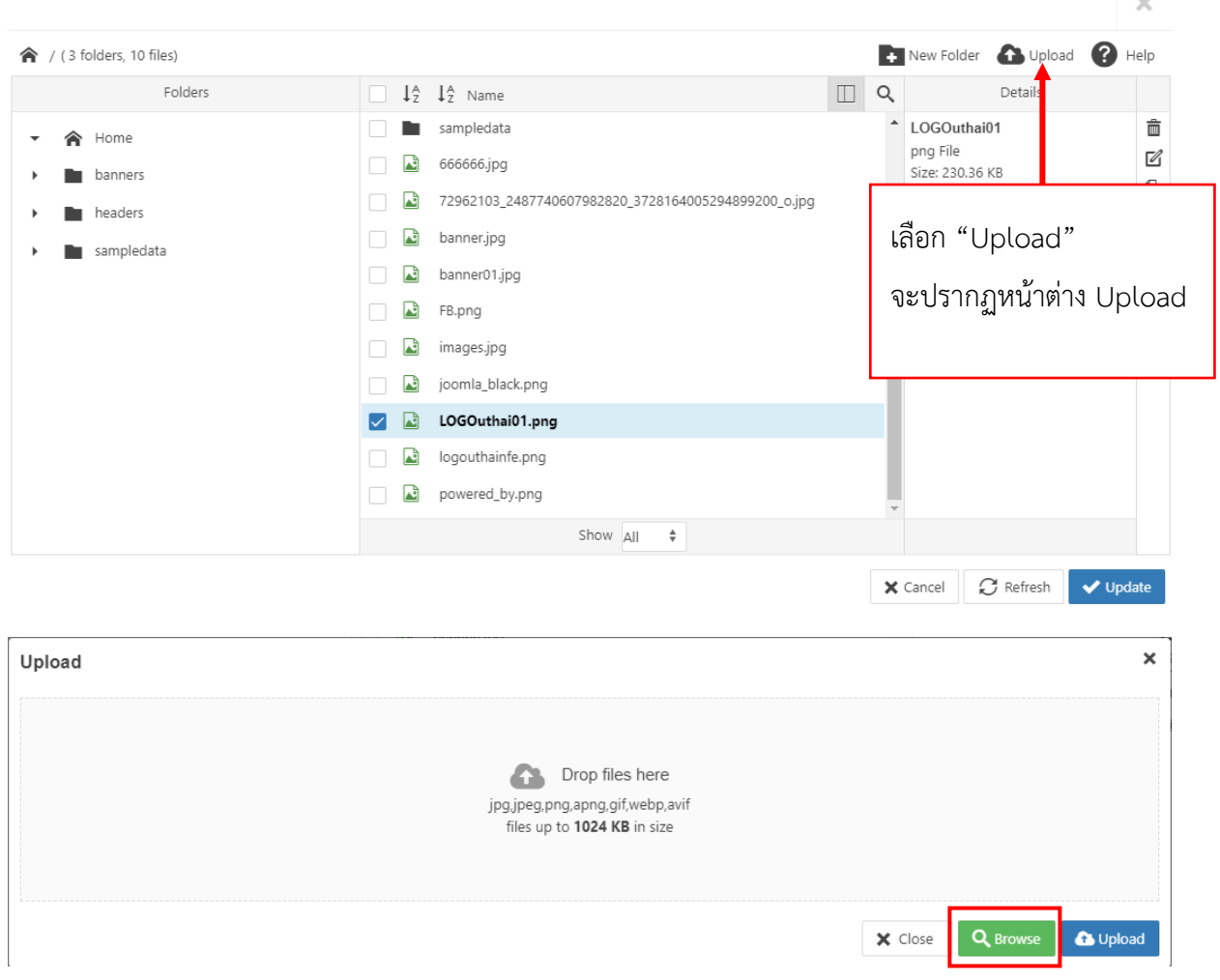

เมื่อเลือก "Select" จะปรากฏหน้าต่าง ดังรูป เพื่อทำงาน upload

เลือกเมนู "Browse" จะปรากฏหน้าต่างเลือกไฟล์ Upload ดังรูป

# **หมายเหตุ : ขนาดไฟล์รูปภาพที่ใช้ในการ Upload ไม่เกิน 1 MB ขนาดภาพ 300 x 100 pixel**

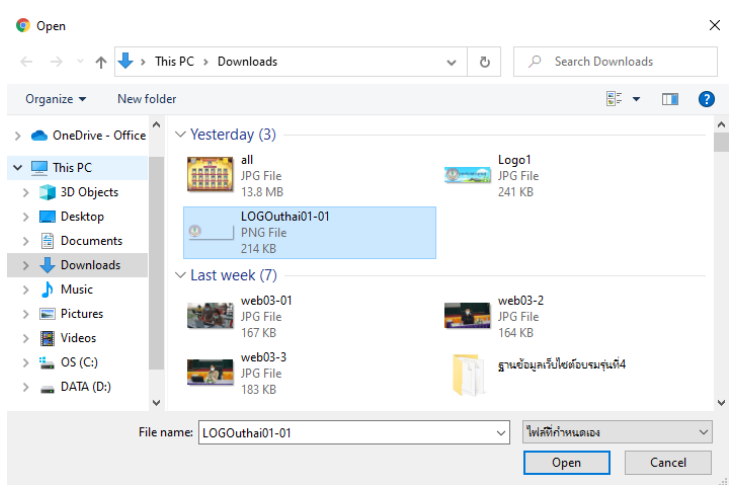

เลือกไฟล์รูปที่ต้องการแล้วคลิก "Open"

### จะปรากฏหน้าต่างดังรูปพร้อมชื่อไฟล์รูปภาพที่เราเลือก คลิก "Upload"

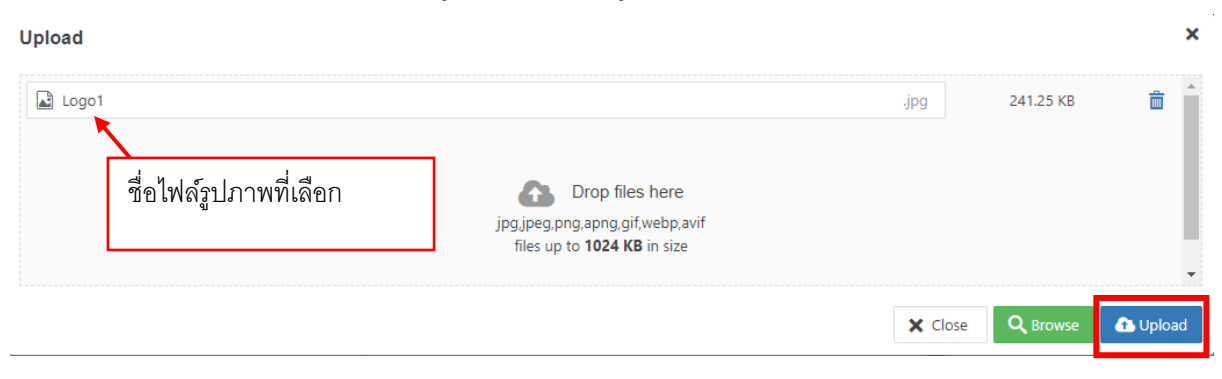

้ จะปรากฏหน้าต่างดังรูปพร้อมชื่อไฟล์รูปที่ทำการ Upload แล้ว

#### New Folder **&** Upload **@** Help  $\mathbf{\hat{R}}$  / (3 folders, 10 files) Folders  $\Box$   $\downarrow^A_2$   $\downarrow^A_2$  Name Details  $\Box$ LOGOuthai01  $\hat{a}$ sampledata  $\sim$   $\mathbf{\hat{r}}$  Home pag File<br>
Size: 230.36 KB<br>
Size: 230.36 KB<br>
Modified: 29/05/2021, 11:27<br>
Dimensions: 1701 x 567<br>
AND ANU ANU ALU  $\begin{bmatrix} 1 \\ 0 \\ 0 \end{bmatrix}$  $\Box$  666666.jpg  $\overline{\phantom{a}}$  **D** banners 37284005294899200 0.ipg  $\overline{\phantom{a}}$  headers  $\bar{\mathsf{x}}$  $\Box$  **D** banner.jpg > sampledata dhùnu ngu.<br>จังหวัดอุทัยอานี  $\overline{\mathbf{a}}$  banner01.jpg  $\Box$  FB.png  $\Box$  images.jpg **DE LOGOuthai01.png** logouthainfe.png powered\_by.png Show  $\overline{All}$   $\qquad$  $\times$  Cancel  $\boxed{\mathcal{C}}$  Refresh  $\boxed{\checkmark}$  Update

จากนั้น คลิก "Update" จะกลับมาหน้าที่ปรากฏดังรูป

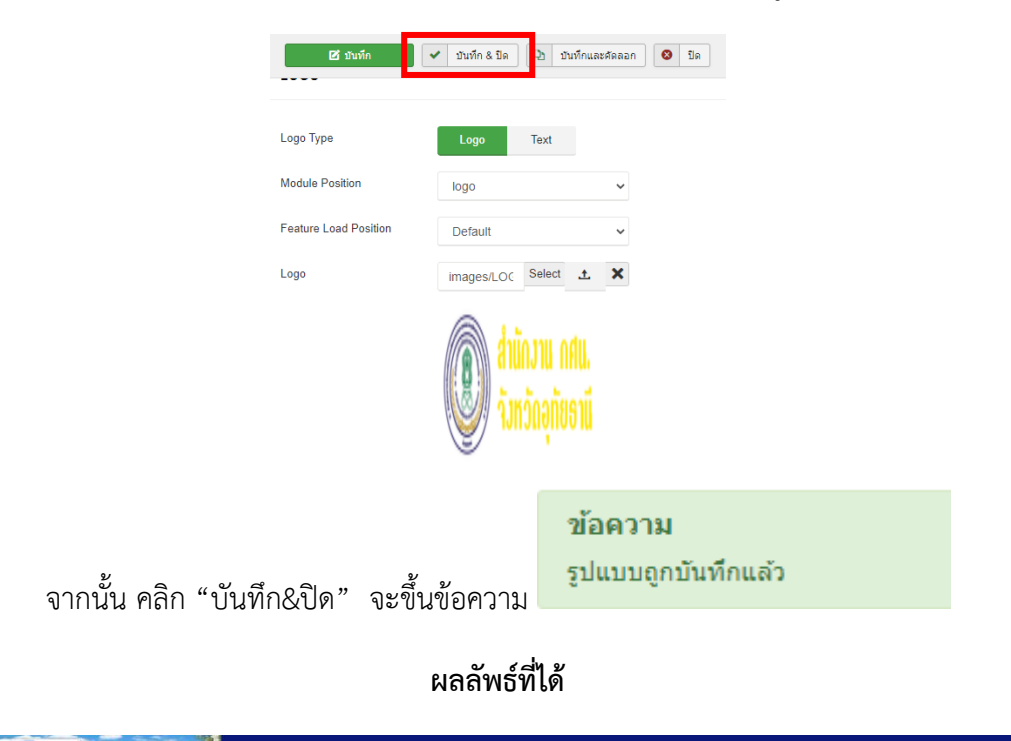

#### **2. การเปลี่ยน banner เว็บไชต์**

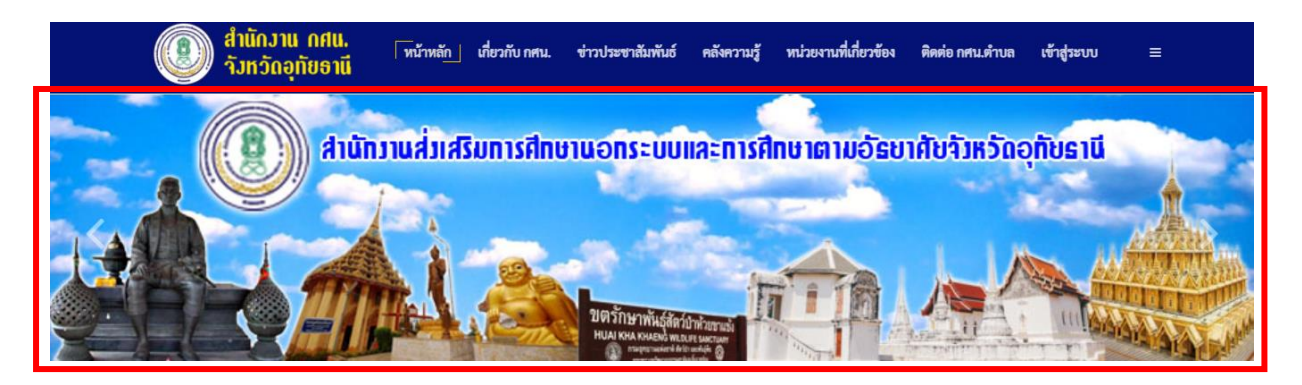

2.1 มาที่เมนู "เข้าสู่ระบบ" แล้วเลือกเมนู "ผู้ดูแลระบบ"

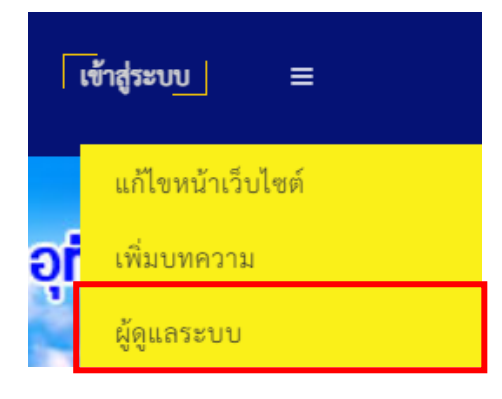

2.2 จะปรากฏหน้าต่าง ดังรูป

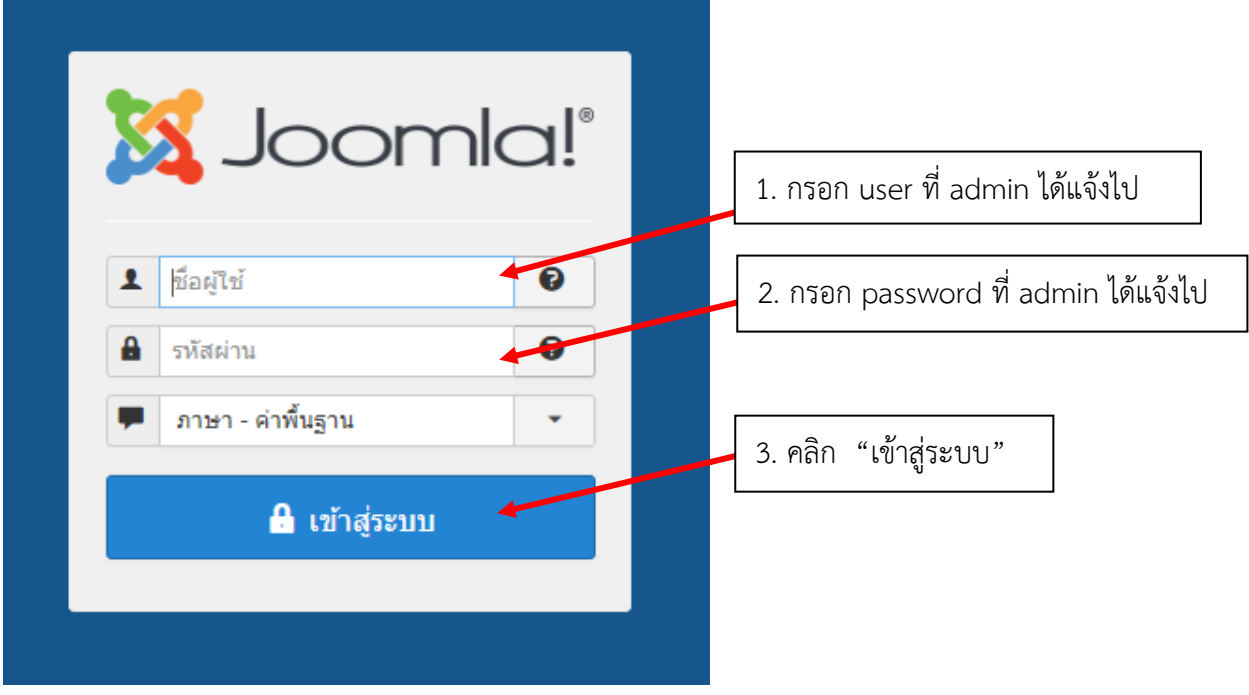

# 2.3 จะปรากฏหน้าต่าง ดังรูป

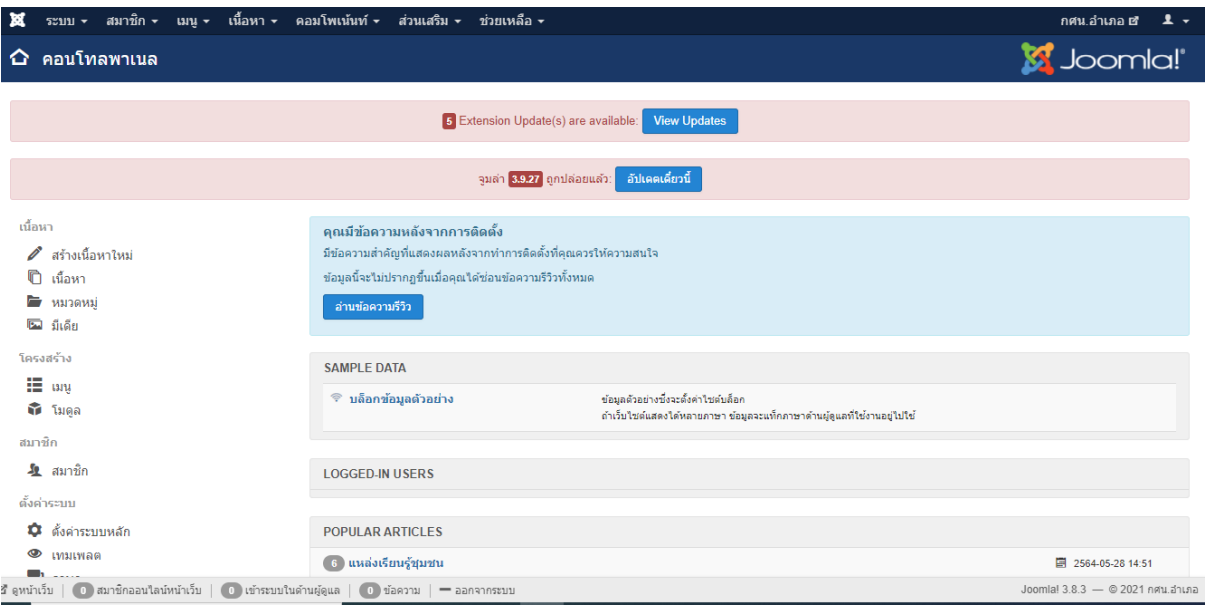

# 2.4 มาที่เมนู "คอมโพเน้นท์" เลือกเมนู "Widgetkit"

banner

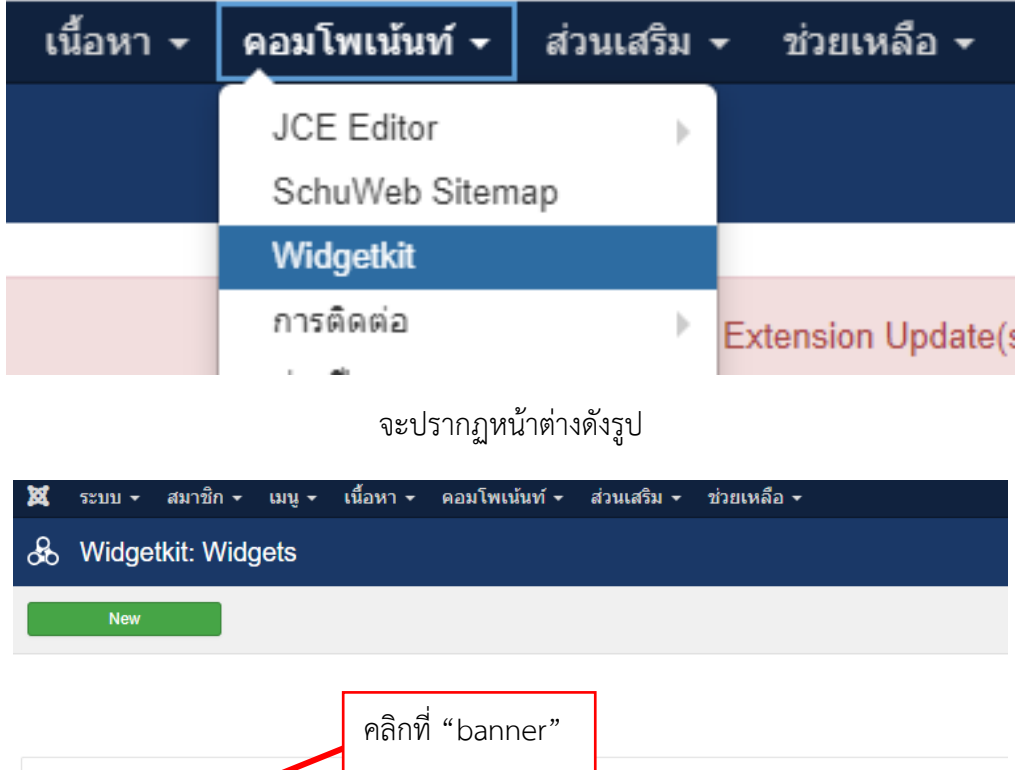

Slideshow

#### จะปรากฏหน้าต่างดังรูป

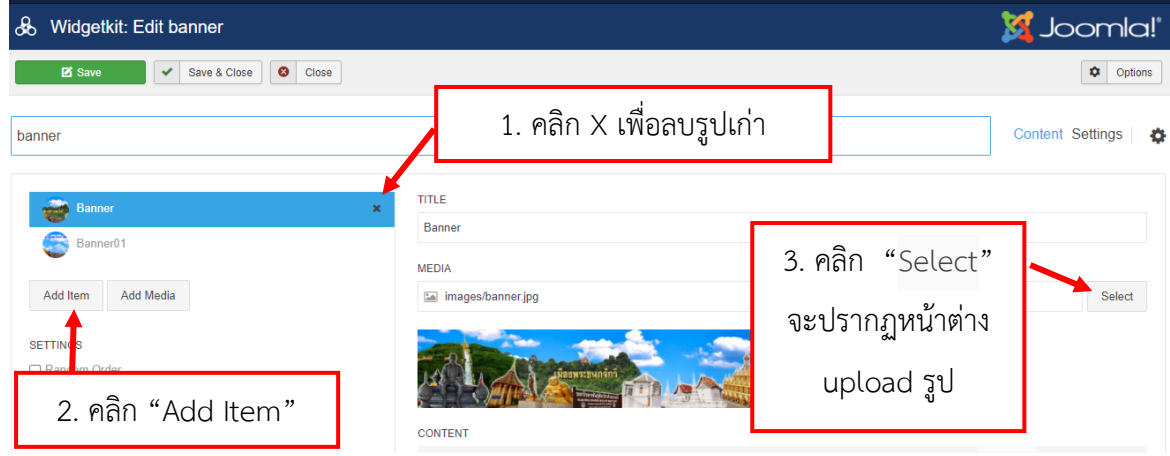

เมื่อคลิก คลิก "Select" จะปรากฏหน้าต่าง upload ไฟล์ ดังรูป

| Pick Media                         |  |                          |  |  |  |
|------------------------------------|--|--------------------------|--|--|--|
| <b>Upload</b><br>dd Folder<br>home |  |                          |  |  |  |
|                                    |  | $\overline{\phantom{a}}$ |  |  |  |
| Drop files here                    |  |                          |  |  |  |
|                                    |  | Close<br>Select          |  |  |  |

**หมายเหตุ : ขนาดภาพ 900 x 200 pixel**

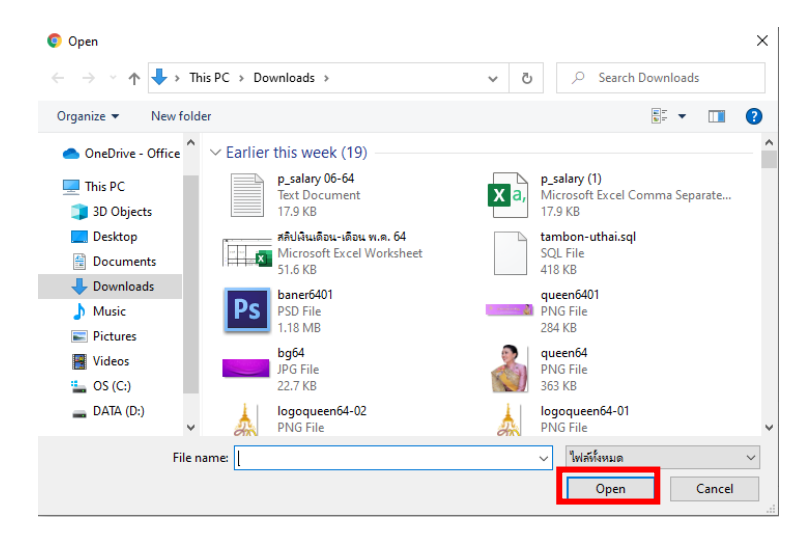

เลือก "Upload" จะปรากฏหน้าต่างดังรูป เลือกรูปที่ต้องการ แล้วเลือก "Open"

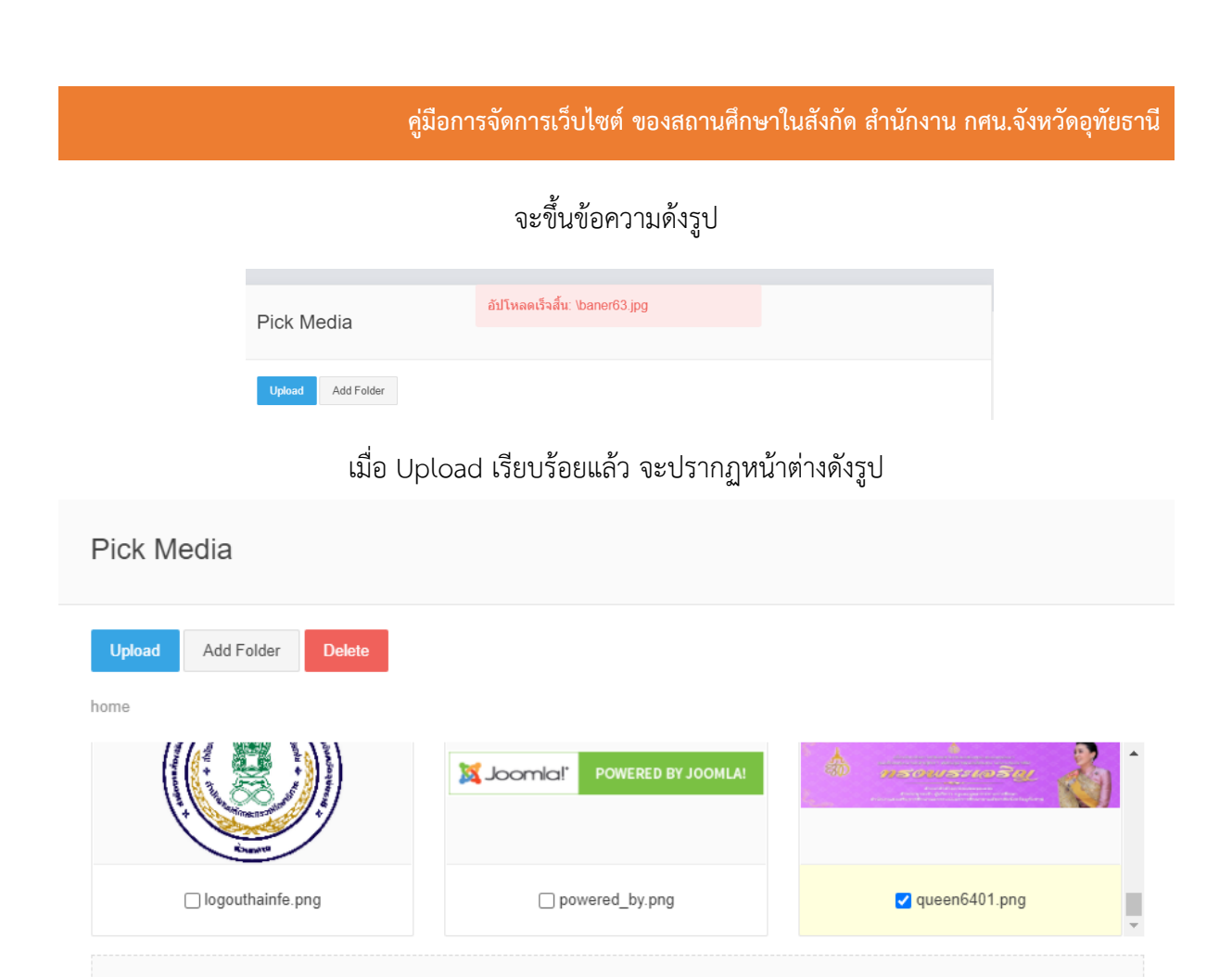

#### Drop files here

# Select  $Close$

เลือกรูปที่ Upload ดังรูป แล้วเลือก "Select" จะกลับมาหน้าต่างดังรูปพร้อมรูปที่เลือก

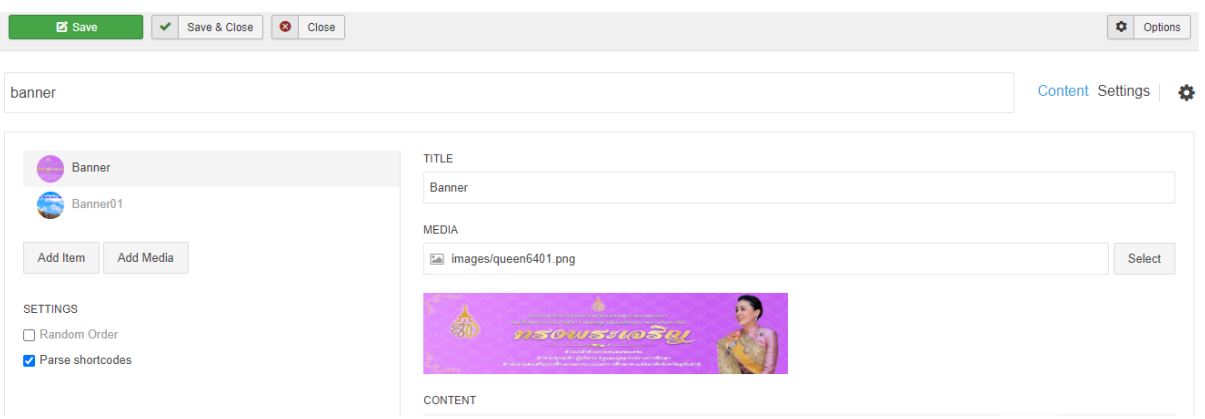

### การตั้งค่าการเปลี่ยนภาพ banner

#### เลือก "Settings"

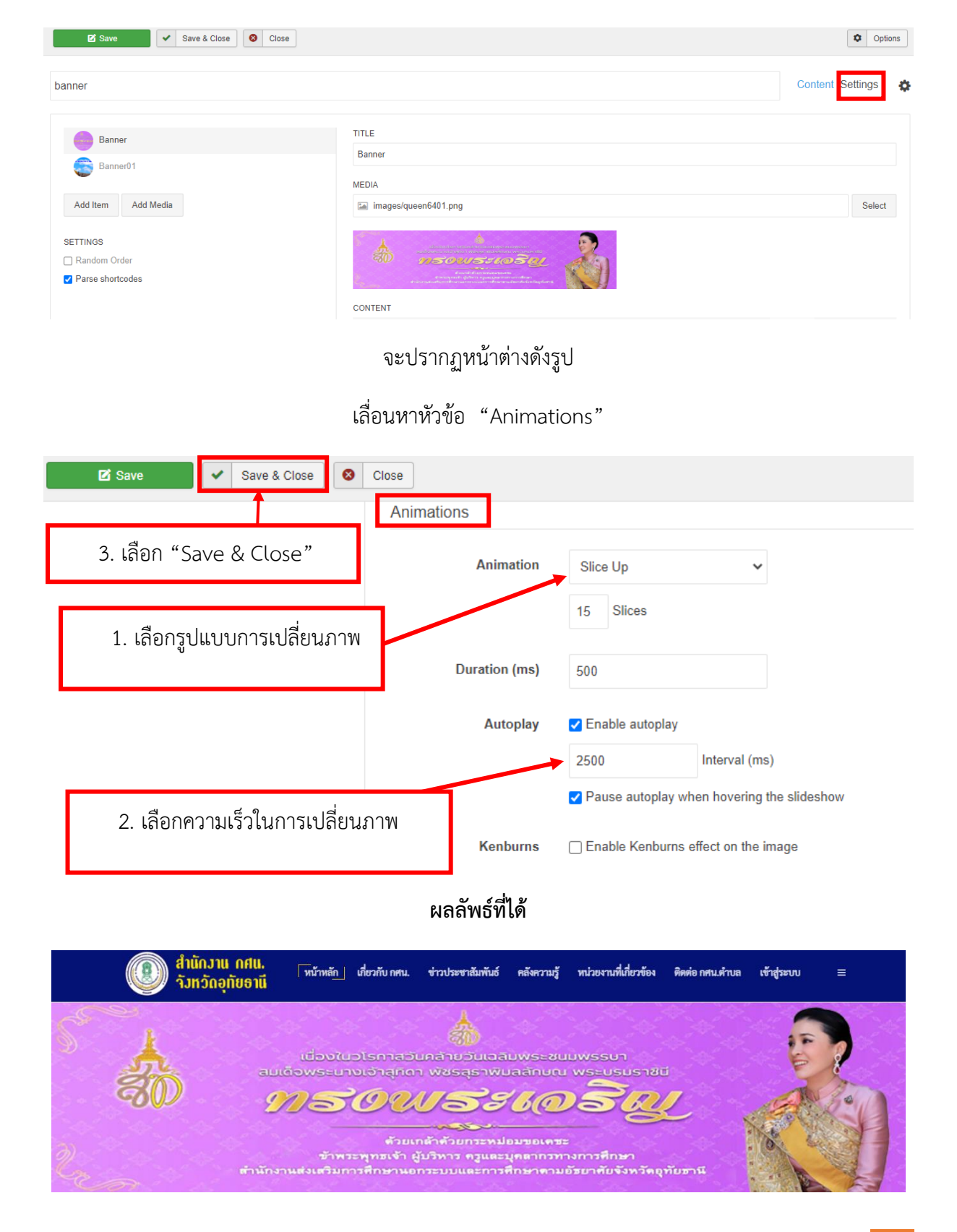

**3. การแก้ไขข้อมูล เกี่ยวกับ กศน. และ ติดต่อ กศน.ต าบล**

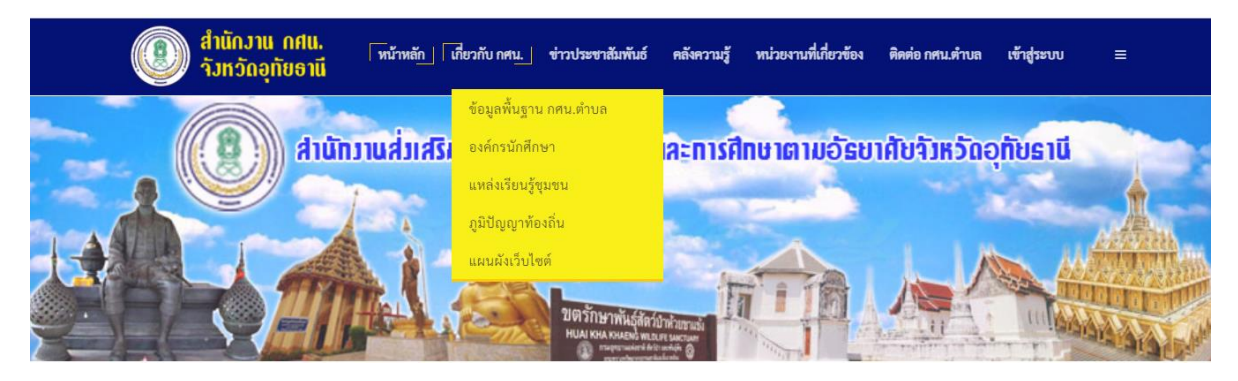

- ข้อมูลพื้นฐาน กศน.
- องค์กรนักศึกษา
- แหล่งเรียนรู้ชุมชน
- ภูมิปัญญาท้องถิ่น
- กรรมการสถานศึกษา
- บุคลากร

่ หมายเหตุ : ทุกเมนูที่กล่าวข้างต้นทุกขั้นตอนทำเหมือนกัน

3.1 มาที่เมนู "เข้าสู่ระบบ" เลือก "แก้ไขหน้าเว็บไซต์"

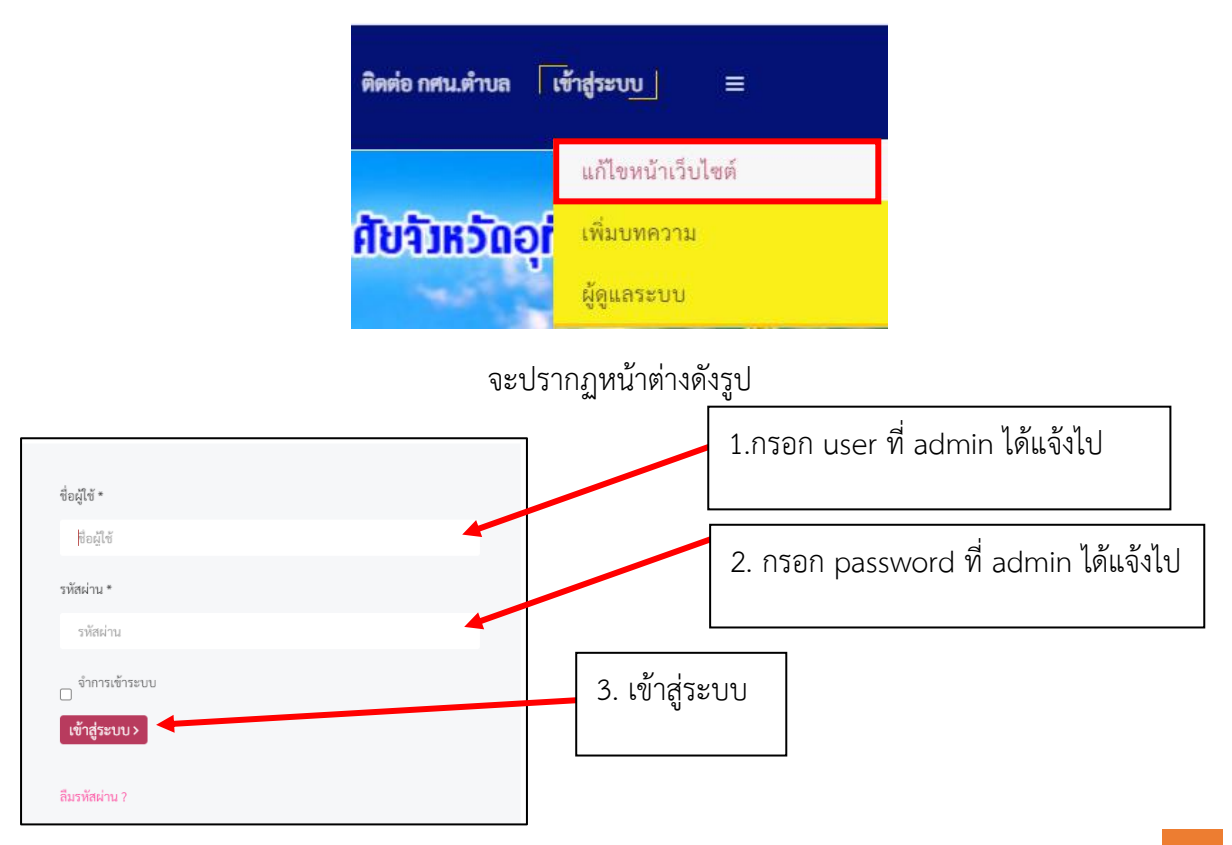

จะกลับมาเว็บไซต์หน้าหลัก จากนั้นเลือก เมนูที่ต้องการแก้ไข

ตามตัวอย่างเลือก เมนู "ข้อมูลพื้นฐาน กศน.ตำบล"

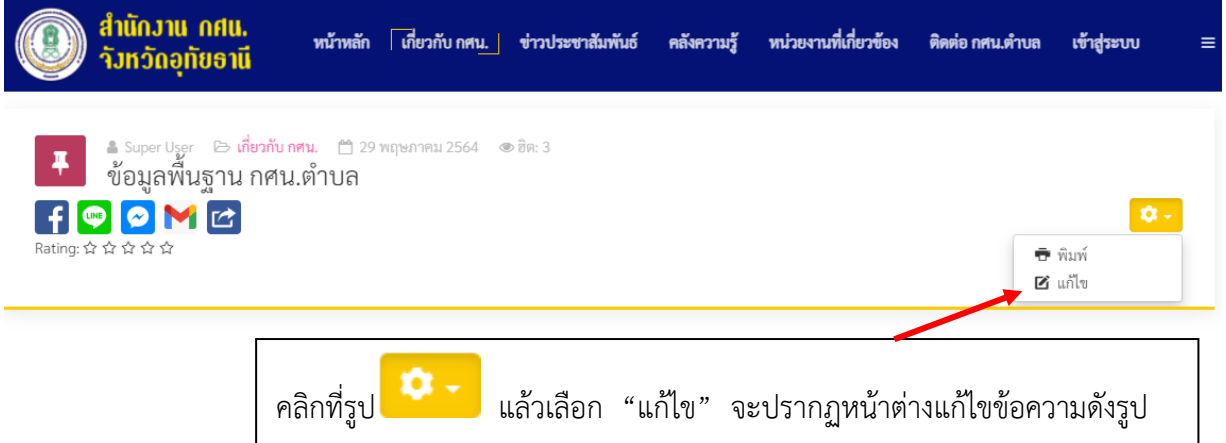

ี เมื่อทำการแก้ไขข้อมูลและแทรกรูปภาพเรียบร้อยแล้ว คลิก **"บันทึก"** เพื่อทำการบันทึกแก้ไข

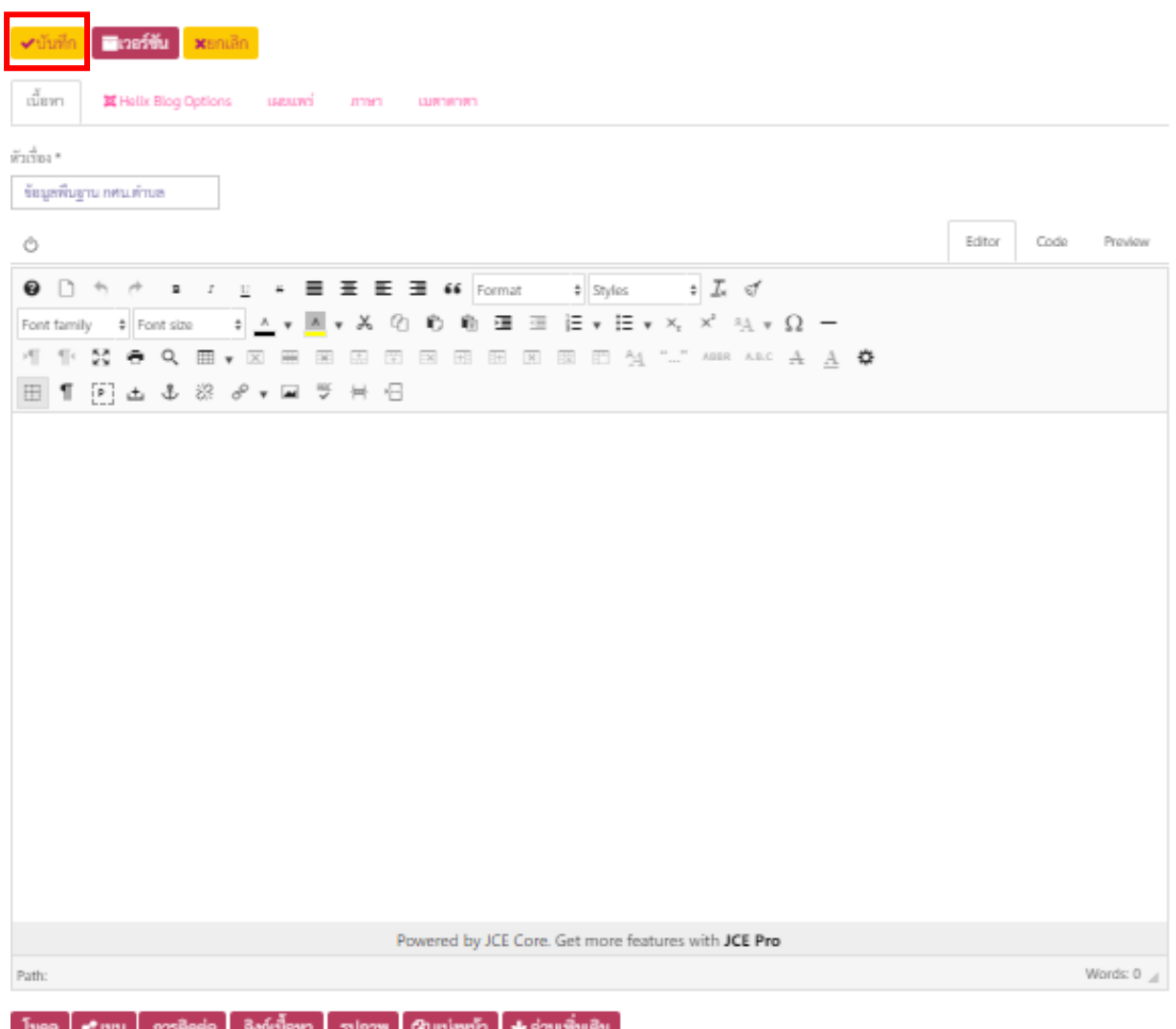

# เครื่องมือต่าง ๆ ในการพิมพ์ข้อมูล

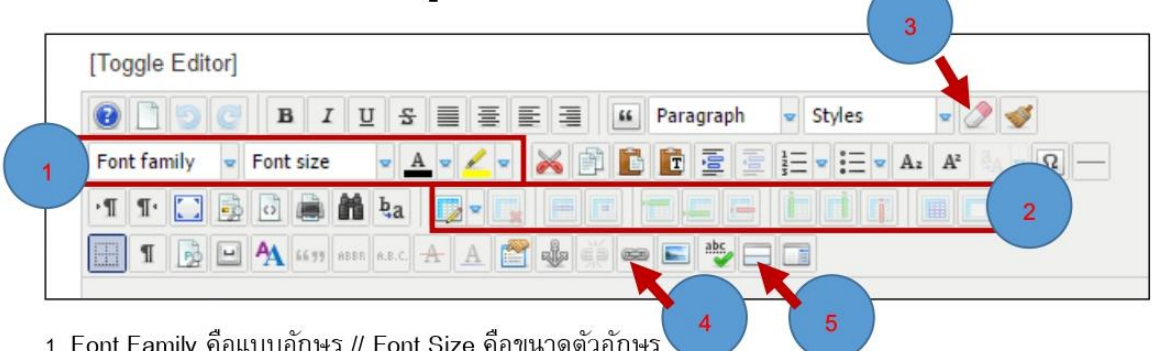

2. เครื่องการสร้างตาราง ลบตาราง ลบแถว เพิ่มแถว และผสานเชลล์

# 3. เครื่องมือ การล้างรูปแบบต่าง ๆ ที่ติดมากับโปรแรมอื่นเช่น Word , Excel ,Powerpoint เพื่อให้ สามารถจัดรูปแบบข้อมูลได้

- 4. การทำลิงค์เชื่อมโยงข้อมูล
- 5. การแทรก Read more หรือ อ่านเพิ่มเติม

# การแทรกรูปภาพลงในเนื้อหา

#### การใช้เครื่องมือการแทรกรูปภาพ แบบที่ 1

1. เอา cursor เมาส์ไว้ตรงจุดที่ต้องการแทรกรูปภาพ

2. คลิกปุ่มใส่รูปภาพ

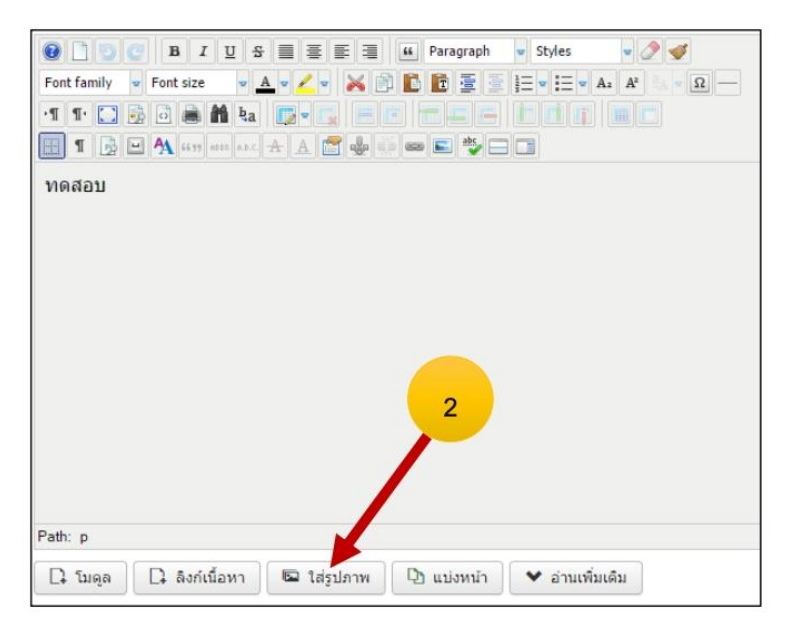

3. เลื่อน scrollbar ลงด้านล่างคลิกปุ่ม Choose File เพื่อทำการเลือกรูปสำหรับ Upload ข้อมูล

4. จากนั้นกดปุ่ม เริ่มอัพโหลดไฟล์

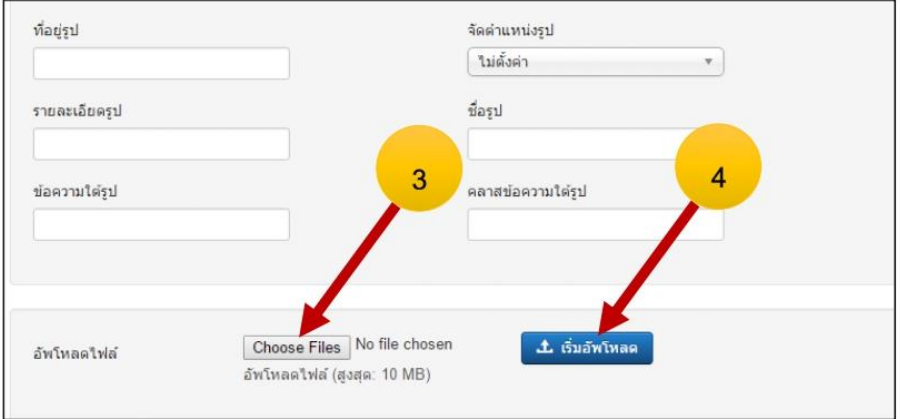

5. รอสักครู่ รูปที่อัพโหลดจะปรากฏในช่องแสดงรูปตัวอย่าง จากนั้นคลิกที่รูป

่ 6. สังเกตุว่าเมื่อคลิกที่รูปแล้ว ช่องที่อยู่รูปมี URL ชื่อรูปปรากฏหรือไม่ หากไม่มี จะแทรกรูปที่ต้องการไม่ได้

7. คลิกปุ่ม เพิ่มในเนื้อหา

#### **คู่มือการจัดการเว็บไซต์ ของสถานศึกษาในสังกัด ส านักงาน กศน.จังหวัดอุทัยธานี**

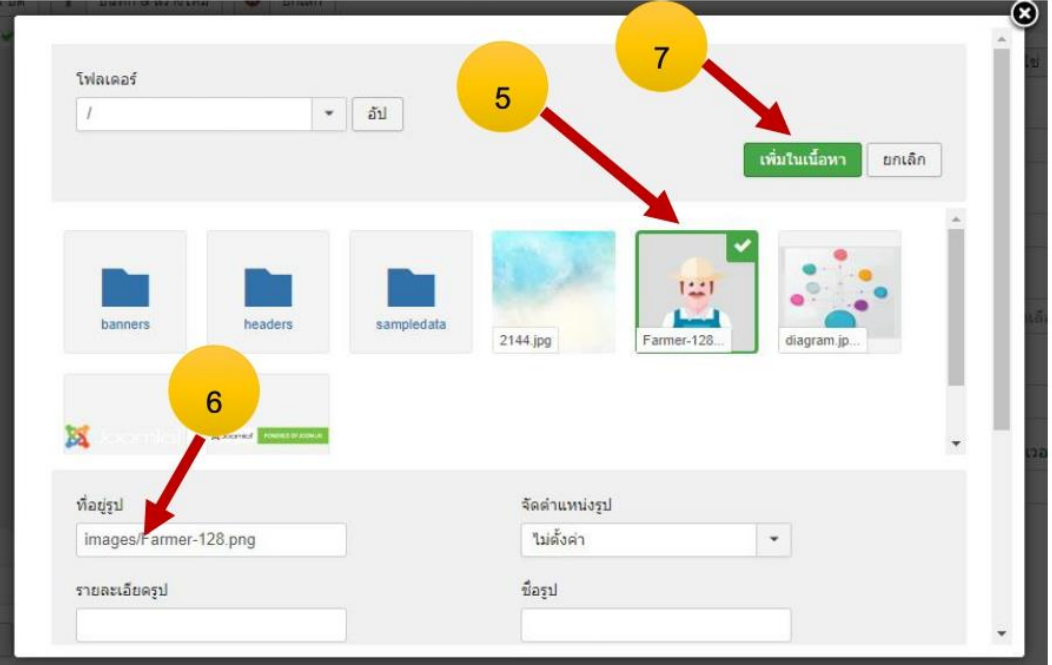

# ผลลัพธ์

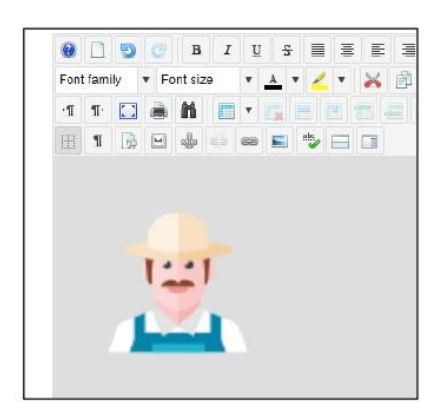

# การใช้เครื่องมือการแทรกรูปภาพ แบบที่ 2

1. คลิกที่สัญลักษณ์ insert/modify images

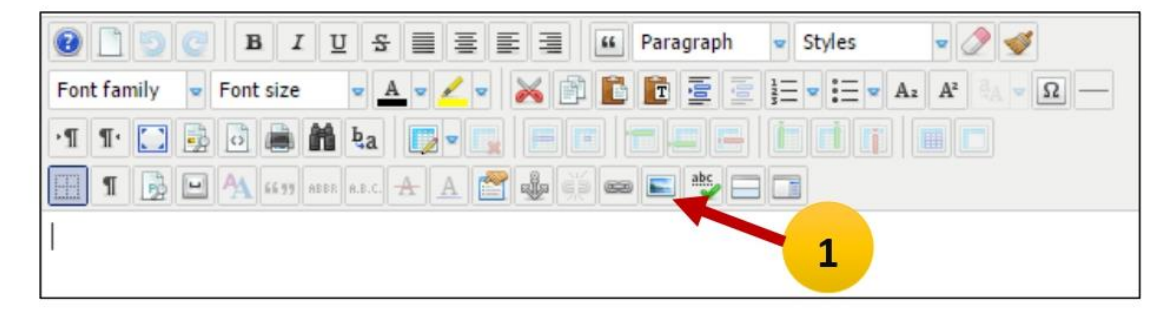

#### 2. คลิกที่สัญลักษณ์ Upload

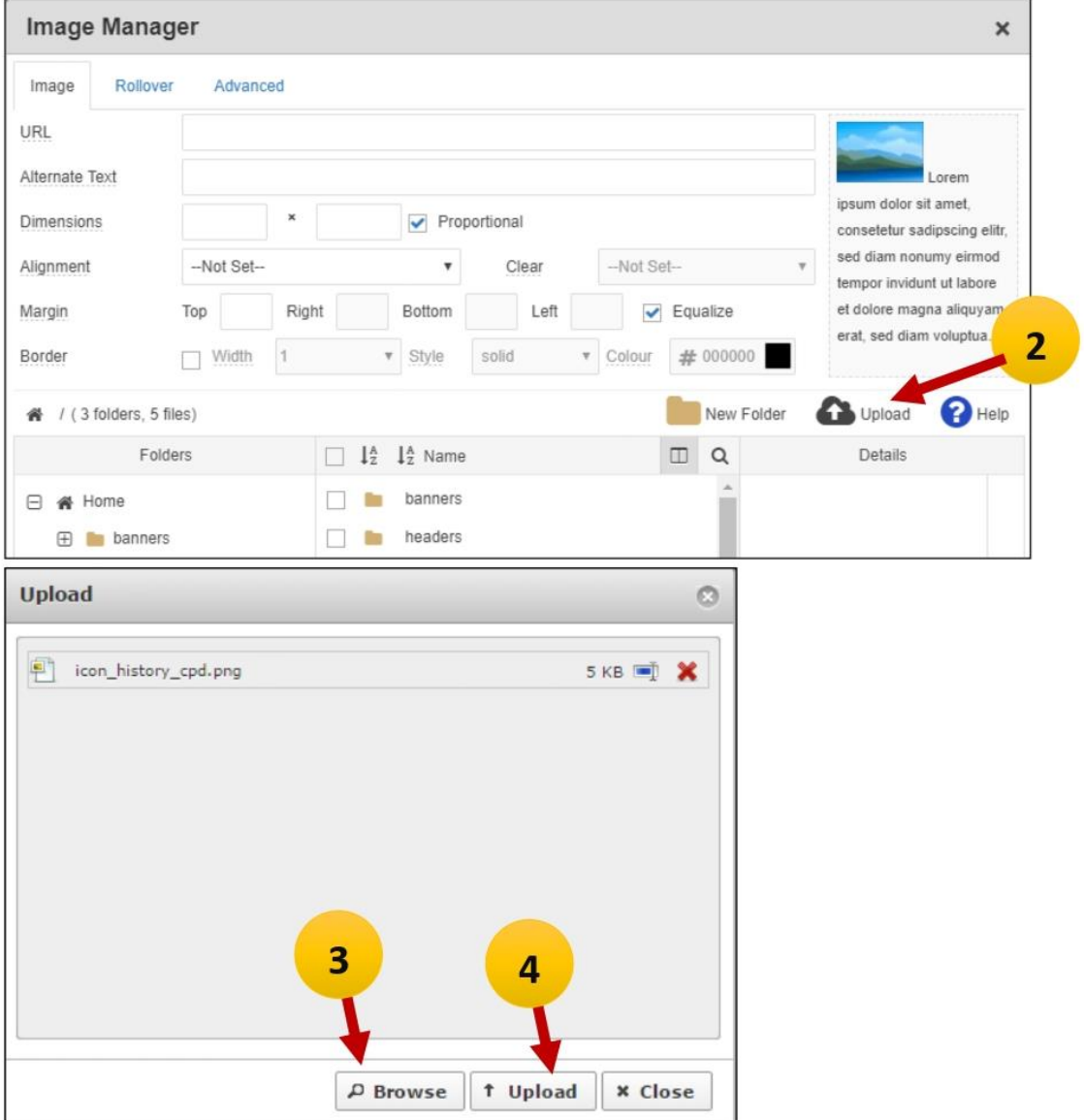

3. คลิกที่ปุ่ม Browse แล้วเลือกไฟล์ที่ต้องการสามารถเลือกได้หลาย ๆ ไฟล์พร้อม ๆ กัน ชื่อไฟล์จะปรากฏอยู่ ที่ช่อง Upload

- 4. คลิกปุุ่ม Upload เพื่อ อัพโหลดไฟล์ที่เลือก
- 5. รูปที่อัพโหลดเสร็จแล้วจะปรากฏอยู่ในชองแสดงรูป
- 6. คลิกที่ชื่อรูป แล้วกดปุ่ม Insert

#### **คู่มือการจัดการเว็บไซต์ ของสถานศึกษาในสังกัด ส านักงาน กศน.จังหวัดอุทัยธานี**

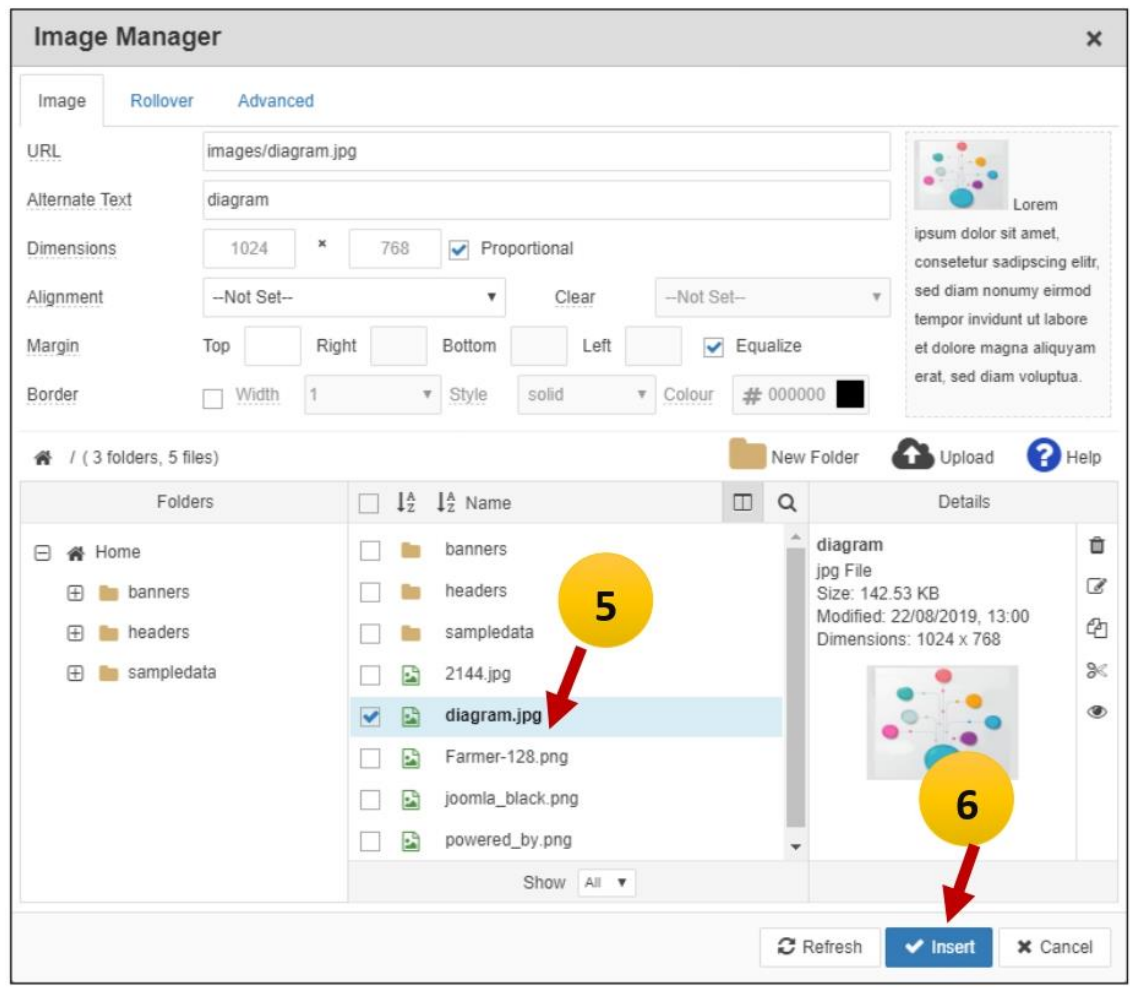

# การแทรกตารางในเนื้อหา

1. คลิกที่สัญลักษณ์ตาราง แล้ววาดช่องตารางตามต้องการ

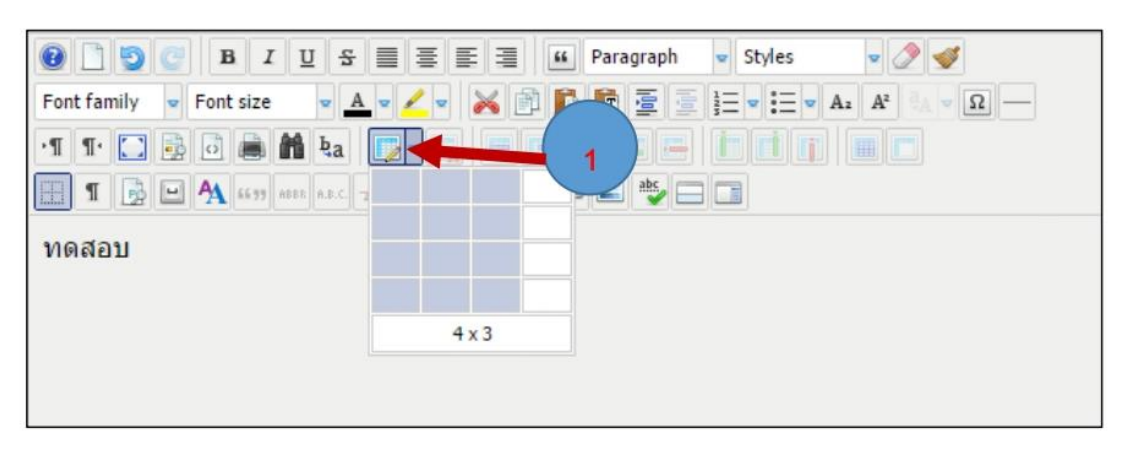

2. ตารางจะปรากฏในพื้นที่การพิมพ์ แต่ตารางจะยังไม่มีสีและเส้นตาราง เราต้องเป็นคนกำหนดค่าต่าง ๆ เองตามต้องการ

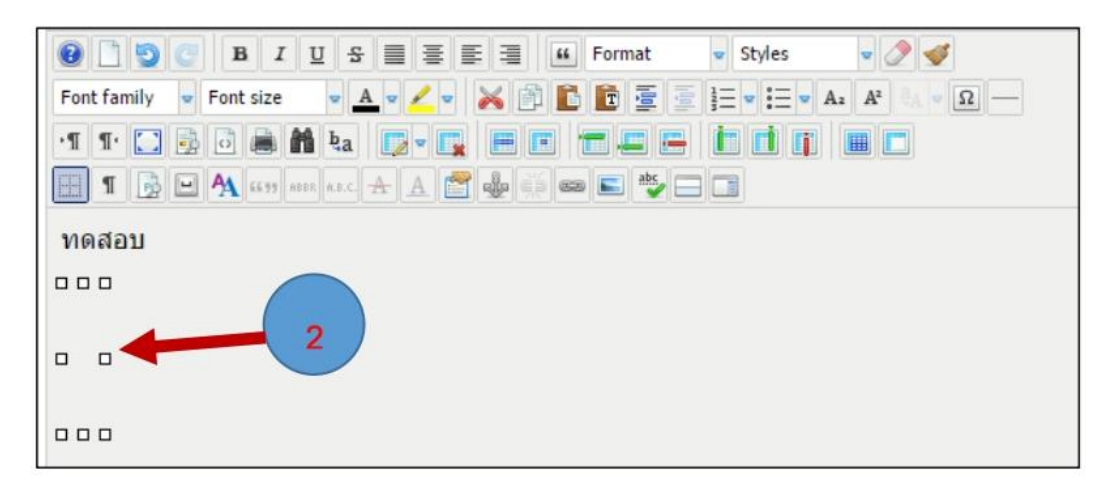

3. คลิกลากตารางให้มีความกว้างตามต้องการ

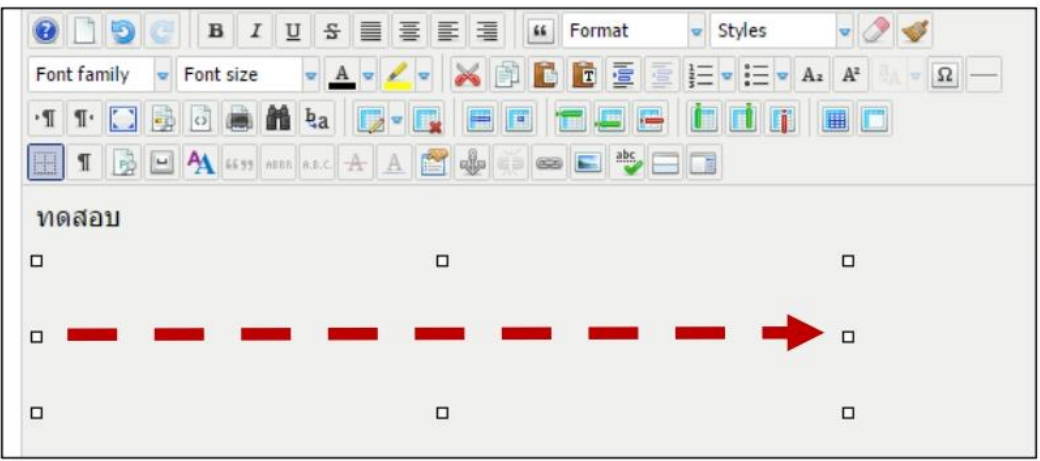

4. เซทค่าตารางต่าง ๆ ให้ทำการคลิกขวาในตารางที่ต้องการ

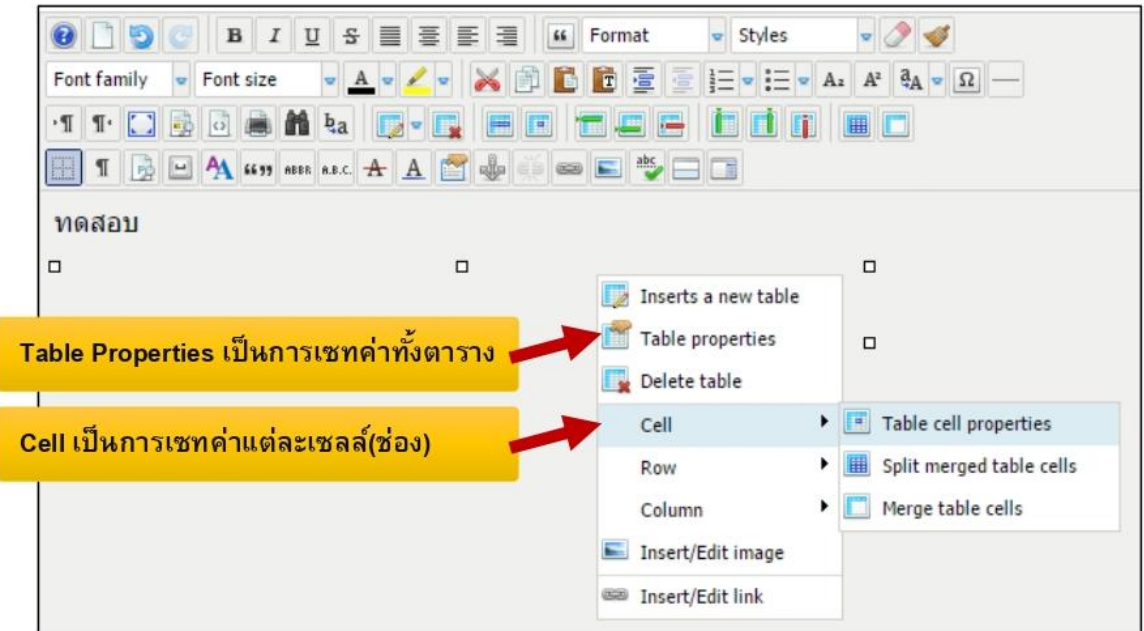

4.1 เซทค่าทั้งตาราง

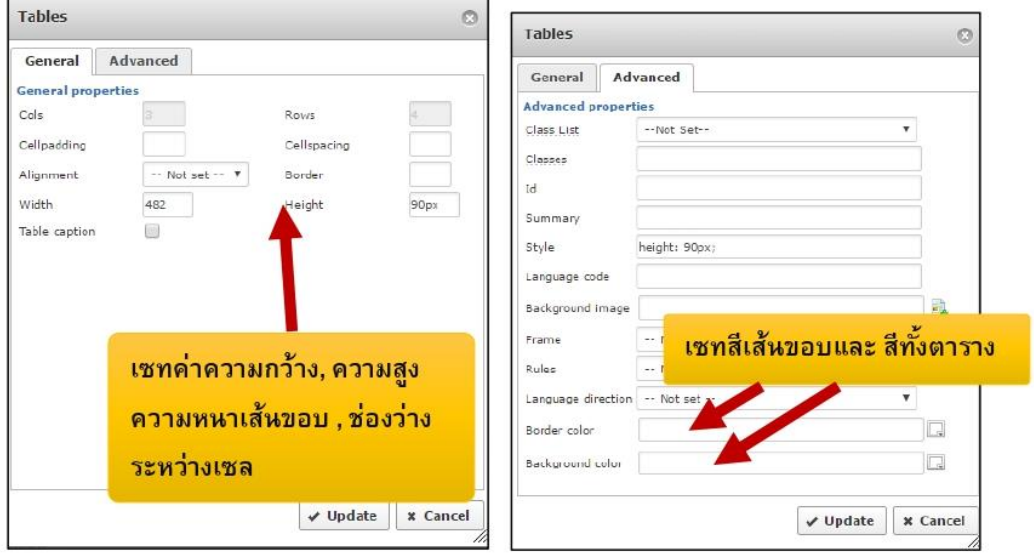

4.2 เซทค่าต่างๆ แต่ละช่องเชลส์ สามารถลากแถบดำคลุมได้หลายๆ เชลส์ หรือ ทีละเชลส์ก็ได้ จากนั้นคลิกขวา เลือก Cell > Table Cell properties

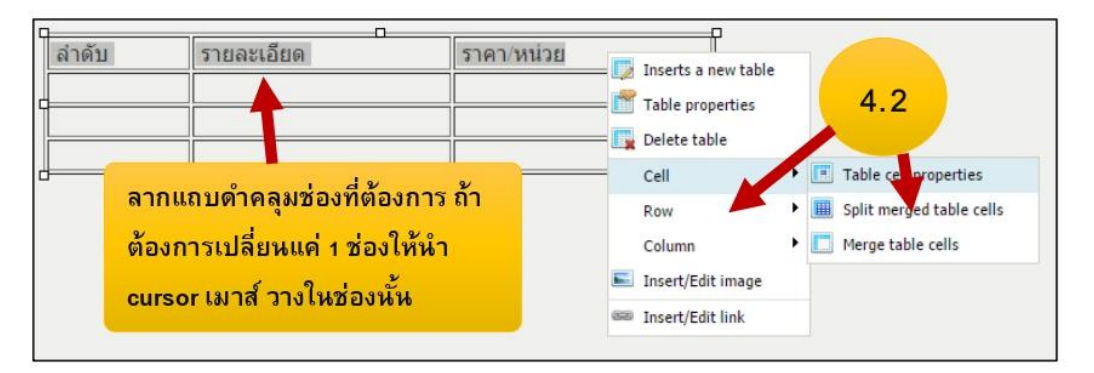

4.3 เชทค่าต่างๆ แต่ละช่องเชลตามต้องการ

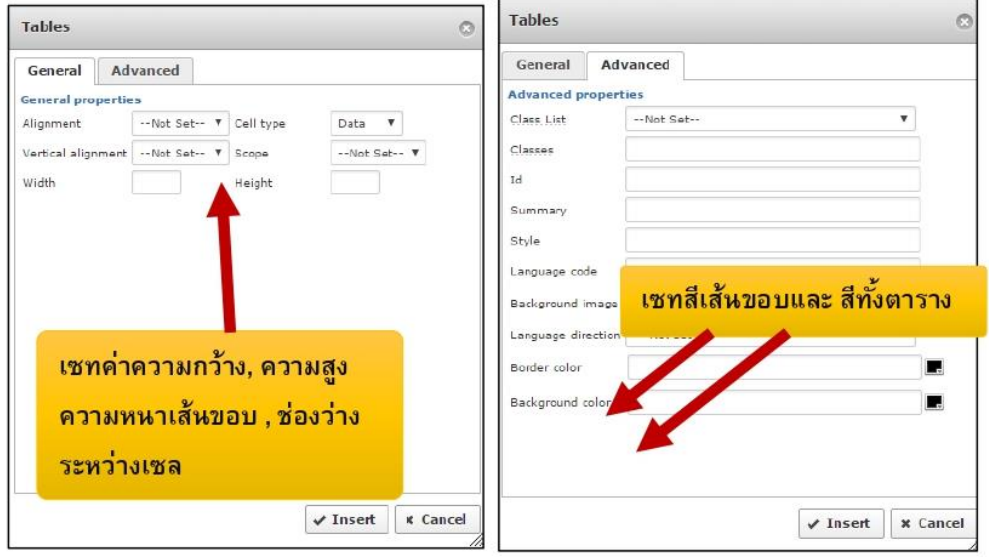

ผลลัพธ์

|             | <b>O</b> D O B <i>I</i> U S E E E <b>E</b> F F Paragraph | v Styles   |  |
|-------------|----------------------------------------------------------|------------|--|
| Font family | $\sqrt{ }$ Font size                                     |            |  |
|             | TTDBBALL G-FEEFFFFFFFF                                   |            |  |
|             | FIFEA  AAP + - - - -                                     |            |  |
| ทดสอบ       |                                                          |            |  |
| ล่าตับ      | รายละเอียด                                               | ราคา/หน่วย |  |
|             |                                                          |            |  |
|             |                                                          |            |  |
|             |                                                          |            |  |

\*\* ในการทำตารางแนะนำว่า ให้เซทค่าเพียงครั้งเดียว เช่น ทำสี ทำเส้นขอบ จัดข้อความ อย่าทำการเซทหลาย ๆ ครั้ง เพราะอาจจะต้องเซทใหม่ตั้งแต่แรกที่ทำไว้

# เครื่องมือตารางเพิ่มเติม

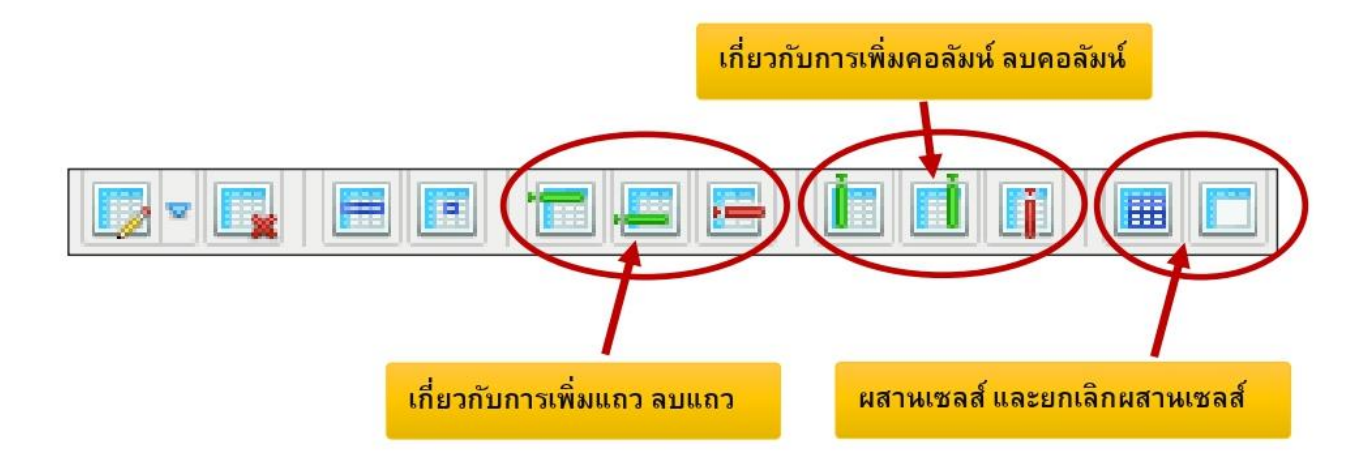

# การทำลิงค์การเชื่อมโยง (Link)

การทำลิงค์คือเชื่อมโยงข้อมูลในเว็บไซต์ แบ่งออกเป็น 3 ประเภท

- 1. เชื่อมโยงเนื้อหาภายในเว็บไซต์
- 2. เชื่อมโยงไฟล์เอกสาร
- 3. เชื่อมโยงภายนอกเว็บไซต์

#### วิธีการทำลิงค์

- 1. ทำการเลือกข้อความหรือรูปที่ต้องกาทำลิงค์
- 2. คลิกสัญลักษณ์การทำการเชื่อมโยง (Insert/Edit Link)

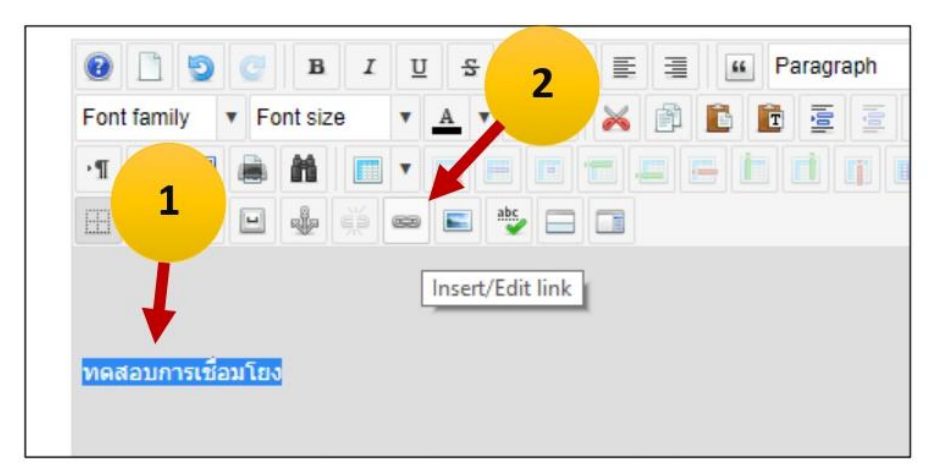

### ใส่ลิงค์ตามต้องการ

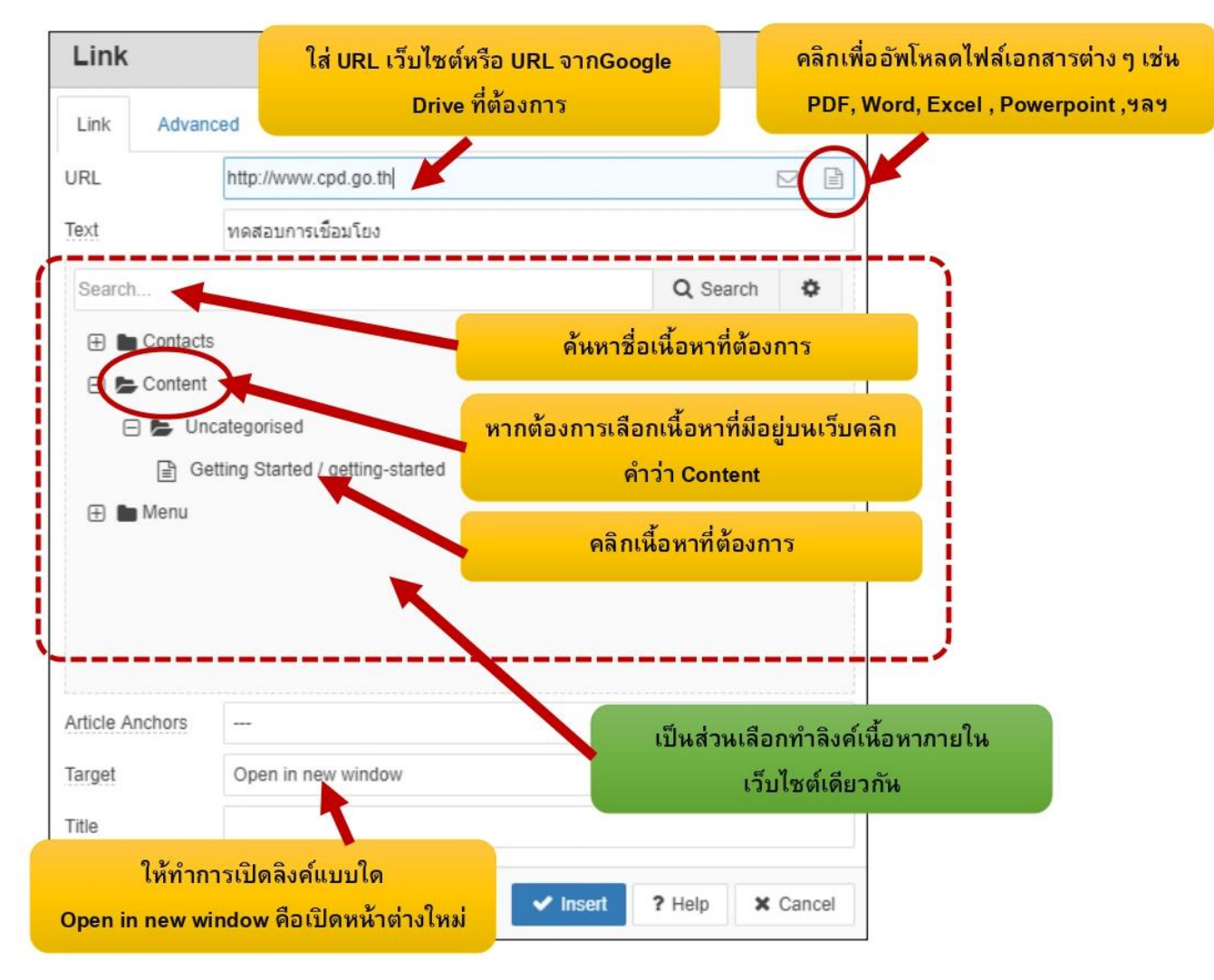

#### การใช้งานปุ่ม Read More (อ่านเพิ่มเติม)

้ เนื้อหาที่แสดงที่หน้าแรกของเว็บไซต์จะมีความยาวของข้อมลมาก หากนำมาแสดงทั้งหมด จะทำให้ รูปแบบหน้าเว็บไซต์ ไม่สมดุล และไม่เป็นระเบียบ ดังนั้นปุ่ม read more จึงเป็นฟ<sup>ั</sup>งก์ชั่น ตัดข้อมูลที่จะ แสดงผลหน้าแรกให้แสดงแค่บางส่วน และมีปุ่มอ่านเพิ่มเติมขึ้นมา เพื่อให้ผู้ใช้งานต้องการอ่านข้อมูลทั้งหมด ้คลิกเพื่ออ่านข้อมูลได้หมด วิธีการดังนี้

1. เอา cursor เมาส์ไว้ตรงตำแหน่งที่ต้องการตัดคำเพื่อให้ แสดงผลบางส่วนบนหน้าเว็บ

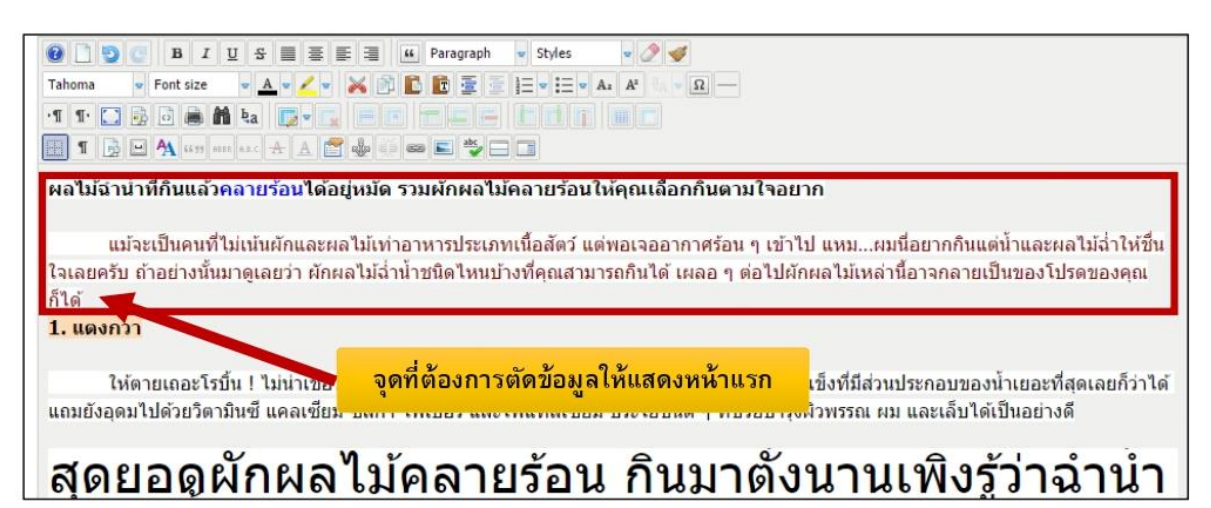

2. คลิกที่ปุ่ม Read More

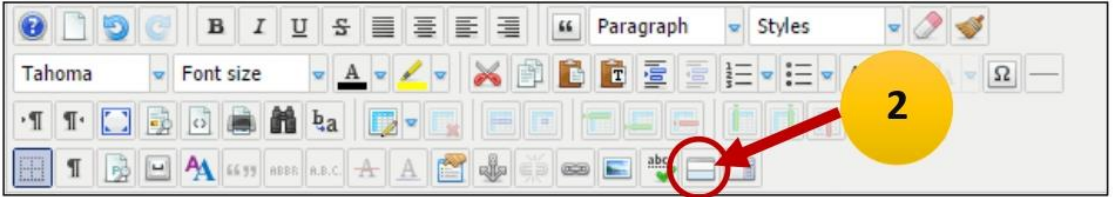

3. จะปรากฏเส้นกำหนดขอบเขตของ Read more

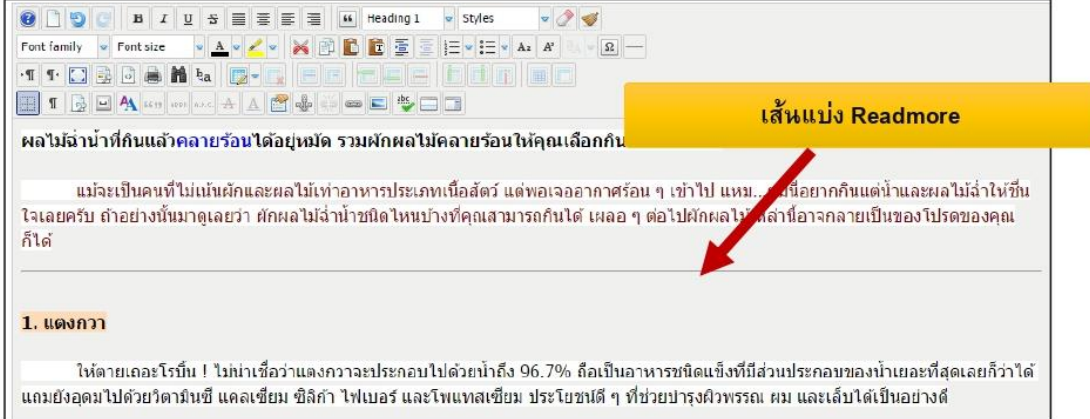

# ผลลัพธ์ที่ได้

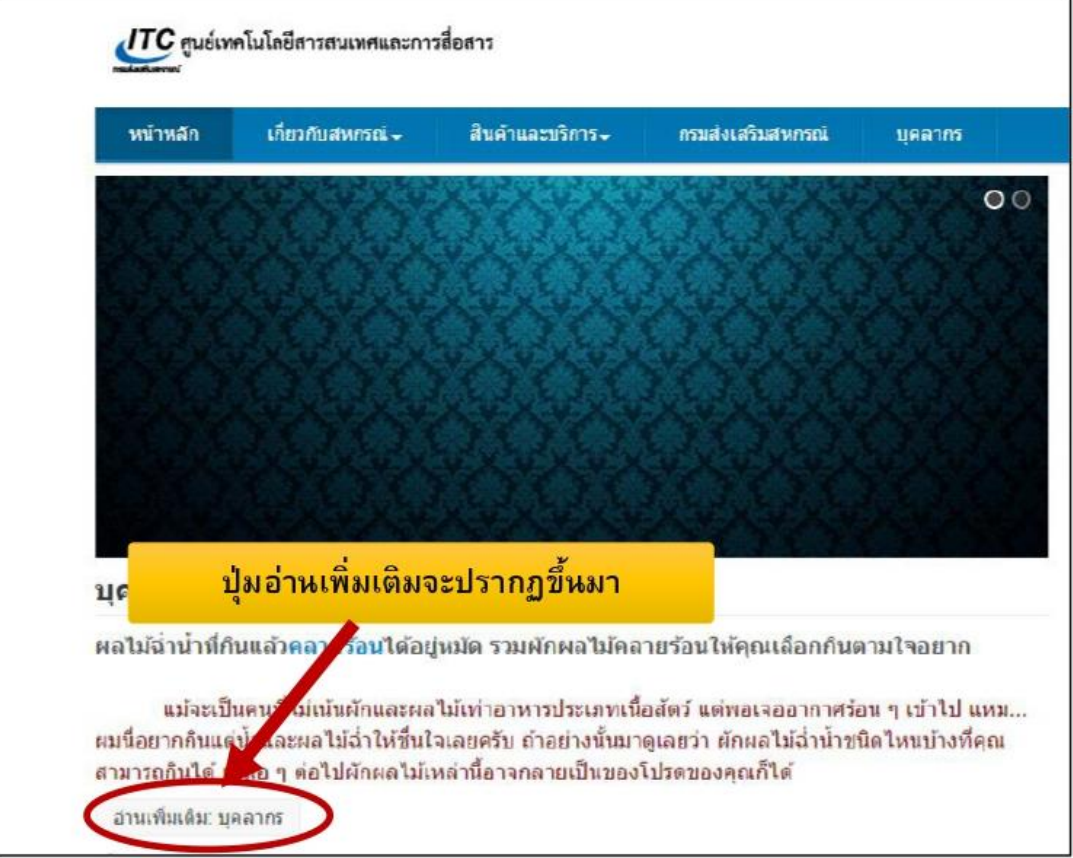

**4. การเปลี่ยนสีและใส่รูปภาพแถบเมนูและส่วนท้าย เว็บไซต์**

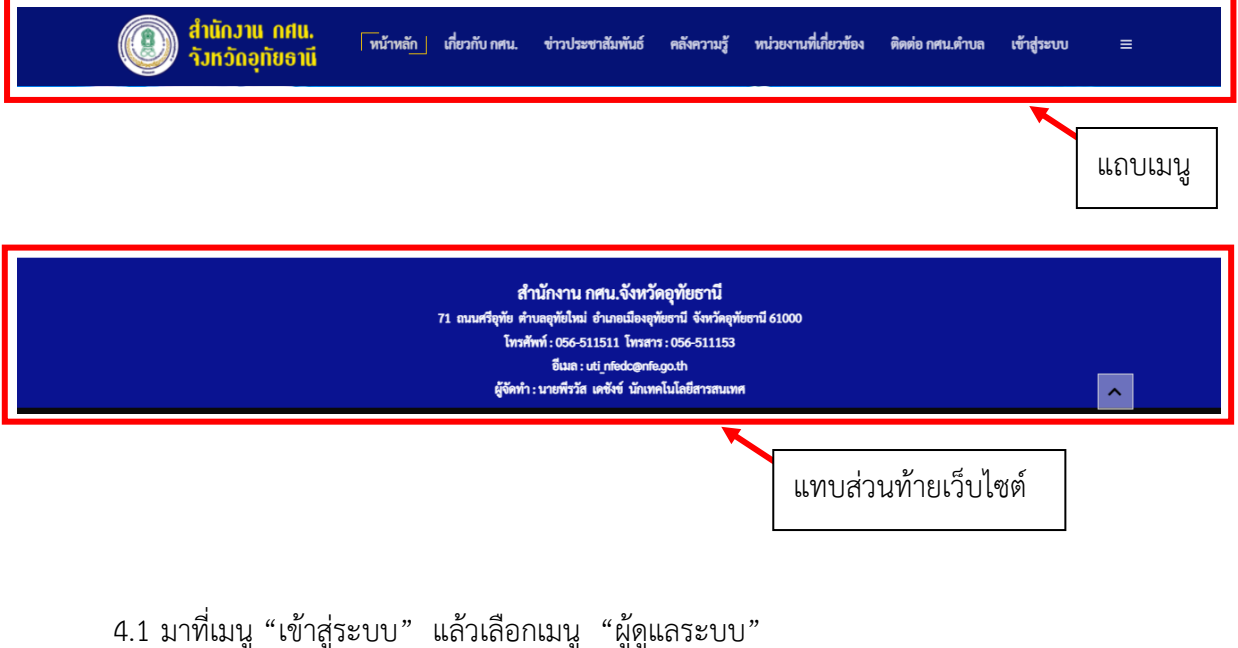

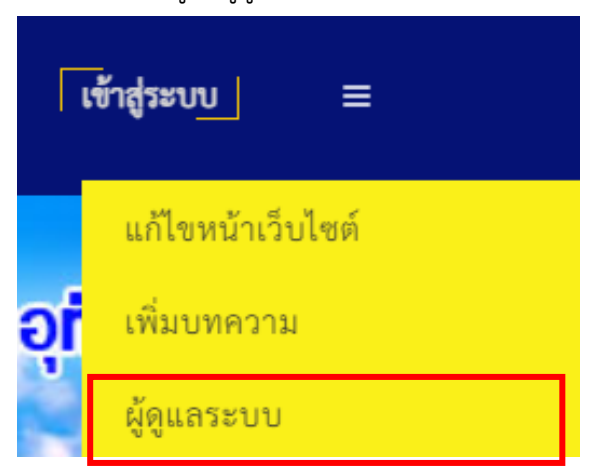

# 4.2 จะปรากฏหน้าต่าง ดังรูป

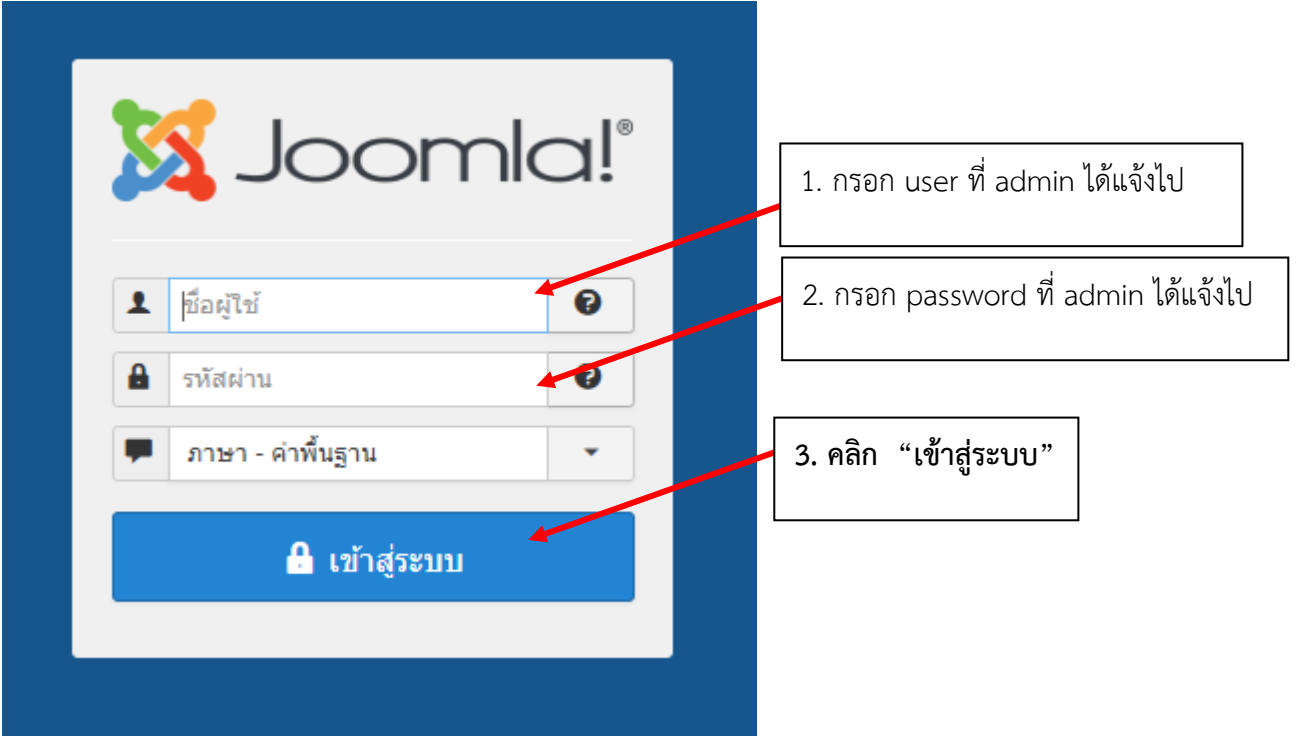

# 4.3 จะปรากฏหน้าต่าง ดังรูป

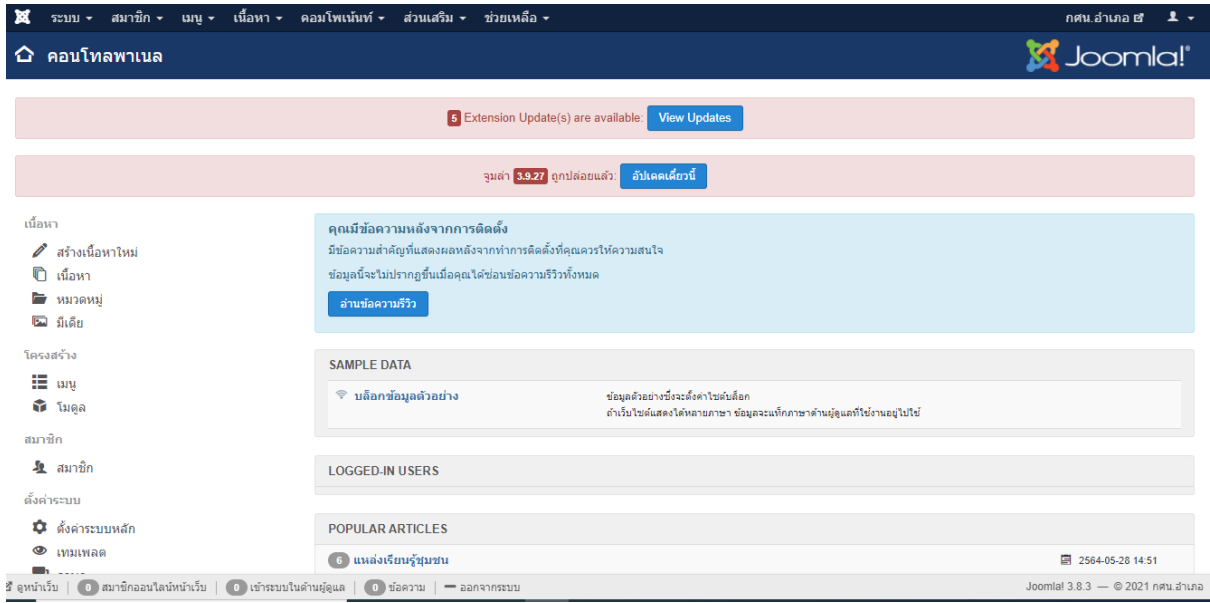

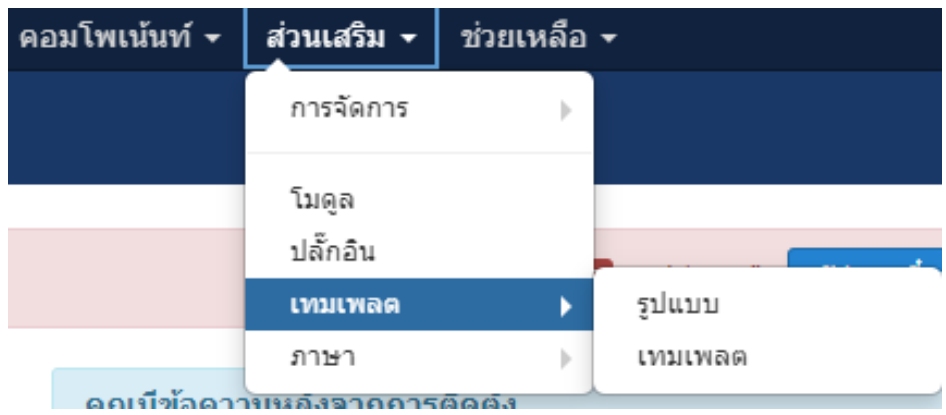

4.4 มาที่เมนู "ส่วนเสริม" เลือกเมนู "เทมเพลต"

จะปรากฏหน้าต่าง ดังรูป

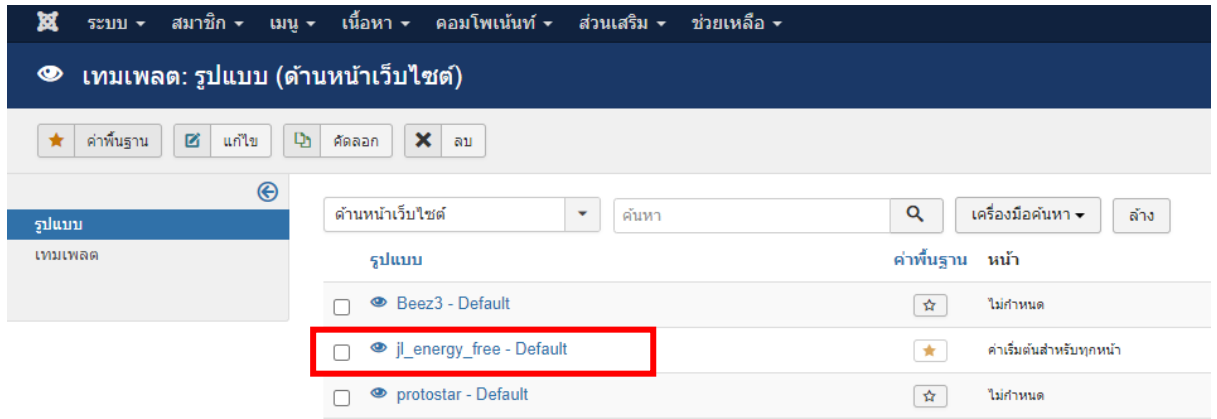

# คลิกที่ "[jl\\_energy\\_free -](http://uthai.nfe.go.th/tambon-uthai/administrator/index.php?option=com_templates&task=style.edit&id=9) Default"

จะปรากฏหน้าต่าง ดังรูป

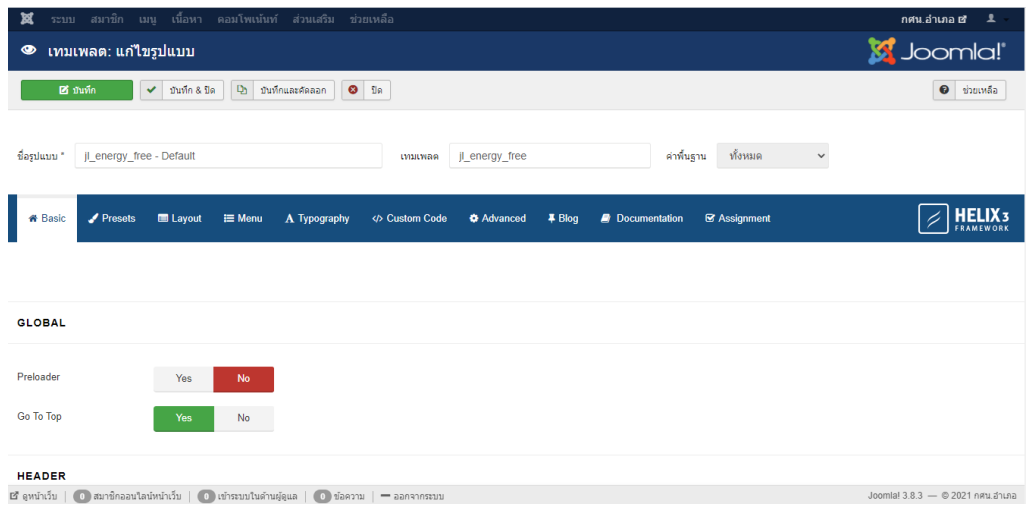

เลือกแทบเมนู "Layout"

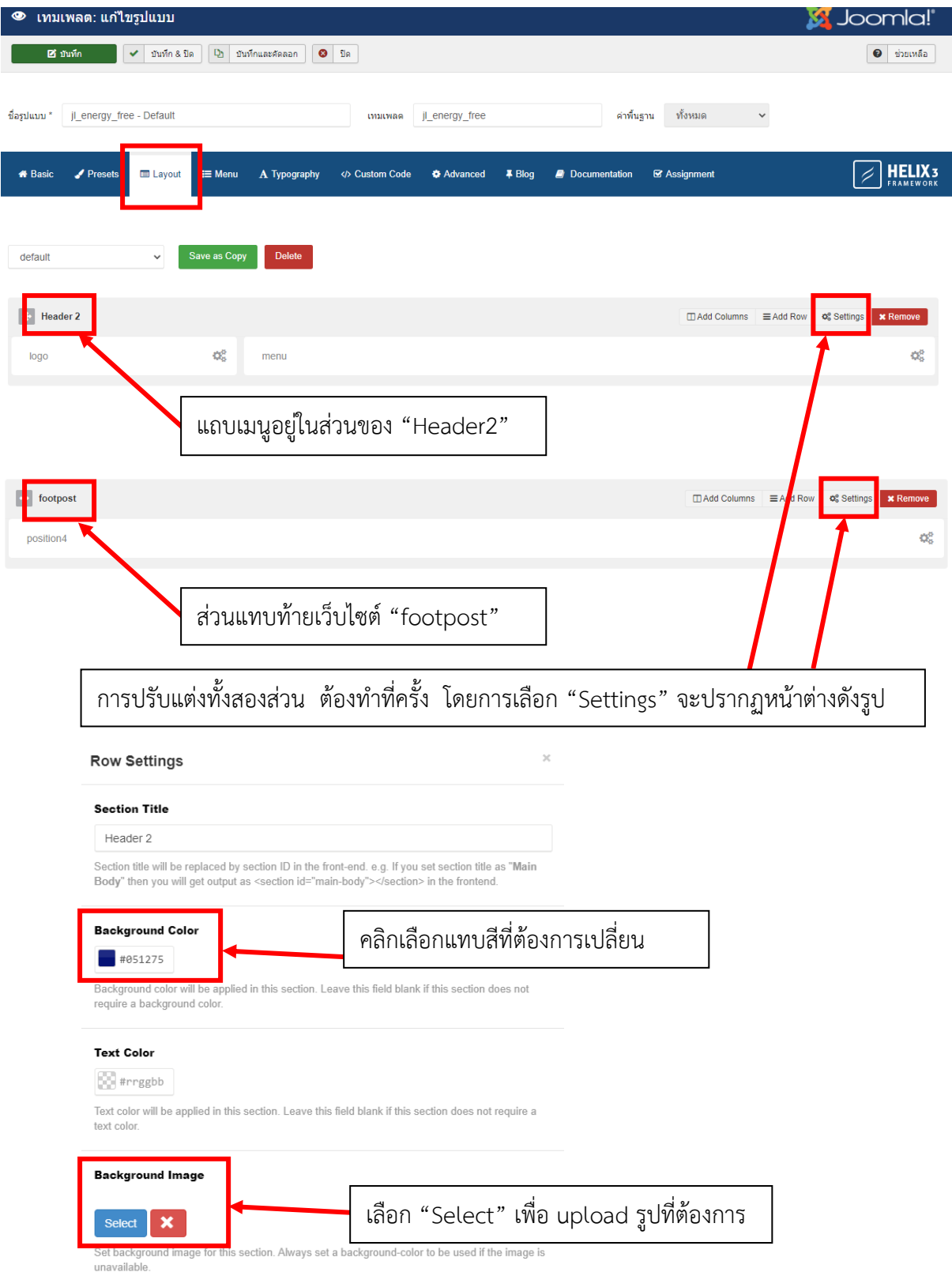

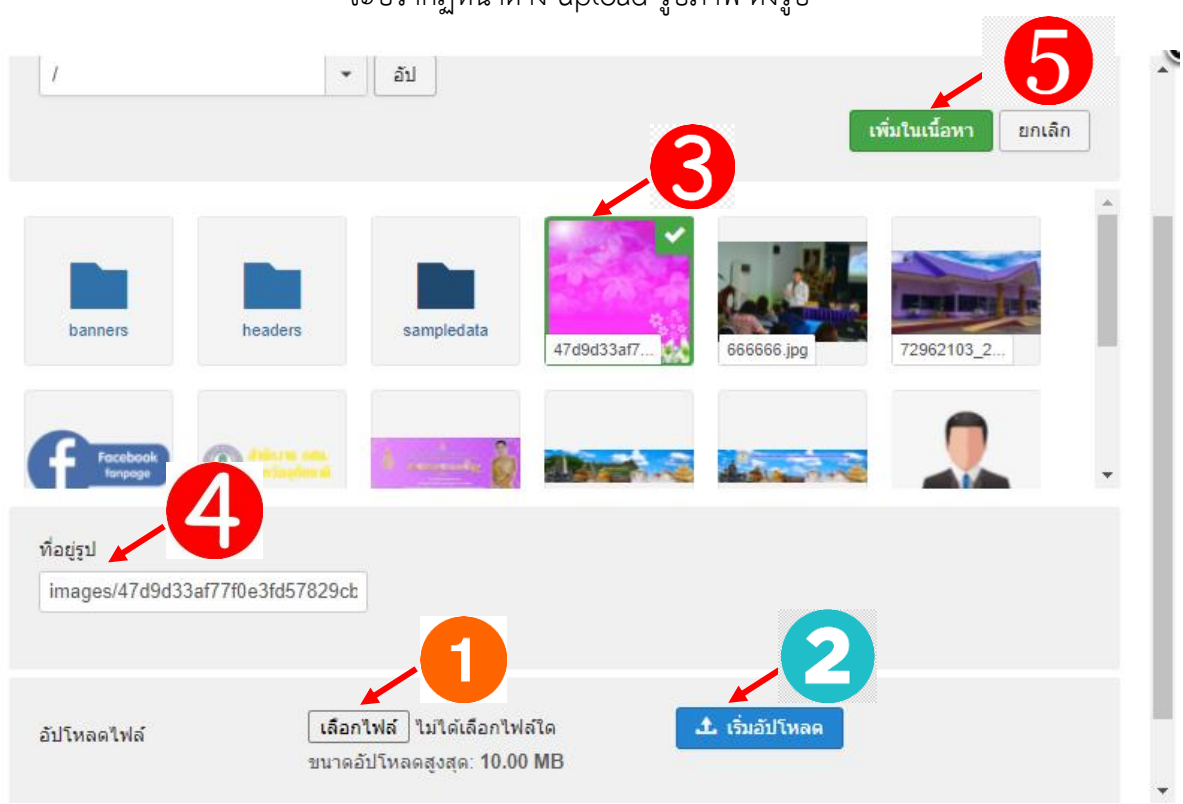

จะปรากฏหน้าต่าง upload รูปภาพ ดังรูป

- 1. เลือกไฟล์ที่ต้องการ upload
- 2. คลิกเพื่อเริ่มอัปโหลด
- 3. คลิกรูปที่ต้องการ
- 4. แสดงชื่อไฟล์ที่เลือก
- 5. คลิกเพิ่มในเนื้อหา

#### เมื่อทำการปรับเรียบร้อยแล้วให้เลื่อนหา "Apply" และคลิกเพื่อทำการยืนยันการปรับแก้ไข

If you wish to style particular content element differently, then use this field to add a class name and then refer to it in your css file.

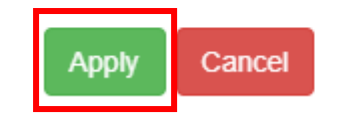

เมื่อทำการ คลิก "Apply" จะกลับมาหน้าเดิม และให้ทำการ "บันทึก & ปิด"

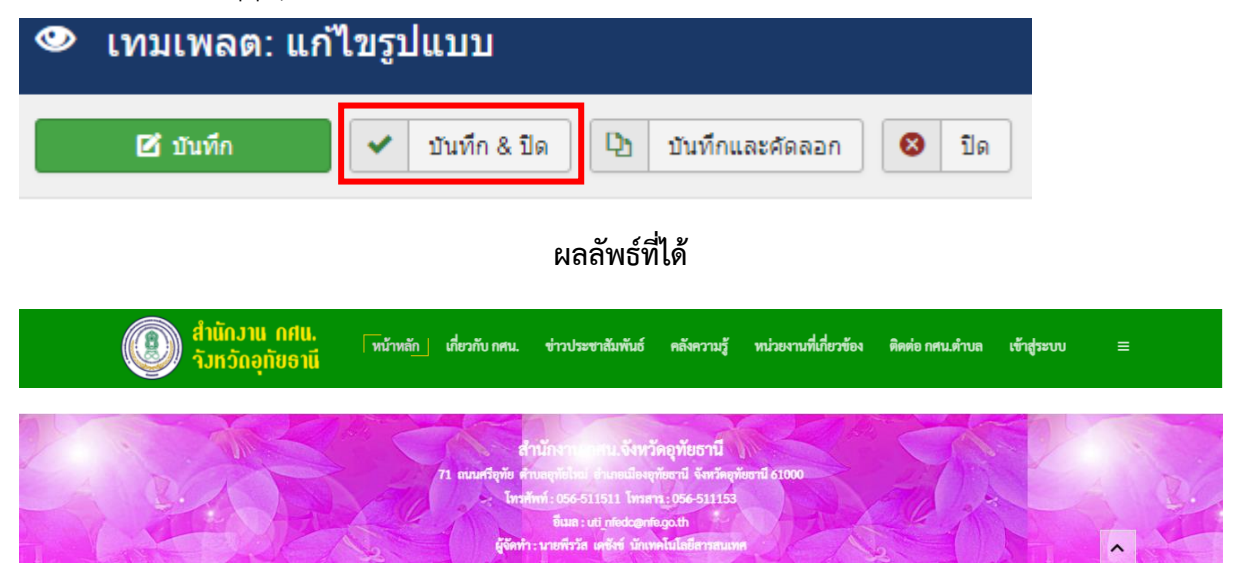

# 5. การแก้ไขโมดูล ผู้อำนวย และ ครู กศน.ตำบล

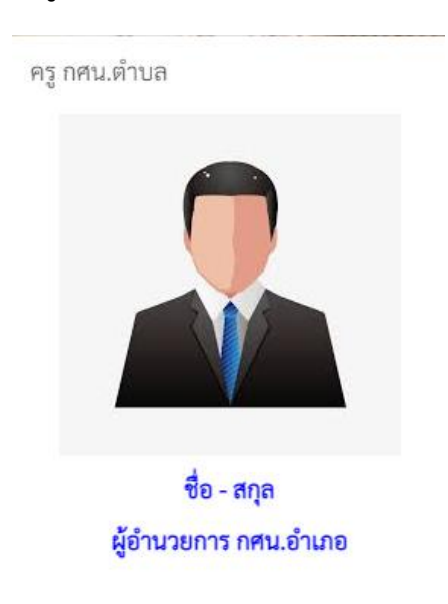

5.1 มาที่เมนู "เข้าสู่ระบบ" เลือก "แก้ไขหน้าเว็บไซต์"

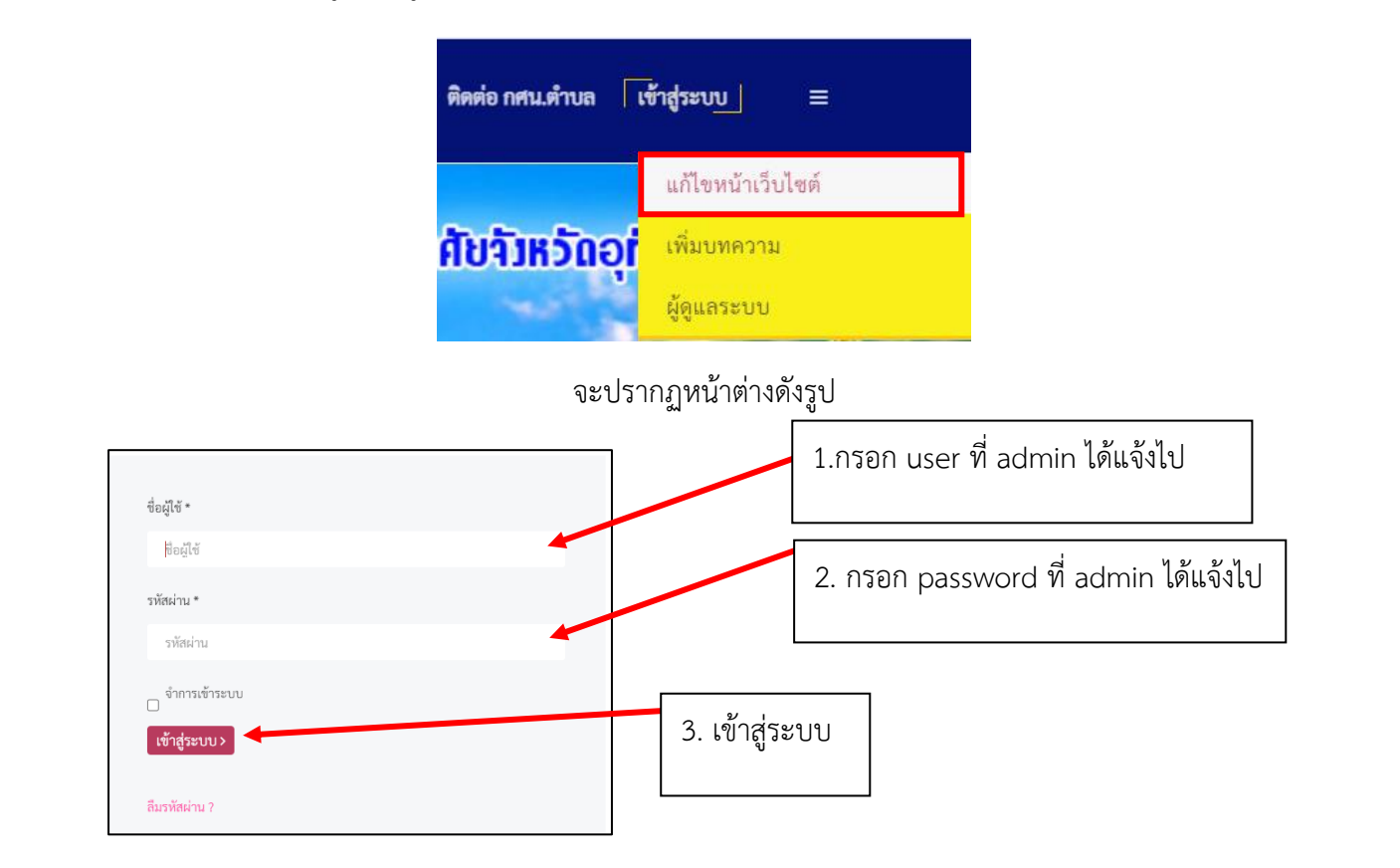

้จะกลับมาเว็บไซต์หน้าหลัก จากนั้นนำเมาส์มาวางที่ โมดูล ครู กศน.ตำบล จะมีเครื่องหมาย Edit Module ขึ้นมา

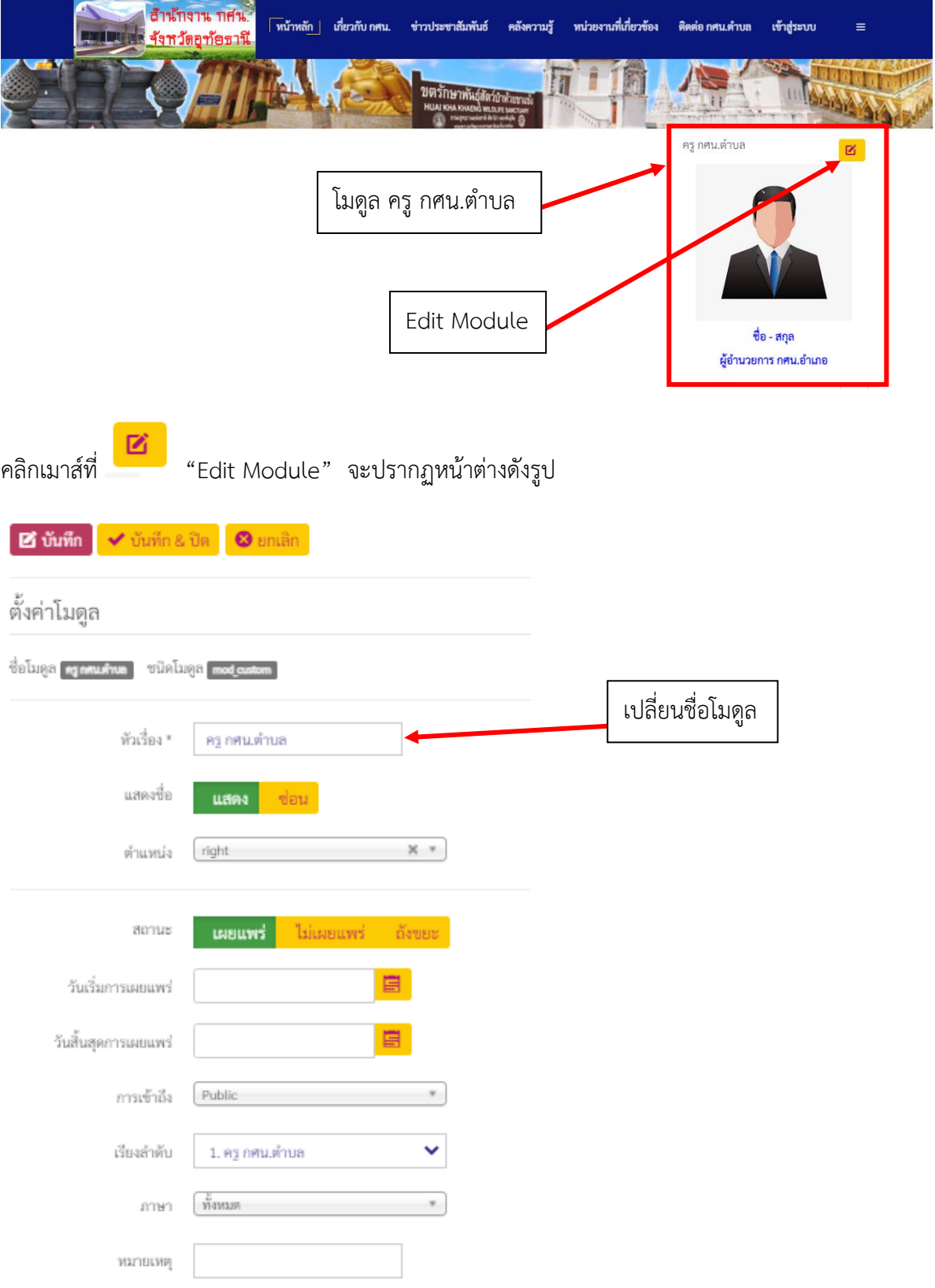

# แก้ไขข้อความและจัดรูแบบตามต้องการ

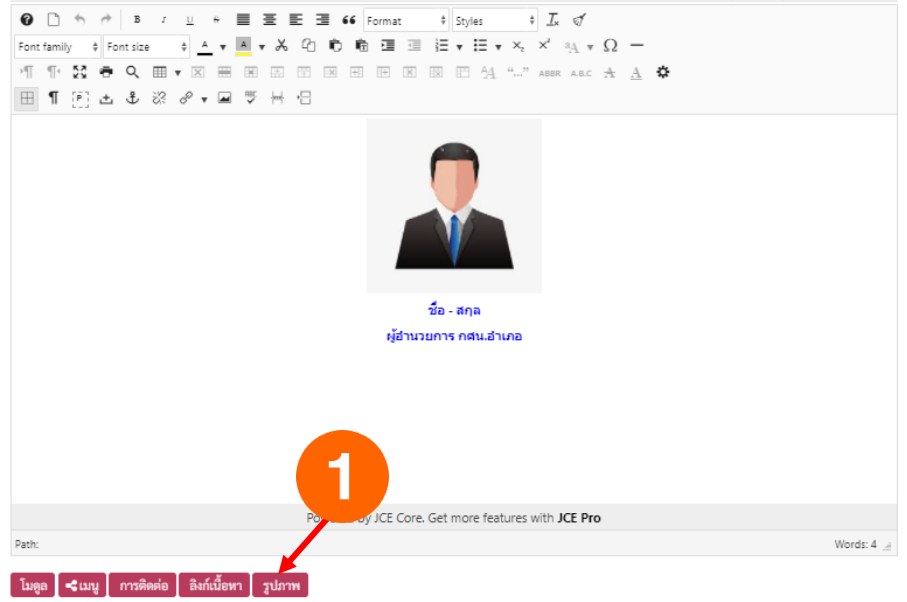

# จะปรากฏหน้าต่าง ดังรูป

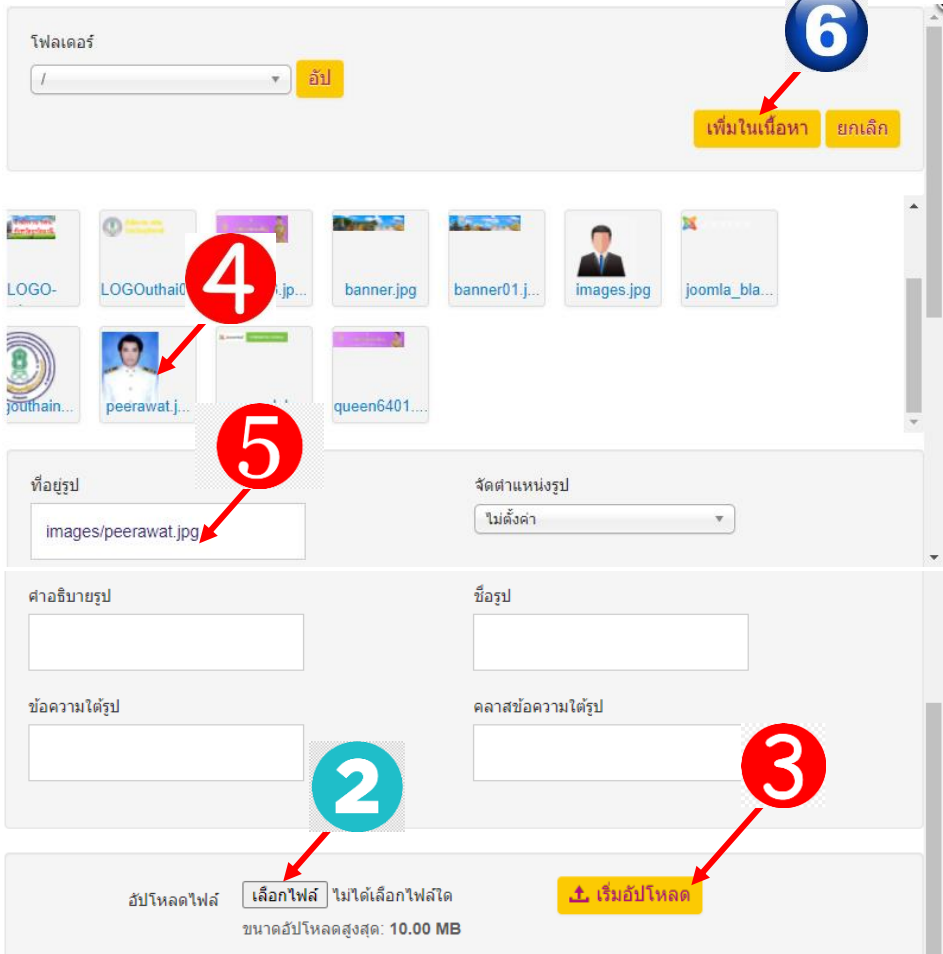

 $\overline{\phantom{0}}$ 

ขั้นตอนการแทรกรูปภาพ

- 1. เลือก "รูปภาพ"
- 2. เลือกไฟล์ที่ต้องการ upload
- 3. คลิกเพื่อเริ่มอัปโหลด
- 4. คลิกรูปที่ต้องการ
- 5. แสดงชื่อไฟล์ที่เลือก
- 6. คลิกเพิ่มในเนื้อหา

เมื่อทำการแก้ไขข้อมูลและแทรกรูปภาพเรียบร้อยแล้ว คลิก "บันทึก & ปิด" เพื่อทำการบันทึกแก้ไข

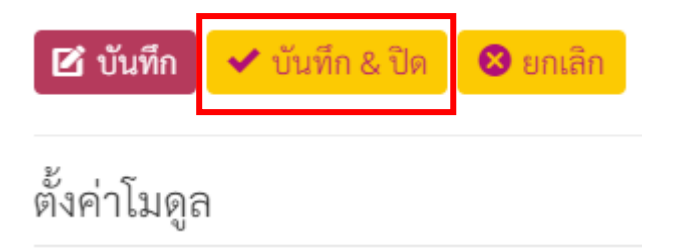

#### **ผลลัพธ์ที่ได้**

ครู กศน.ตำบล

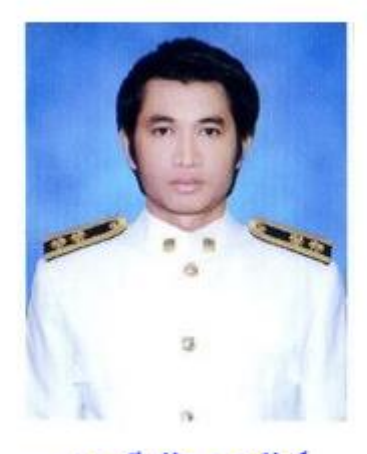

นายพีรวัส เดชสังข์ นักเทคโนโลนสารสนเทศ 6. การแก้ไขเพิ่มเติมโมดูล เมนู กศน.อำเภอ เมนู กศน.ตำบล และ เมนู ห้องสมุดประชาชน

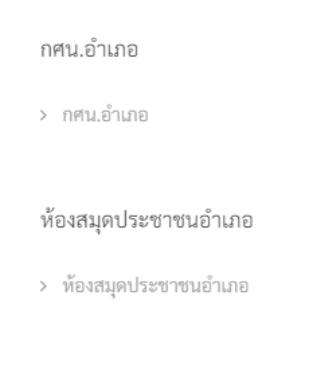

# 6.1 มาที่เมนู "เข้าสู่ระบบ" แล้วเลือกเมนู "ผู้ดูแลระบบ"

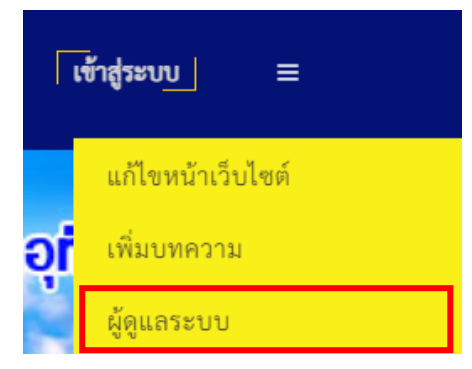

#### 6.2 จะปรากฏหน้าต่าง ดังรูป

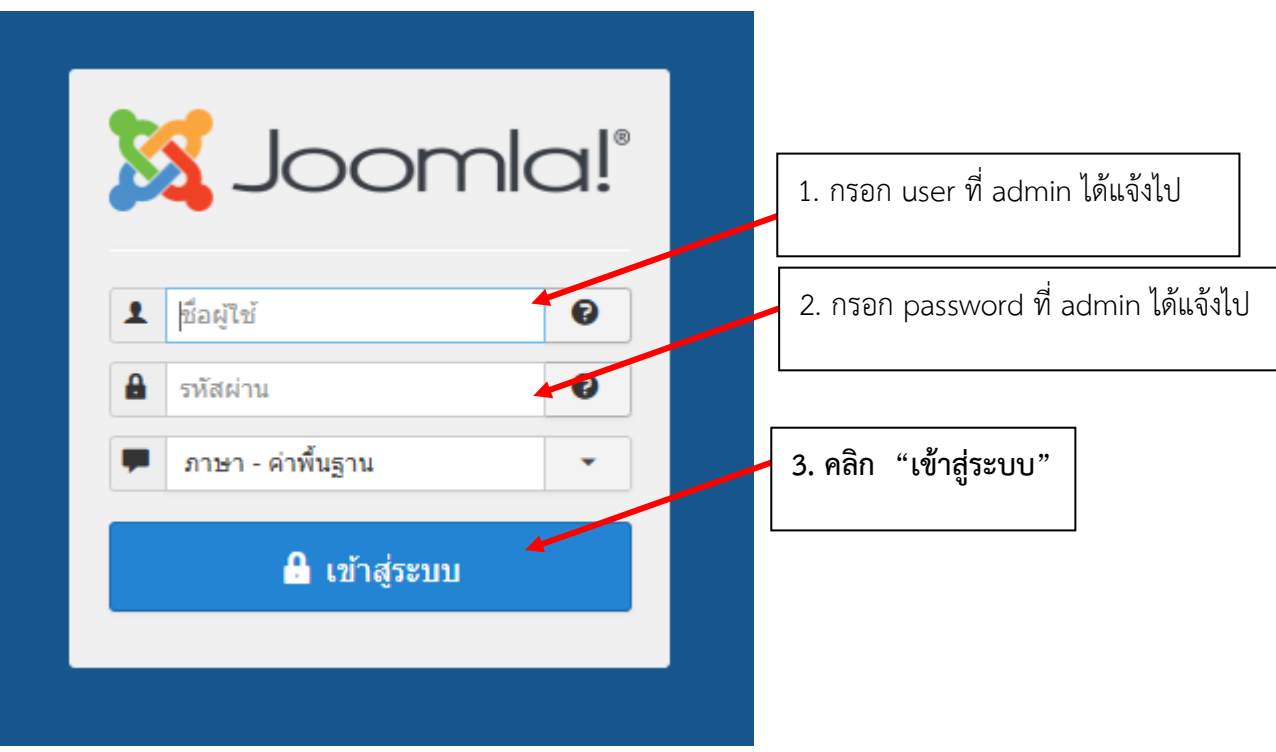

### 6.3 จะปรากฏหน้าต่าง ดังรูป

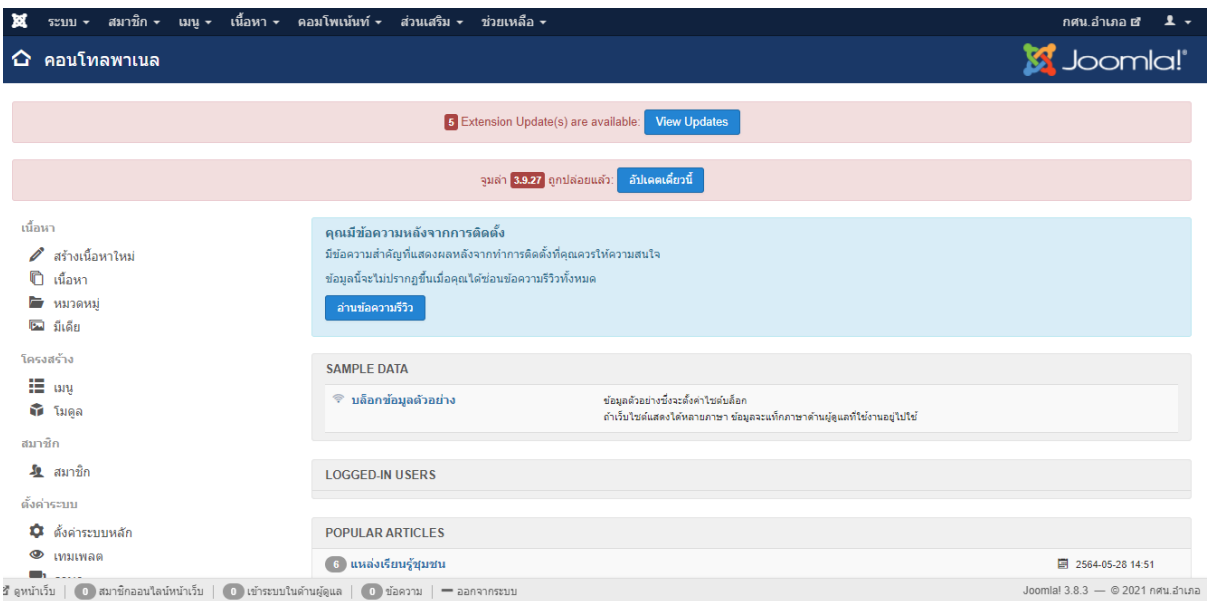

# 6.4 มาที่เมนู "เมนู" เลือกเมนู "การจัดการ"

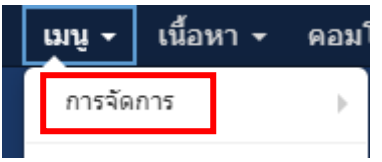

#### จะปรากฏหน้าต่างดังรูป

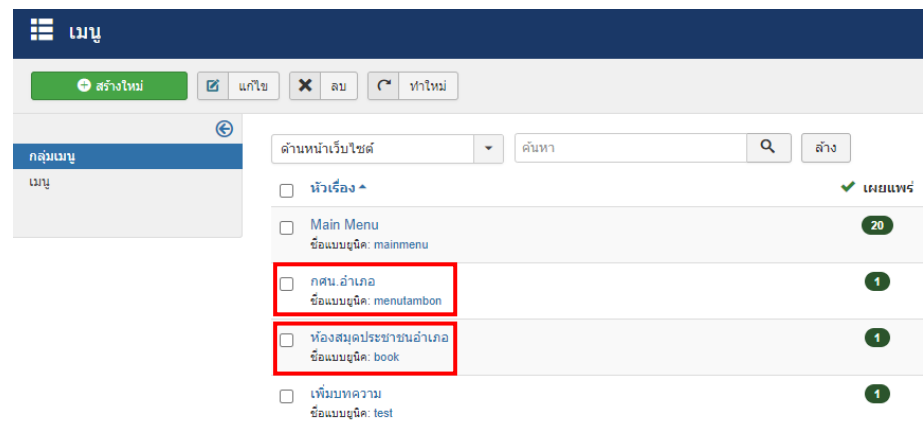

หมายเหตุ : การเพิ่มเติมแก้ไขทั้งสองเมนู มีขั้นตอนการทำเหมือนกัน

ตัวอย่างจะทำการแก้ไขเพิ่มเติม เมนู กศน.อำเภอ

### **กรณีที่ต้องการแก้ไขเมนู กศน.อ าเภอ คลิกเมาส์ "กศน.อ าเภอ"**

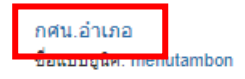

### จะปรากฏหน้าต่างดังรูป

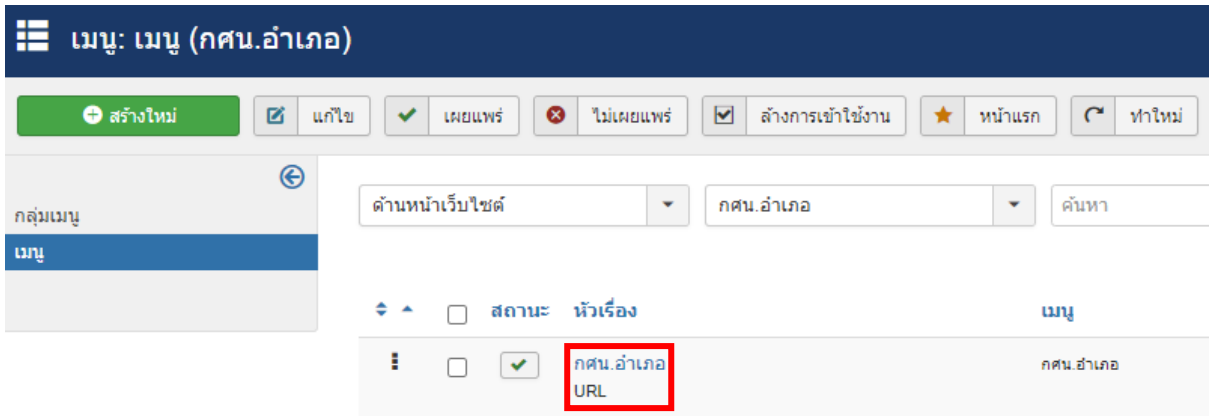

# คลิกเมาส์ ที่ "กศน.ตำบล" เพื่อทำการแก้ไข จะปรากฏหน้าต่างดังรูป

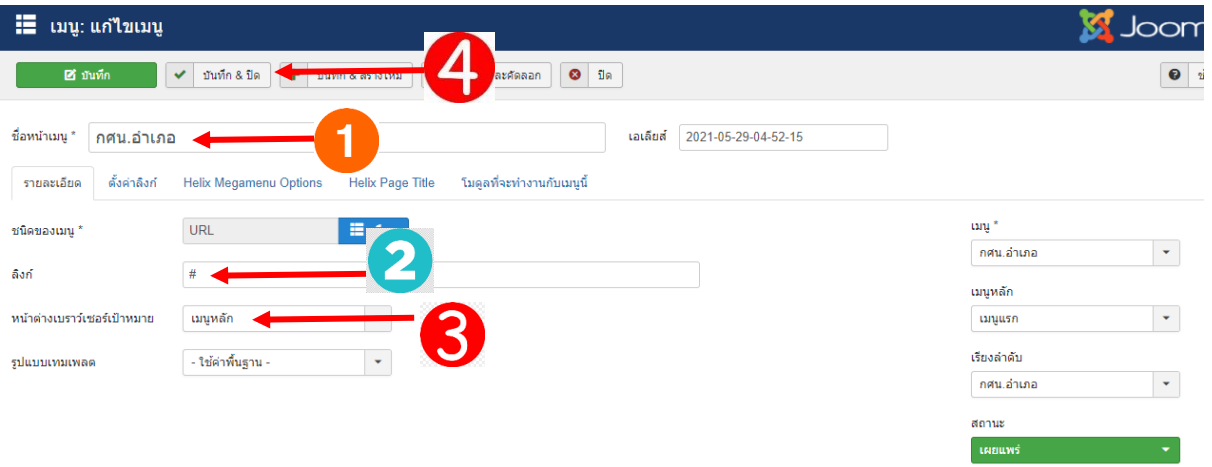

# ขั้นตอนการแก้ไข

- 1. เปลี่ยนชื่อตามต้องการ
- 2. ลบเครื่องหมาย # ออก แล้วคัดลอก ลิงก์ที่ต้องการมาใส่
- 3. เลือกรูปแบบการแสดงลิงก์แบบ "เปิดหน้าต่างใหม่พร้อมเครื่องมือ"

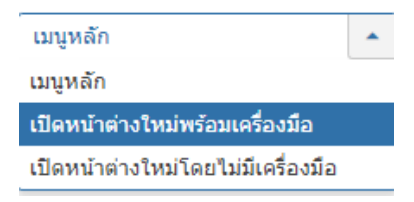

4. เลือก "บันทึก & ปิด"

# ึ กรณีที่ต้องการเพิ่มเติมเมนู กศน.อำเภอ คลิกเมาส์ "กศน.อำเภอ"

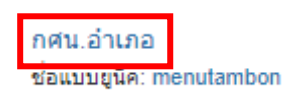

#### จะปรากฏหน้าต่างดังรูป

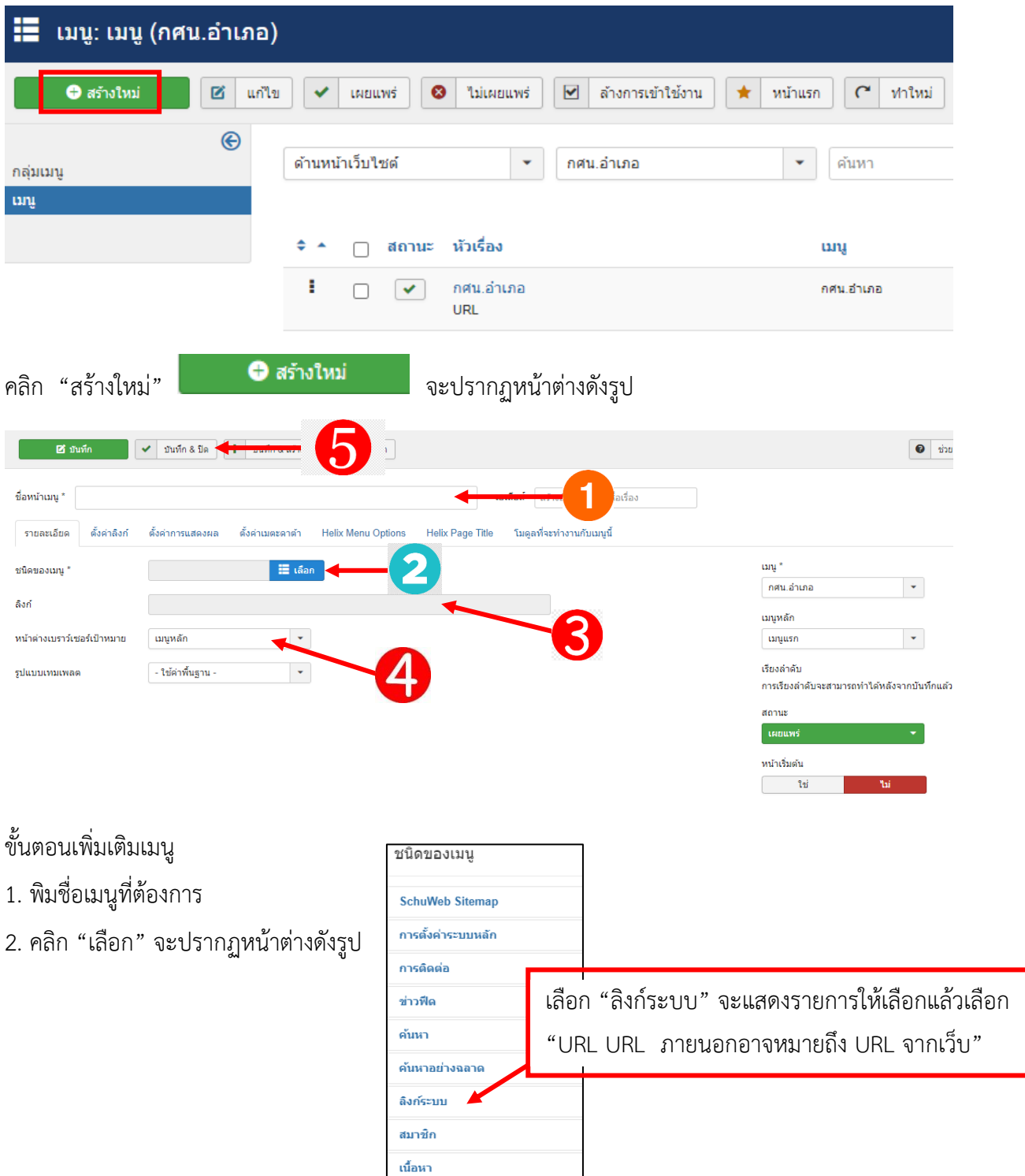

**ผู้จัดท า นายพีรวัส เดชสังข์ นักเทคโนโลยีสารสนเทศ** 37

#### 3. คัดลอก ลิงก์ที่ต้องการมาใส่

4. เลือกรูปแบบการแสดงลิงก์แบบ "เปิดหน้าต่างใหม่พร้อมเครื่องมือ"

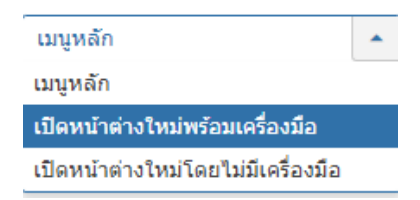

5. เลือก "บันทึก & ปิด"

#### **ผลลัพธ์ที่ได้**

#### กศน.อำเภอ

- > กศน.อำเภอ
- > กศน.อำเภอ

#### **7. การแก้ไขแฟนเพจ กศน.อ าเภอ และ กศน.ต าบล**

แฟนเพจ กศน.ตำบล

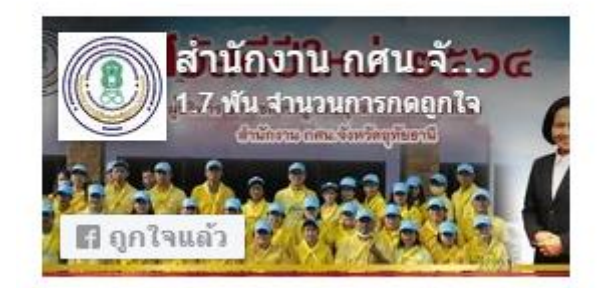

6.1 มาที่เมนู "เข้าสู่ระบบ" แล้วเลือกเมนู "ผู้ดูแลระบบ"

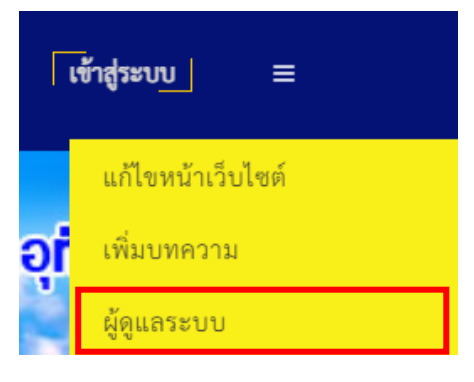

6.2 จะปรากฏหน้าต่าง ดังรูป

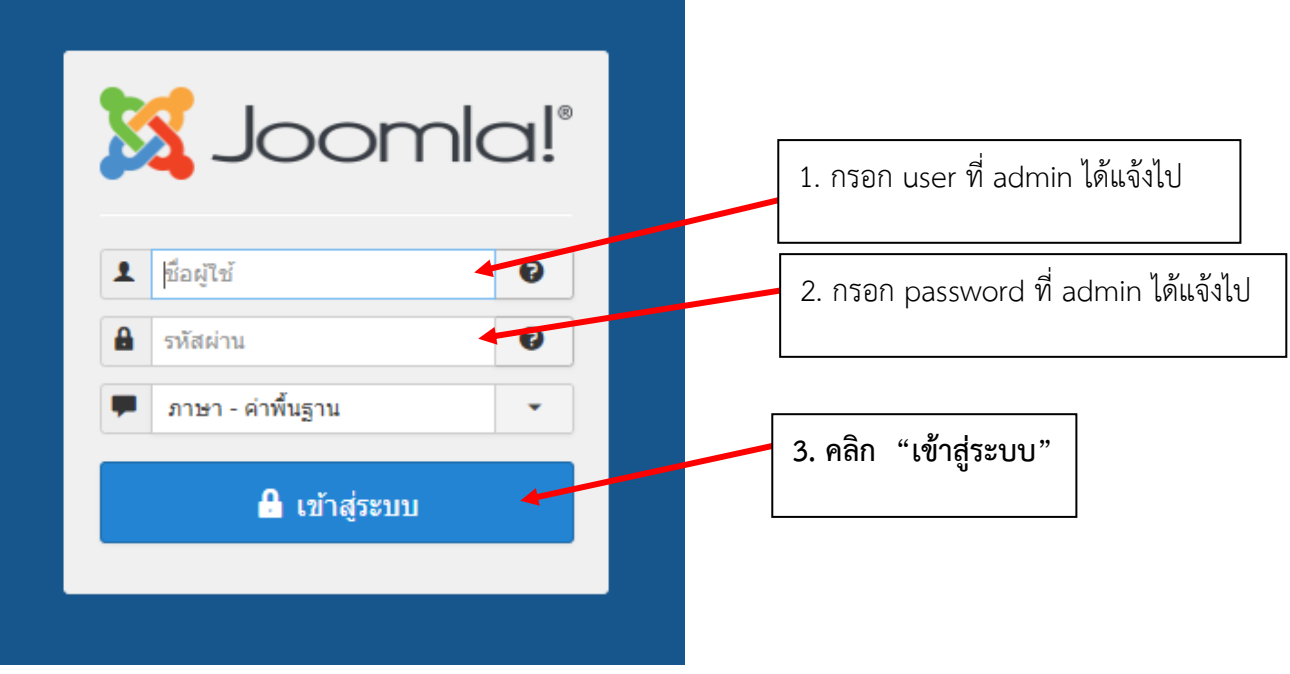

# 6.3 จะปรากฏหน้าต่าง ดังรูป

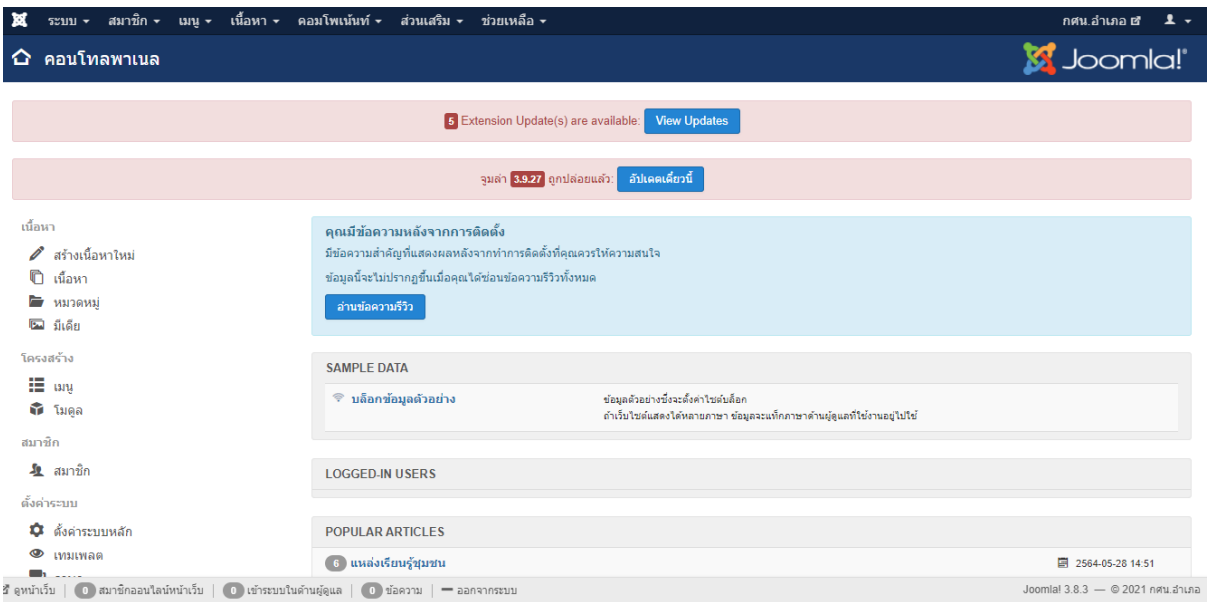

# 6.4 มาที่เมนู "ส่วนเสริม" เลือกเมนู "โมดูล"

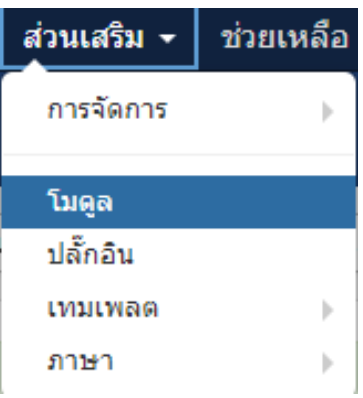

# จะปรากฏหน้าต่างดังรูป

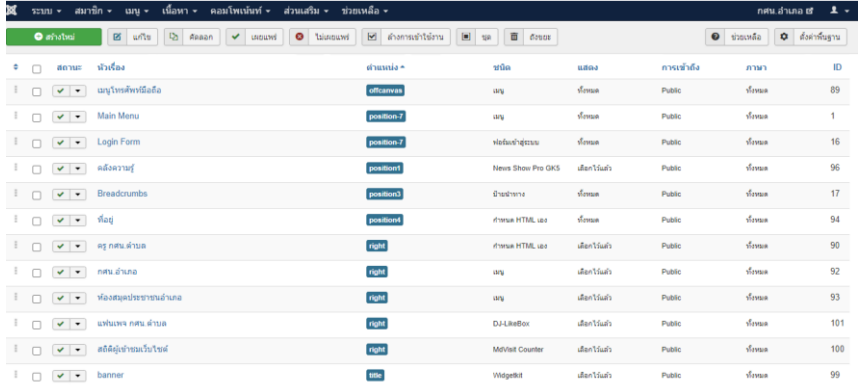

#### คลิกเลือก "แฟนเพจ กศน.ตำบล"

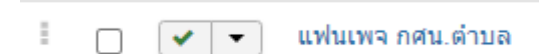

จะปรากฏหน้าต่างดังรูป

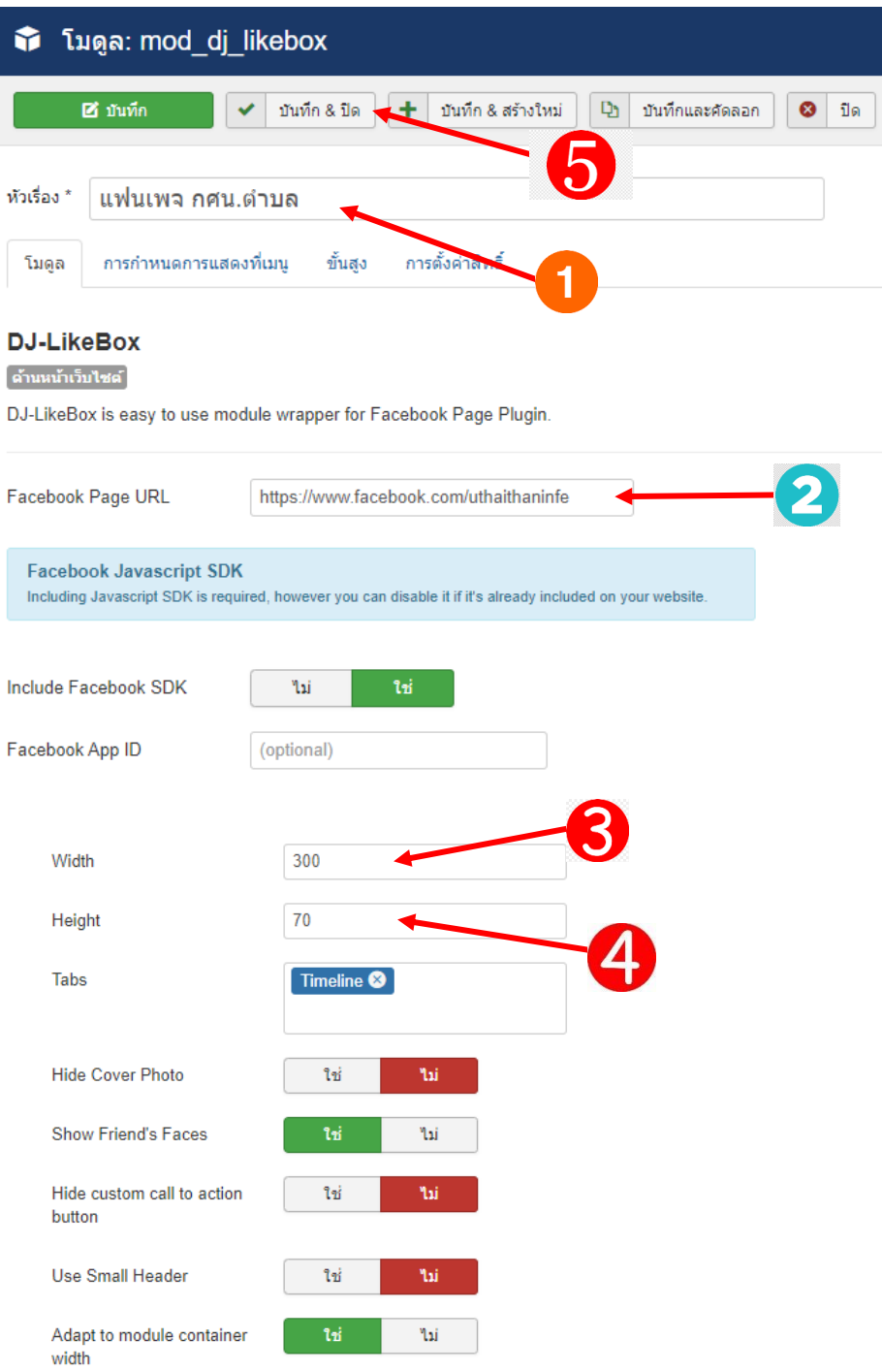

#### ์ ขึ้นตอนการแก้ไขแฟนเพจ กศน.อำเภอ และ กศน.ตำบล

- 1. พิมพ์ชื่อที่ต้องการแก้ไข
- 2. คัดลอกลิงก์แฟนเพจที่ต้องการมาวาง (แฟนเพจเท่านั้นถึงจะแสดงได้)
- 3. ปรับขนาดความกว้าง
- 4. ปรับขนาดความสูง
- 5. เลือก "บันทึก & ปิด"

**ผลลัพธ์ที่ได้**

# แฟนเพจ กศน.ตำบล

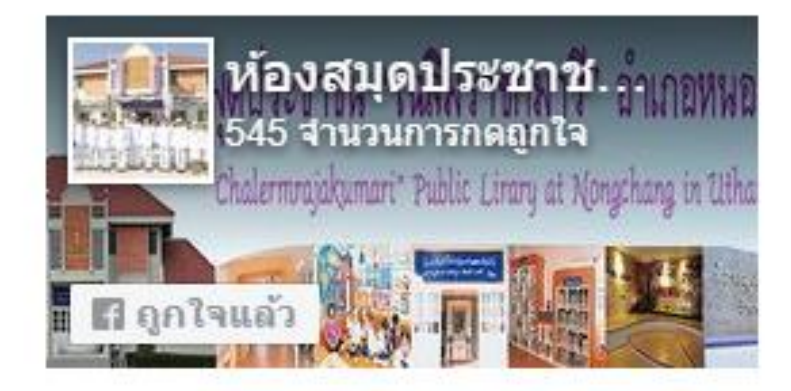

# **8. การแก้ไขที่อยู่ท้ายเว็บไซต์**

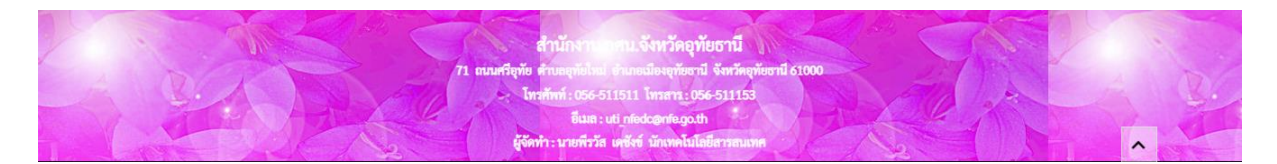

8.1 มาที่เมนู "เข้าสู่ระบบ" เลือก "แก้ไขหน้าเว็บไซต์"

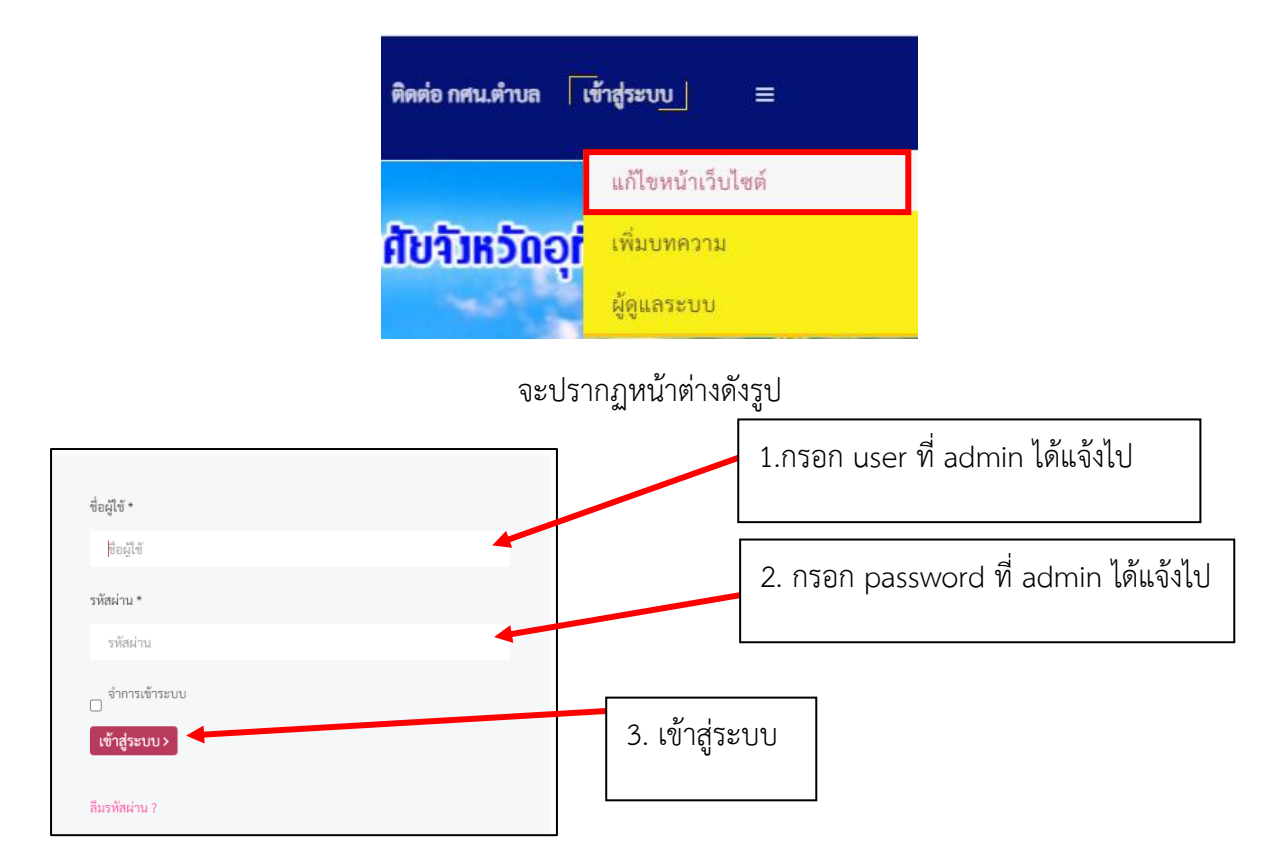

จะกลับมาเว็บไซต์หน้าหลัก จากนั้นนำเมาส์มาวางที่ โมดูล ที่อยู่ท้ายเว็บไซต์ จะมีเครื่องหมาย Edit Module ขึ้นมา

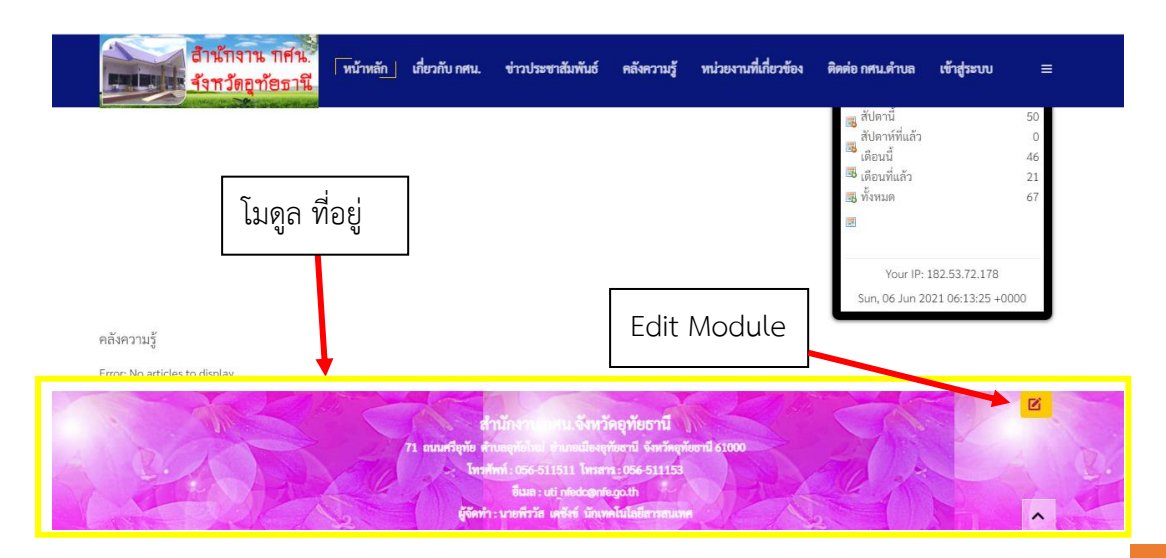

#### **คู่มือการจัดการเว็บไซต์ ของสถานศึกษาในสังกัด ส านักงาน กศน.จังหวัดอุทัยธานี**

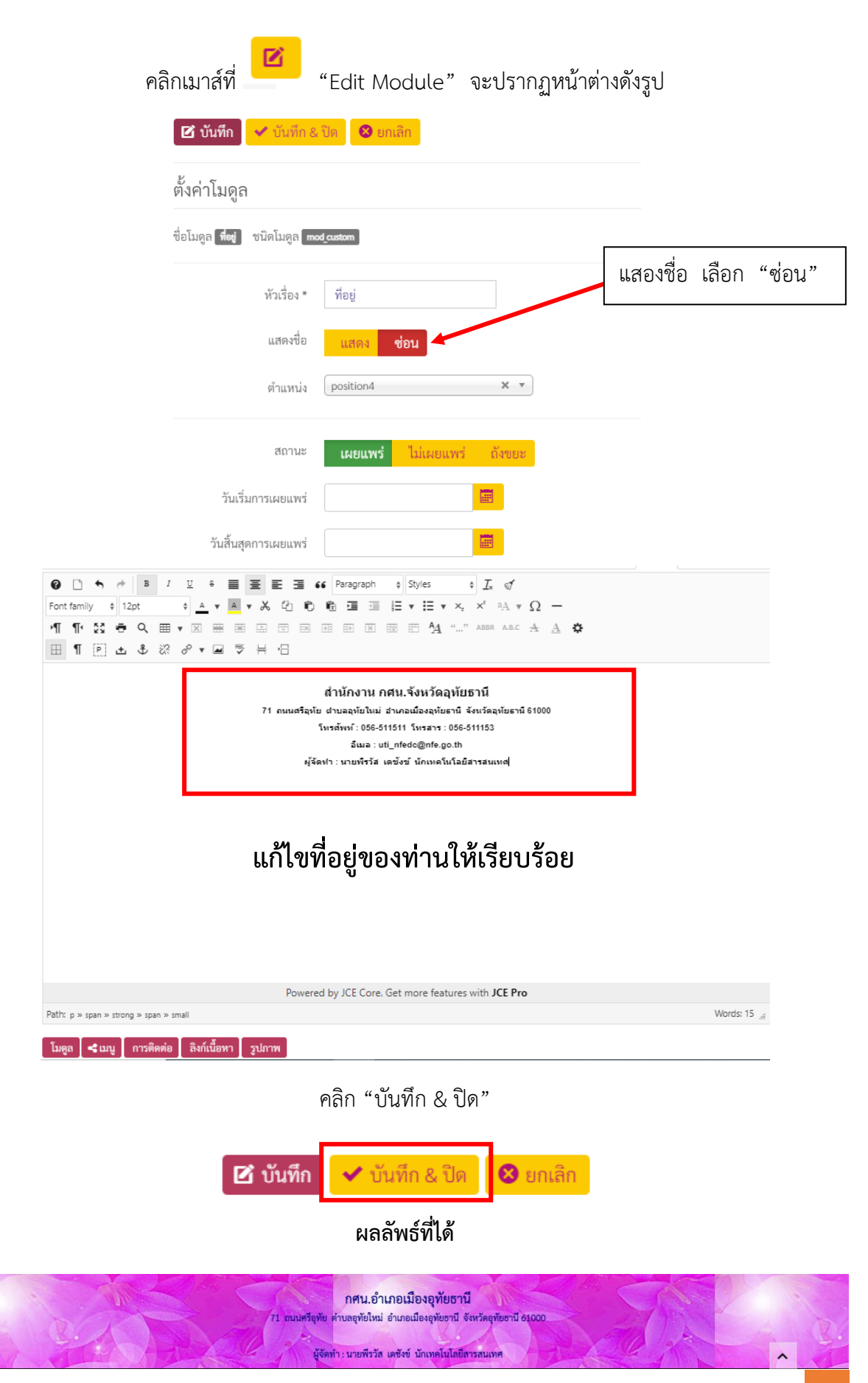

**ผู้จัดท า นายพีรวัส เดชสังข์ นักเทคโนโลยีสารสนเทศ** 44

**9. การแก้ไขข้อมูล ติดต่อ กศน.ต าบล และใส่แผนที่ กศน.**

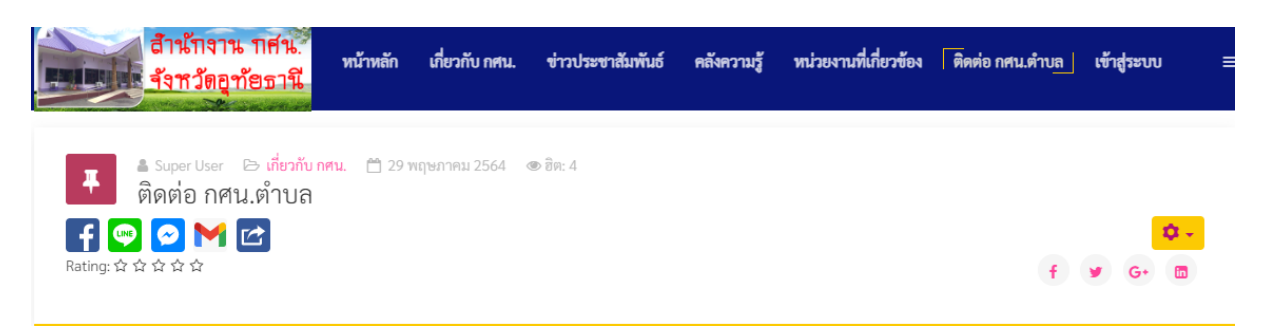

Google Chrome

# ์ต้องเตรียมข้อมูลแผนที่เพื่อนำมาแสดงผลที่เว็บไซต์ของเรา

- 1. เปิดบราวเซอร์ Google Chrome ขึ้นมา
- 2. เข้าเว็บไซต์ www.google.com/maps

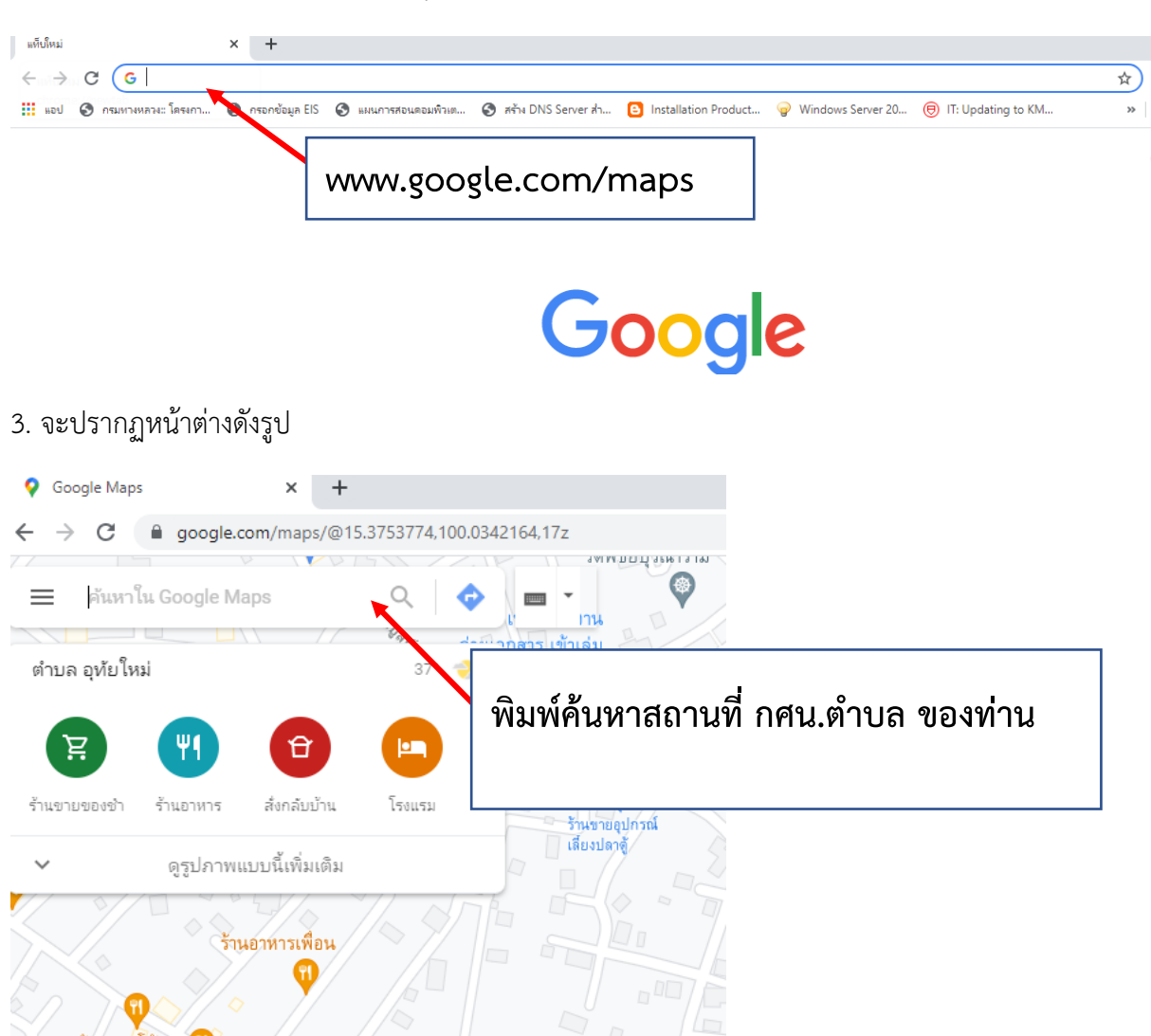

**ผู้จัดท า นายพีรวัส เดชสังข์ นักเทคโนโลยีสารสนเทศ** 45

4. ตัวอย่างค้นหา "สำนักงาน กศน.จังหวัดอุทัยธานี" จะปรากฏข้อมูลดังรูป

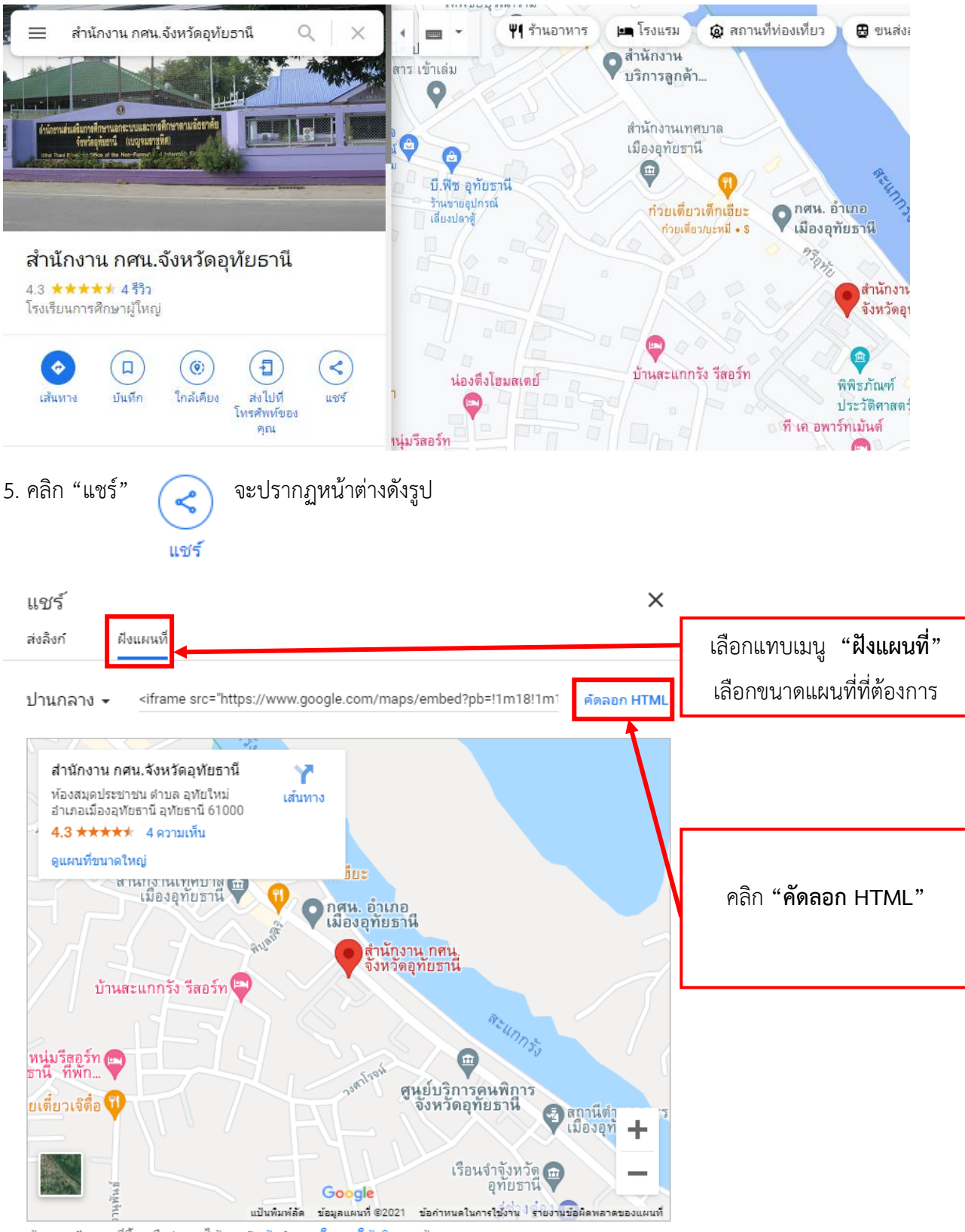

ด้วยการฝังแผนที่นี้ จะถือว่าคณได้ยอมรับข้อกำหนดในการให้บริการแล้ว

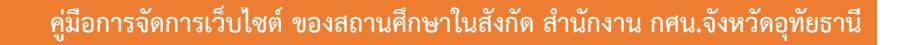

#### **กลับมาหน้าเว็บไซต์ของเรา**

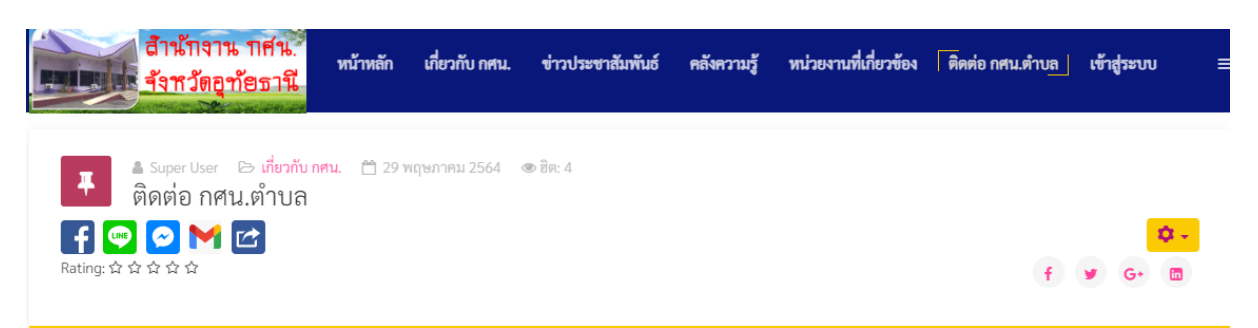

#### มาที่เมนู "เข้าสู่ระบบ" เลือก "แก้ไขหน้าเว็บไซต์"

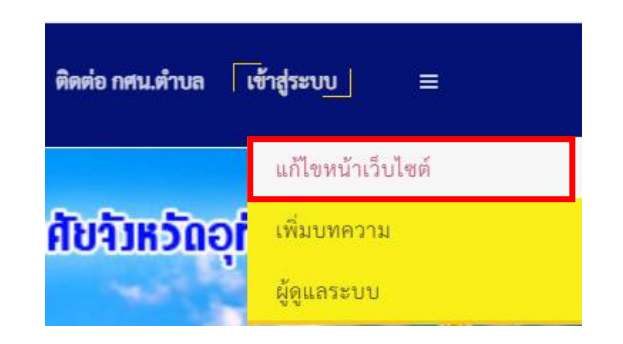

#### จะปรากฏหน้าต่างดังรูป

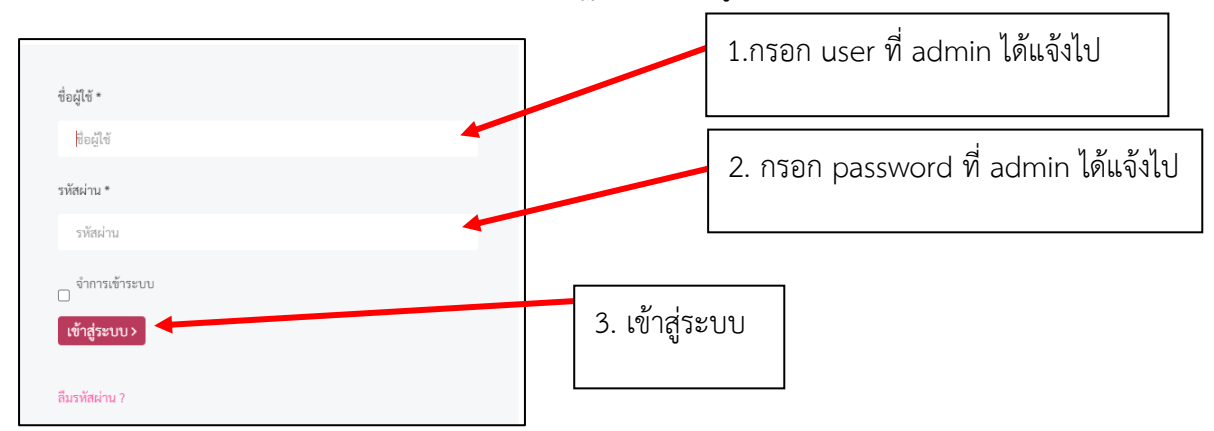

#### จะกลับมาเว็บไซต์หน้าหลัก

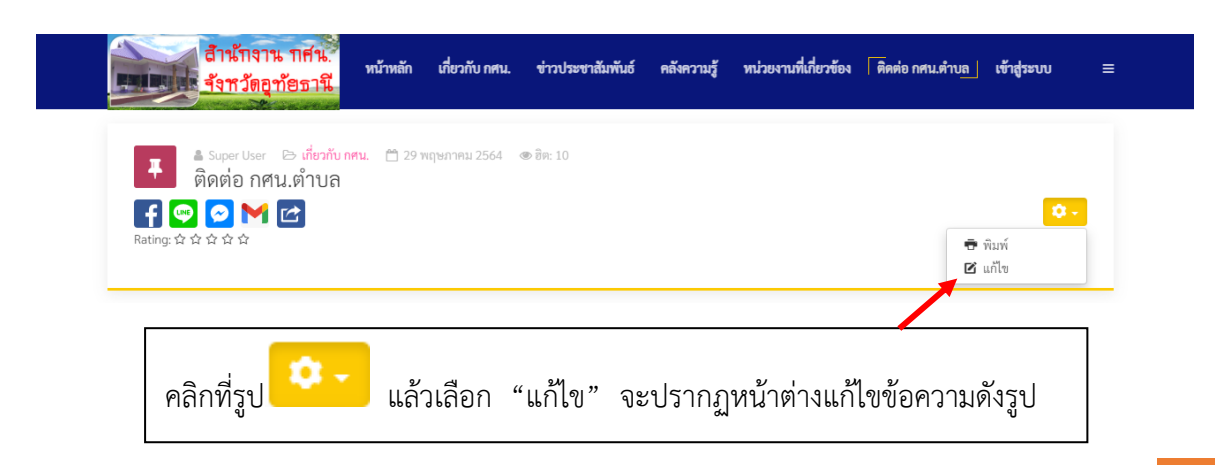

**ผู้จัดท า นายพีรวัส เดชสังข์ นักเทคโนโลยีสารสนเทศ** 47

| คู่มือการจัดการเว็บไซต์ ของสถานศึกษาในสังกัด สำนักงาน กศน.จังหวัดอุทัยธานี                                                                                                    |        |                  |
|----------------------------------------------------------------------------------------------------|--------|------------------|
|                                                                                                    |        |                  |
| ∎เวอร์ชัน<br>xentãn                                                                                                    |        |                  |
|                                                                                                    |        |                  |
| เนื้อหา<br>翼 Helix Blog Options<br><b>LEIBRUANYS</b><br><b>CHALLE</b><br>LUMINIAN                                                                                                    |        |                  |
| หัวเรื่อง *                                                                                                    |        |                  |
| หิดต่อ กคนเค้าบล                                                                                                    |        |                  |
|                                                                                                    | Editor | Provider<br>Code |
| <b>B</b> $I \perp I \perp \star \equiv \equiv \equiv \equiv \pmod{6}$ Heading 3 $\Rightarrow$ Styles $\Rightarrow \overline{L}$ , of                                                                                                    |        |                  |
| $\mathbb{I} \xrightarrow{\wedge} \mathbb{I} \xrightarrow{\wedge} \mathbb{I} \xrightarrow{\wedge$<br>Font family $\qquad \qquad$ Font size |        |                  |
| <b>Meqmv</b> Be B B B B B B B B B B B B B B B A "" ABR ARC A A A *                                                                                                    |        |                  |
| 国出ま※タャロット日                                                                                                    |        |                  |
| สำนักงาน กศน.จังหวัดอุทัยธานี                                                                                                    |        |                  |
| เลขที่ 71 ถนนศรีอทัย ตำแลอทัยใหม่                                                                                                    |        |                  |
| อำเภอเมืองอุทัยชานี จังหวัดอุทัยชานี 61000                                                                                                    |        |                  |
| EvroPhyri : 056-511511 Evrophy : 056-511153 Sque : ut_nfedo@nfe.go.th<br>Website: http://uthai.nfe.go.th                                                                                                    |        |                  |
| Facebook : https://www.facebook.com/uthaithaninfe                                                                                                    |        |                  |
| แผนที่ตั้งและคารเดินทาง                                                                                                    |        |                  |
|                                                                                                    |        |                  |
| พิมพ์ที่อยู่ของท่านให้เรียบร้อย                                                                                                    |        |                  |
|                                                                                                    |        |                  |
|                                                                                                    |        |                  |
|                                                                                                    |        |                  |
|                                                                                                    |        |                  |
| Powered by JCE Core. Get more features with JCE Pro                                                                                                    |        |                  |
| Path: h3 P strong                                                                                                    |        | Words: 17        |
|                                                                                                    |        |                  |

โบลูล |<tuny | การติดต่อ | ลิงก์เบื้อหา | รูปภาพ | @ แบ่งหน้า | ↓ อ่านเพิ่มเติม |

# **การน าแผนที่ ที่ได้ท าการ "คัดลอก HTML" ให้แสดงที่เว็บไซต์**

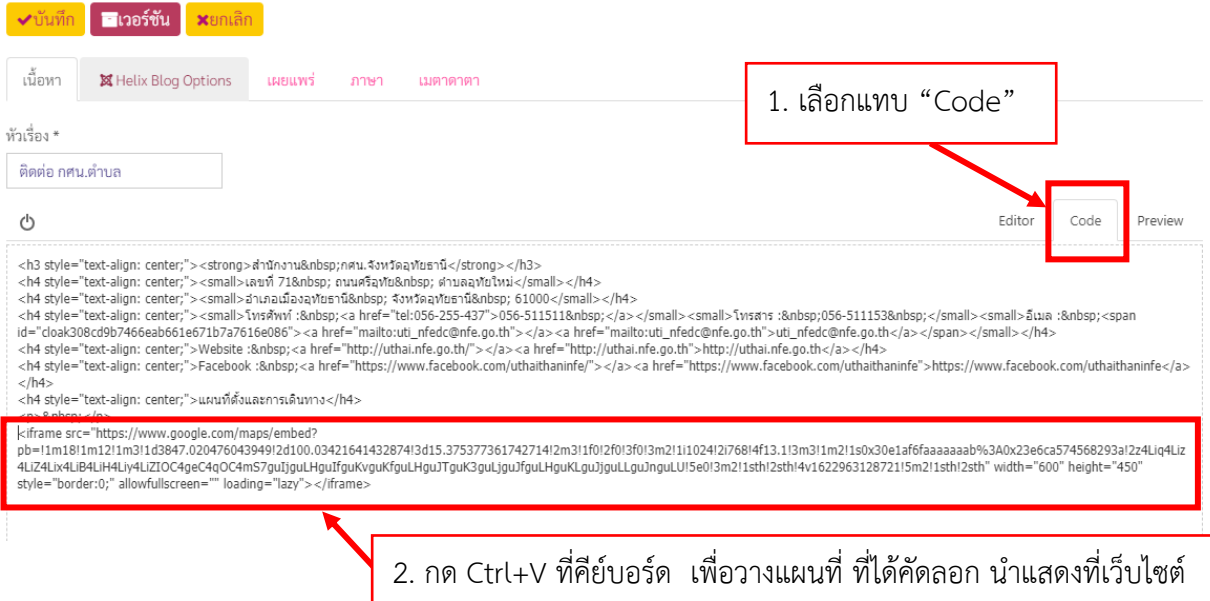

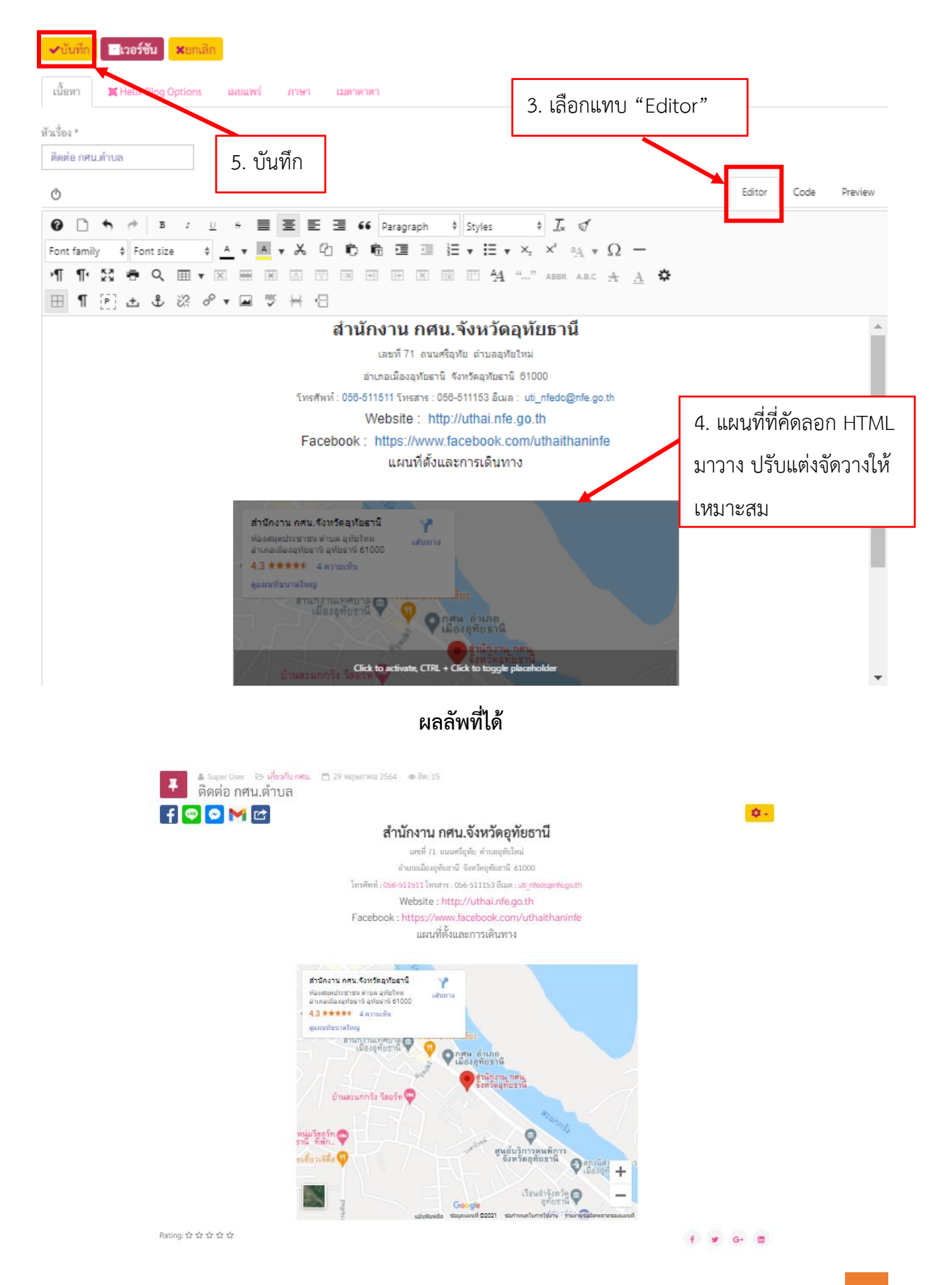

**ผู้จัดท า นายพีรวัส เดชสังข์ นักเทคโนโลยีสารสนเทศ** 49

# ี 10. การเพิ่มบทความ เพื่อทำการประชาสัมพันธ์ การสร้างคลังความรู้

10.1 การสร้างข่าวประชาสัมพันธ์ หน้าเว็บไซต์

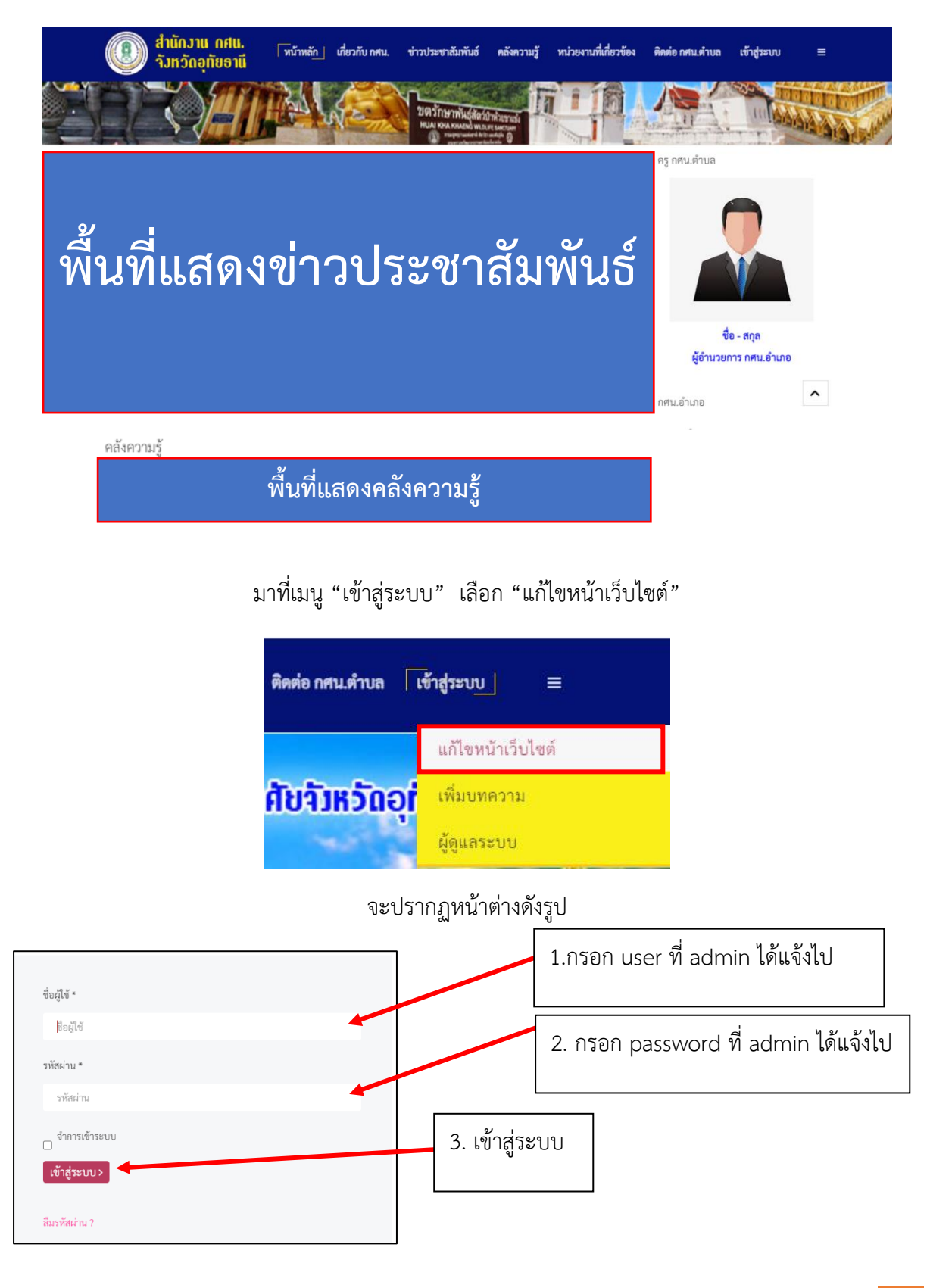

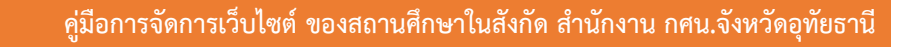

จะกลับมาเว็บไซต์หน้าหลัก

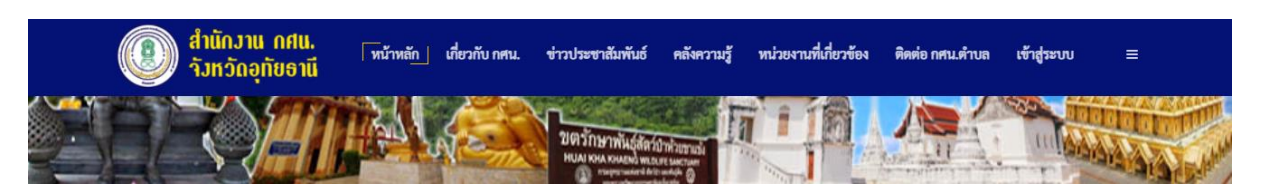

มาที่เมนู "เข้าสู่ระบบ" แล้วเลือกเมนู "เพิ่มบทความ"

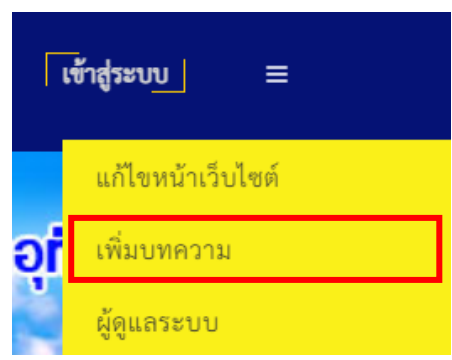

จะปรากฏหน้าเพิ่มบทความดังรูป

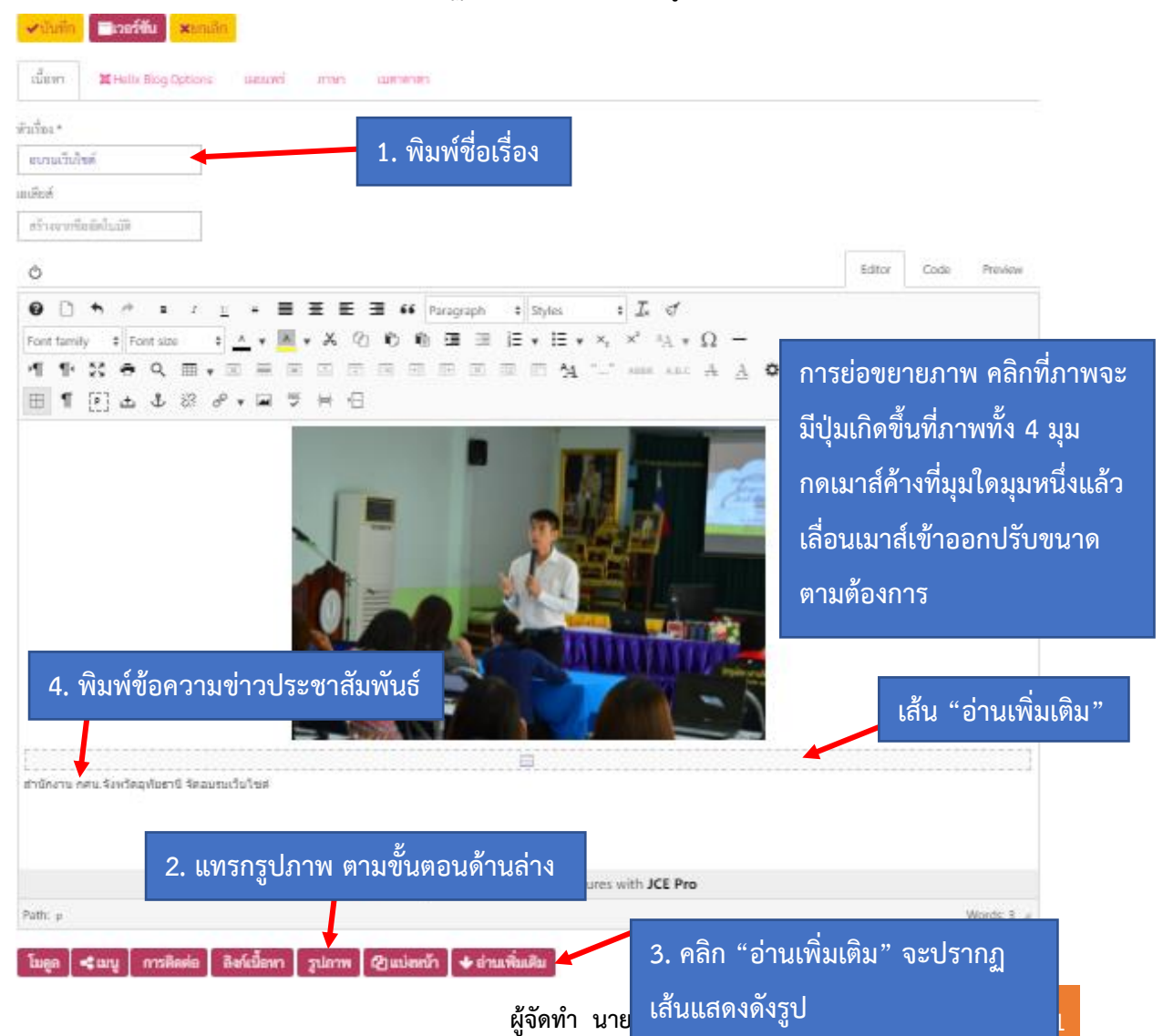

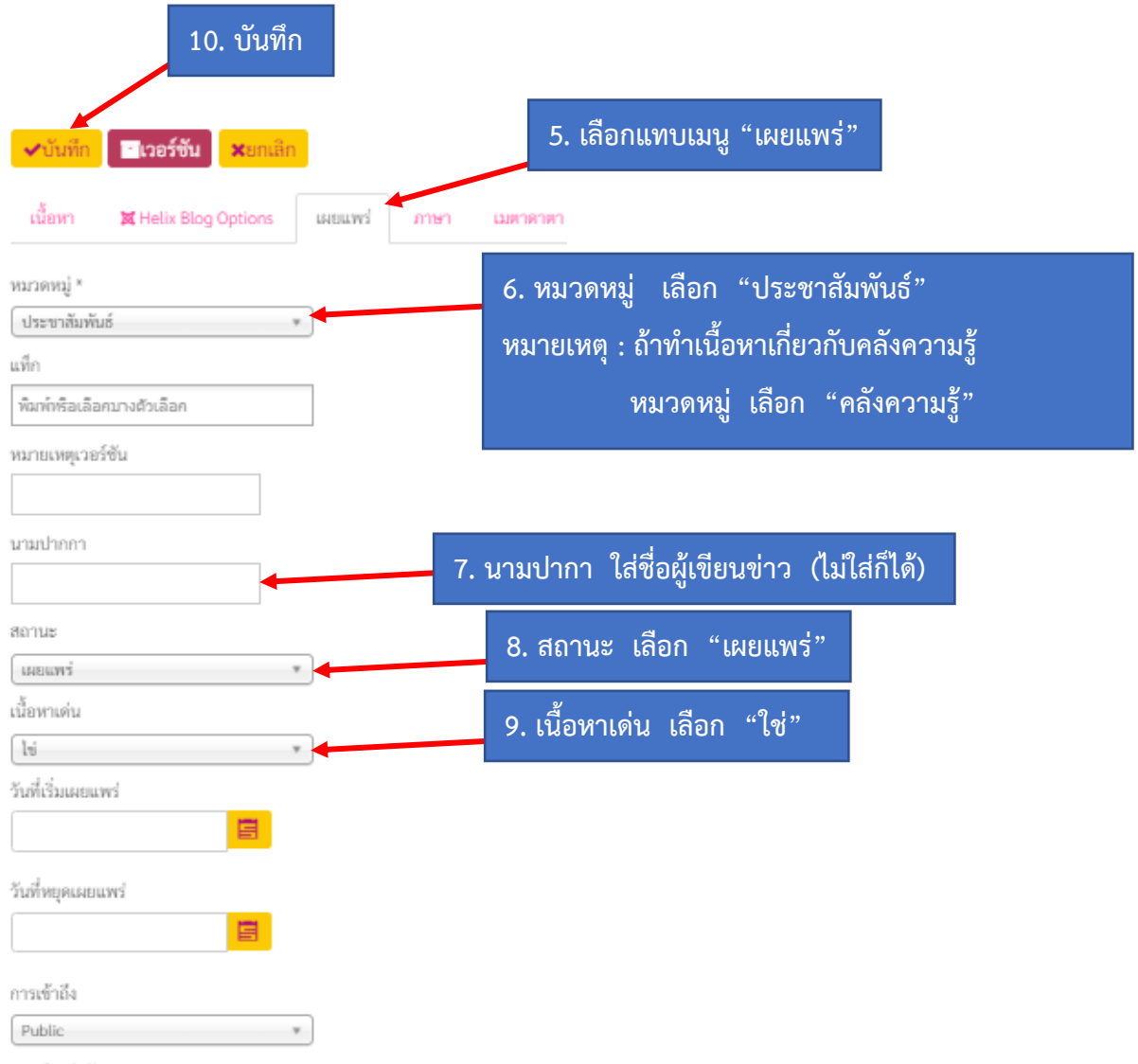

การเรียงลำดับ:

เรียงจากเนื้อหาใหม่ก่อน หากต้องการเปลี่ยนแปลงต้องไปแก้ในส่วนผู้ดูแล

# **ขั้นตอนการแทรกรูปภาพ**

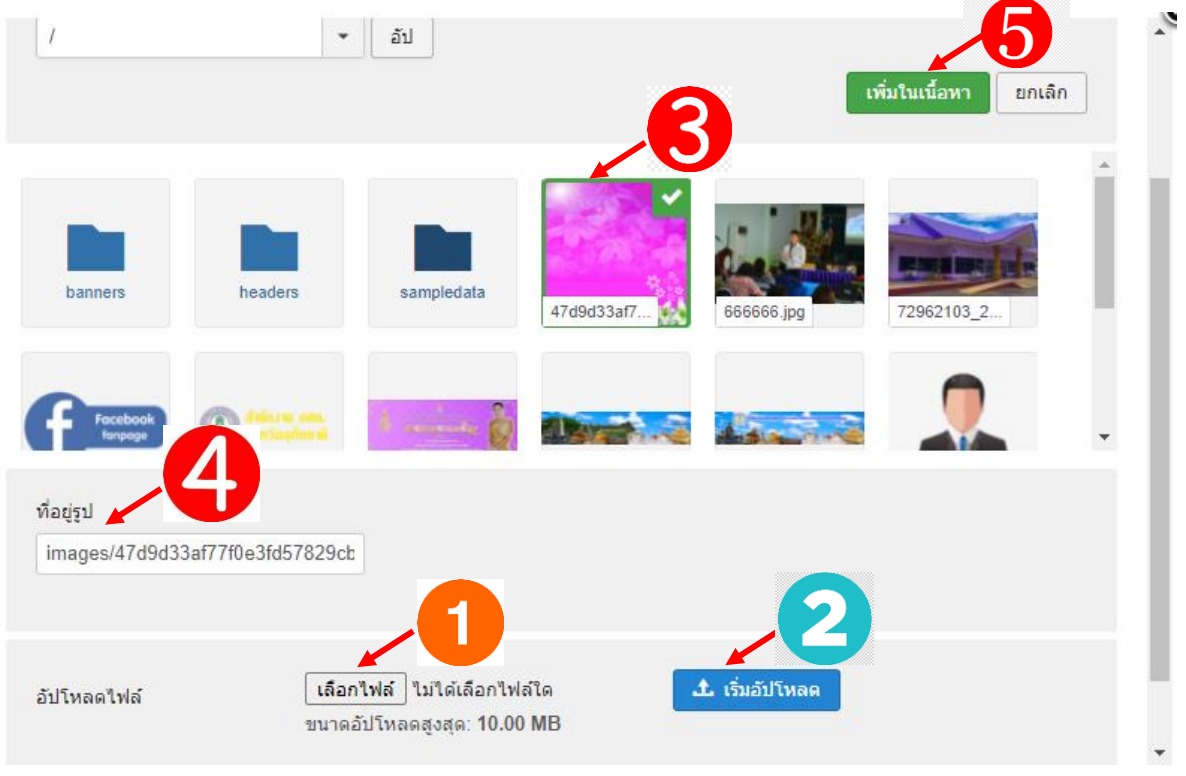

- 1. เลือกไฟล์ที่ต้องการ upload
- 2. คลิกเพื่อเริ่มอัปโหลด
- 3. คลิกรูปที่ต้องการ
- 4. แสดงชื่อไฟล์ที่เลือก
- 5. คลิกเพิ่มในเนื้อหา

**ผลลัพธ์ที่ได้**

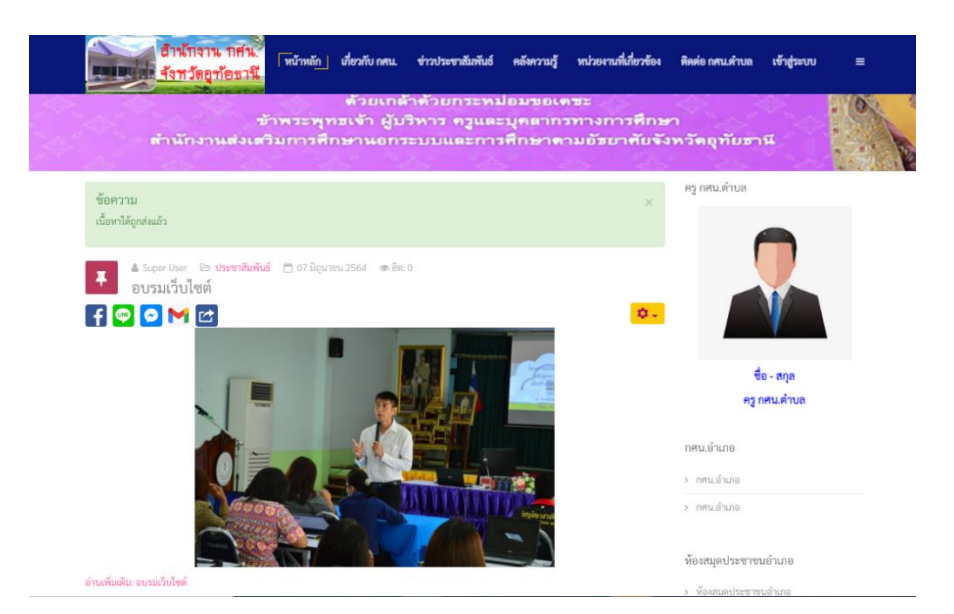

# 10.2 การสร้างคลังความรู้

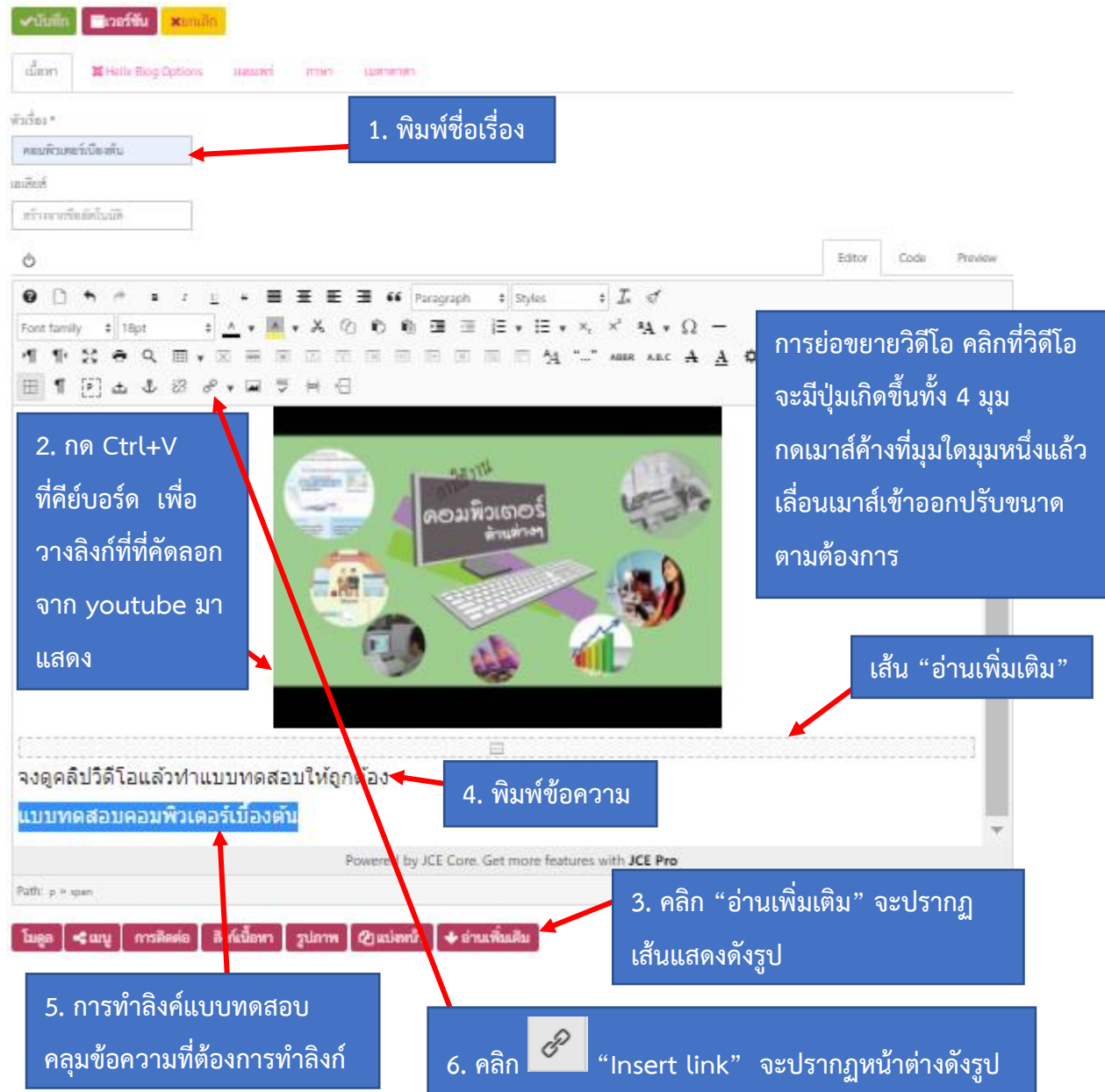

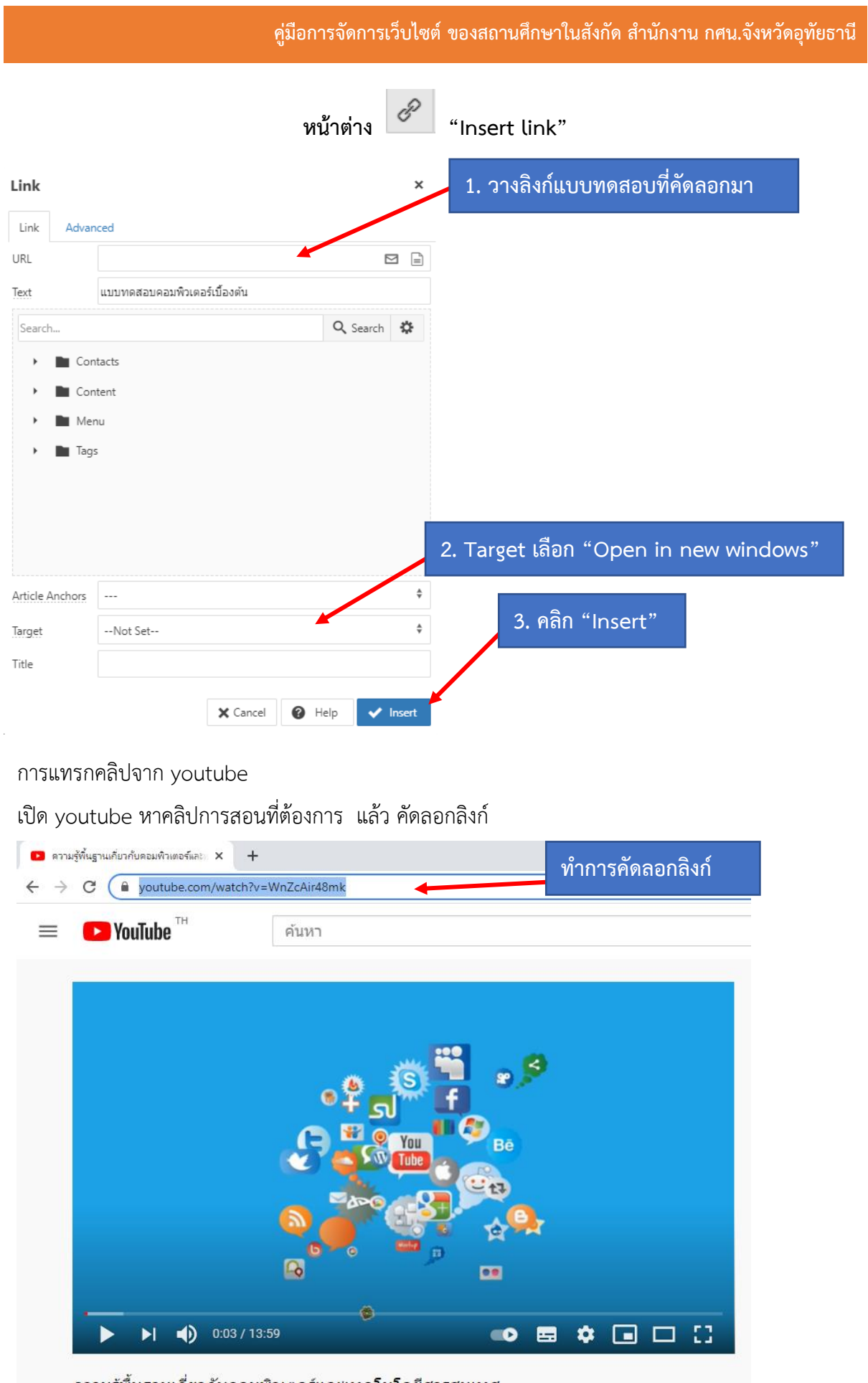

ความรู้พื้นฐานเกี่ยวกับคอมพิวเตอร์และเทคโนโลยีสารสนเทศ

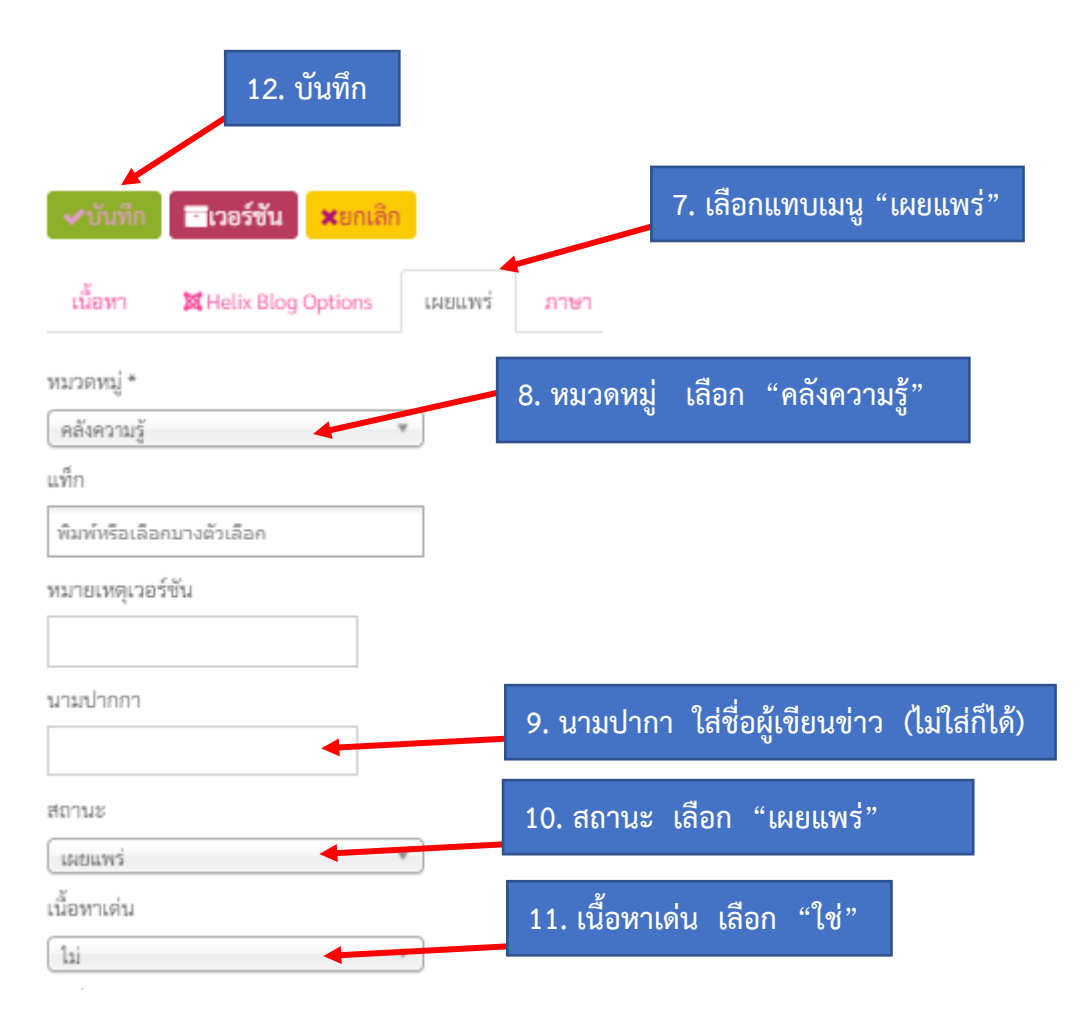

#### **ผลลัพธ์ที่ได้**

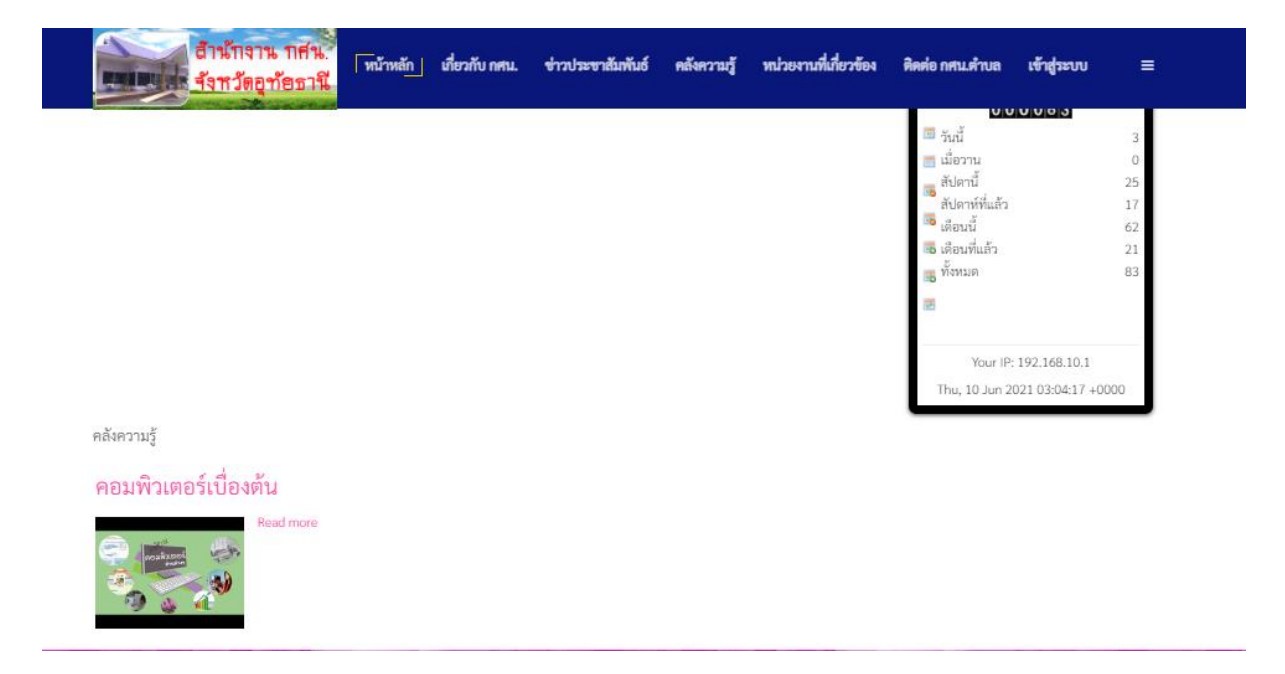